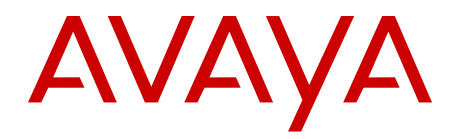

# **Set-Based Administration Avaya Communication Server 1000**

Release 7.6 NN43001-603 Issue 06.01 March 2013 All Rights Reserved.

#### **Notice**

While reasonable efforts have been made to ensure that the information in this document is complete and accurate at the time of printing, Avaya assumes no liability for any errors. Avaya reserves the right to make changes and corrections to the information in this document without the obligation to notify any person or organization of such changes.

#### **Documentation disclaimer**

"Documentation" means information published by Avaya in varying mediums which may include product information, operating instructions and performance specifications that Avaya generally makes available to users of its products. Documentation does not include marketing materials. Avaya shall not be responsible for any modifications, additions, or deletions to the original published version of documentation unless such modifications, additions, or deletions were performed by Avaya. End User agrees to indemnify and hold harmless Avaya, Avaya's agents, servants and employees against all claims, lawsuits, demands and judgments arising out of, or in connection with, subsequent modifications, additions or deletions to this documentation, to the extent made by End User.

#### **Link disclaimer**

Avaya is not responsible for the contents or reliability of any linked websites referenced within this site or documentation provided by Avaya. Avaya is not responsible for the accuracy of any information, statement or content provided on these sites and does not necessarily endorse the products, services, or information described or offered within them. Avaya does not guarantee that these links will work all the time and has no control over the availability of the linked pages.

#### **Warranty**

Avaya provides a limited warranty on its hardware and Software ("Product(s)"). Refer to your sales agreement to establish the terms of the limited warranty. In addition, Avaya's standard warranty language, as well as information regarding support for this Product while under warranty is available to Avaya customers and other parties through the Avaya Support website: [http://support.avaya.com.](http://support.avaya.com/) Please note that if you acquired the Product(s) from an authorized Avaya reseller outside of the United States and Canada, the warranty is provided to you by said Avaya reseller and not by Avaya. "Software" means computer programs in object code, provided by Avaya or an Avaya Channel Partner, whether as stand-alone products or pre-installed on hardware products, and any upgrades, updates, bug fixes, or modified versions.

#### **Licenses**

THE SOFTWARE LICENSE TERMS AVAILABLE ON THE AVAYA WEBSITE, [HTTP://SUPPORT.AVAYA.COM/LICENSEINFO](http://www.avaya.com/support/LicenseInfo) ARE APPLICABLE TO ANYONE WHO DOWNLOADS, USES AND/OR INSTALLS AVAYA SOFTWARE, PURCHASED FROM AVAYA INC., ANY AVAYA AFFILIATE, OR AN AUTHORIZED AVAYA RESELLER (AS APPLICABLE) UNDER A COMMERCIAL AGREEMENT WITH AVAYA OR AN AUTHORIZED AVAYA RESELLER. UNLESS OTHERWISE AGREED TO BY AVAYA IN WRITING, AVAYA DOES NOT EXTEND THIS LICENSE IF THE SOFTWARE WAS OBTAINED FROM ANYONE OTHER THAN AVAYA, AN AVAYA AFFILIATE OR AN AVAYA AUTHORIZED RESELLER; AVAYA RESERVES THE RIGHT TO TAKE LEGAL ACTION AGAINST YOU AND ANYONE ELSE USING OR SELLING THE SOFTWARE WITHOUT A LICENSE. BY INSTALLING, DOWNLOADING OR USING THE SOFTWARE, OR AUTHORIZING OTHERS TO DO SO, YOU, ON BEHALF OF YOURSELF AND THE ENTITY FOR WHOM YOU ARE INSTALLING, DOWNLOADING OR USING THE SOFTWARE (HEREINAFTER REFERRED TO INTERCHANGEABLY AS "YOU" AND "END USER"), AGREE TO THESE TERMS AND CONDITIONS AND CREATE A BINDING CONTRACT BETWEEN YOU AND AVAYA INC. OR THE APPLICABLE AVAYA AFFILIATE ("AVAYA").

#### **Heritage Nortel Software**

"Heritage Nortel Software" means the software that was acquired by Avaya as part of its purchase of the Nortel Enterprise Solutions Business in December 2009. The Heritage Nortel Software currently available for license from Avaya is the software contained within the list of Heritage Nortel Products located at [http://support.avaya.com/](http://support.avaya.com/LicenseInfo) [LicenseInfo](http://support.avaya.com/LicenseInfo) under the link "Heritage Nortel Products". For Heritage Nortel Software, Avaya grants Customer a license to use Heritage Nortel Software provided hereunder solely to the extent of the authorized activation or authorized usage level, solely for the purpose specified in the Documentation, and solely as embedded in, for execution on, or (in the event the applicable Documentation permits installation on non-Avaya equipment) for communication with Avaya equipment. Charges for Heritage Nortel Software may be based on extent of activation or use authorized as specified in an order or invoice.

#### **Copyright**

Except where expressly stated otherwise, no use should be made of materials on this site, the Documentation, Software, or hardware provided by Avaya. All content on this site, the documentation and the Product provided by Avaya including the selection, arrangement and design of the content is owned either by Avaya or its licensors and is protected by copyright and other intellectual property laws including the sui generis rights relating to the protection of databases. You may not modify, copy, reproduce, republish, upload, post, transmit or distribute in any way any content, in whole or in part, including any code and software unless expressly authorized by Avaya. Unauthorized reproduction, transmission, dissemination, storage, and or use without the express written consent of Avaya can be a criminal, as well as a civil offense under the applicable law.

#### **Third Party Components**

"Third Party Components" mean certain software programs or portions thereof included in the Software that may contain software (including open source software) distributed under third party agreements ("Third Party Components"), which contain terms regarding the rights to use certain portions of the Software ("Third Party Terms"). Information regarding distributed Linux OS source code (for those Products that have distributed Linux OS source code) and identifying the copyright holders of the Third Party Components and the Third Party Terms that apply is available in the Documentation or on Avaya's website at: [http://](http://support.avaya.com/Copyright) [support.avaya.com/Copyright](http://support.avaya.com/Copyright). You agree to the Third Party Terms for any such Third Party Components.

#### **Note to Service Provider**

The Product may use Third Party Components that have Third Party Terms that do not allow hosting and may need to be independently licensed for such purpose.

#### **Preventing Toll Fraud**

"Toll Fraud" is the unauthorized use of your telecommunications system by an unauthorized party (for example, a person who is not a corporate employee, agent, subcontractor, or is not working on your company's behalf). Be aware that there can be a risk of Toll Fraud associated with your system and that, if Toll Fraud occurs, it can result in substantial additional charges for your telecommunications services.

#### **Avaya Toll Fraud intervention**

If you suspect that you are being victimized by Toll Fraud and you need technical assistance or support, call Technical Service Center Toll Fraud Intervention Hotline at +1-800-643-2353 for the United States and Canada. For additional support telephone numbers, see the Avaya Support website: <http://support.avaya.com>. Suspected security vulnerabilities with Avaya products should be reported to Avaya by sending mail to: securityalerts@avaya.com.

#### **Trademarks**

The trademarks, logos and service marks ("Marks") displayed in this site, the Documentation and Product(s) provided by Avaya are the registered or unregistered Marks of Avaya, its affiliates, or other third

parties. Users are not permitted to use such Marks without prior written consent from Avaya or such third party which may own the Mark. Nothing contained in this site, the Documentation and Product(s) should be construed as granting, by implication, estoppel, or otherwise, any license or right in and to the Marks without the express written permission of Avaya or the applicable third party.

Avaya is a registered trademark of Avaya Inc.

All non-Avaya trademarks are the property of their respective owners, and "Linux" is a registered trademark of Linus Torvalds.

#### **Downloading Documentation**

For the most current versions of Documentation, see the Avaya Support website: <http://support.avaya.com>.

#### **Contact Avaya Support**

See the Avaya Support website: <http://support.avaya.com>for product notices and articles, or to report a problem with your Avaya product. For a list of support telephone numbers and contact addresses, go to the Avaya Support website:<http://support.avaya.com>, scroll to the bottom of the page, and select Contact Avaya Support.

#### **Contents**

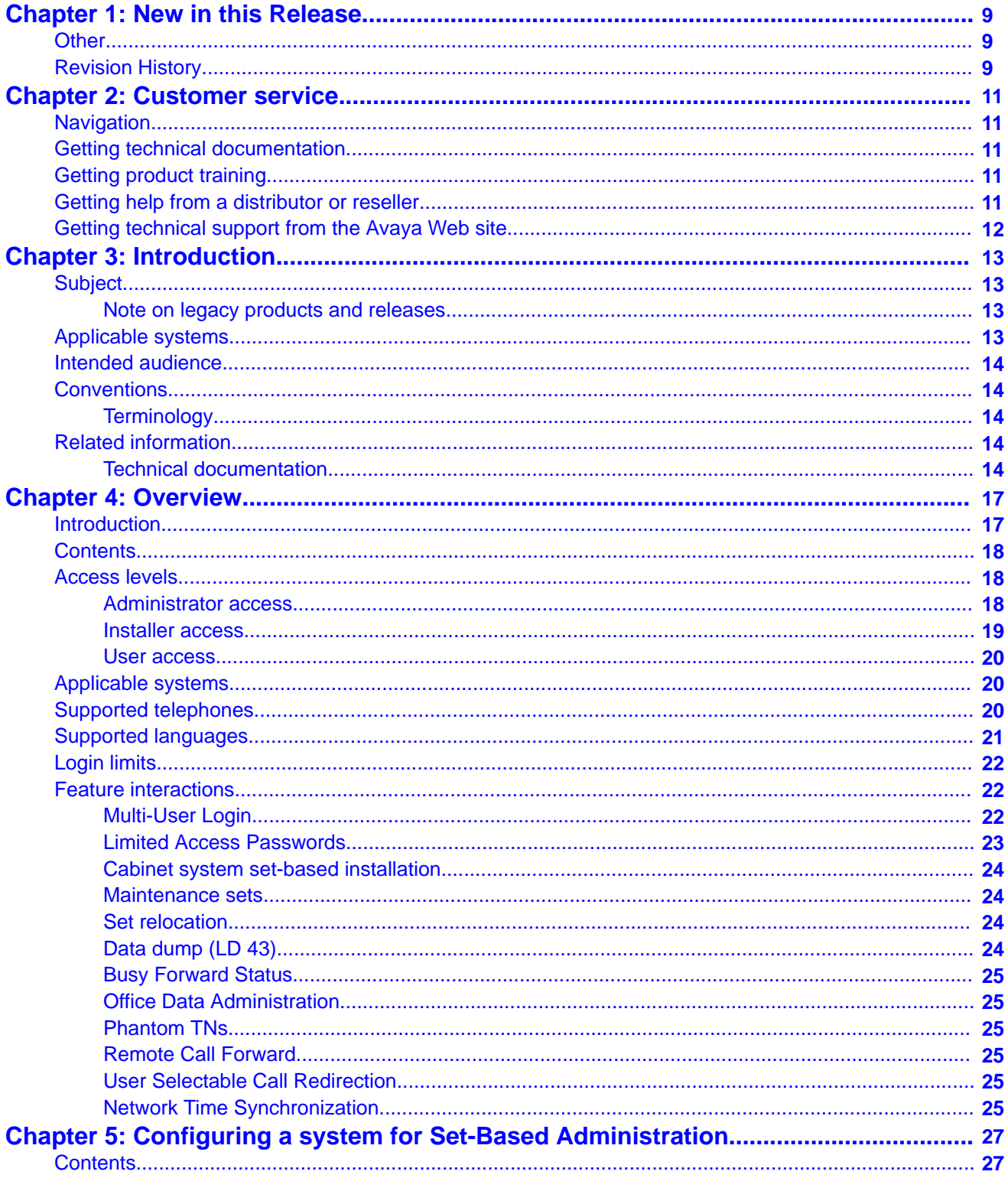

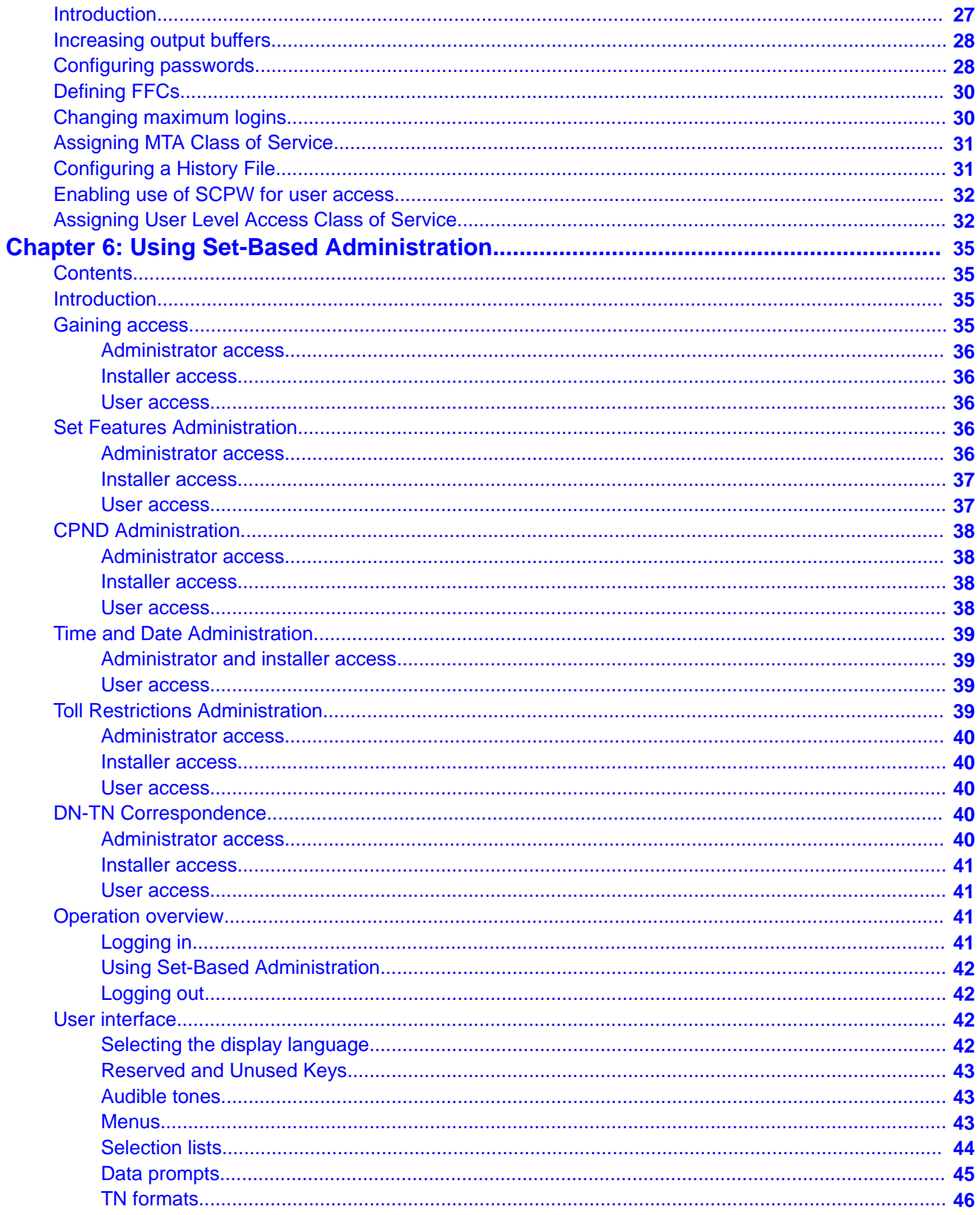

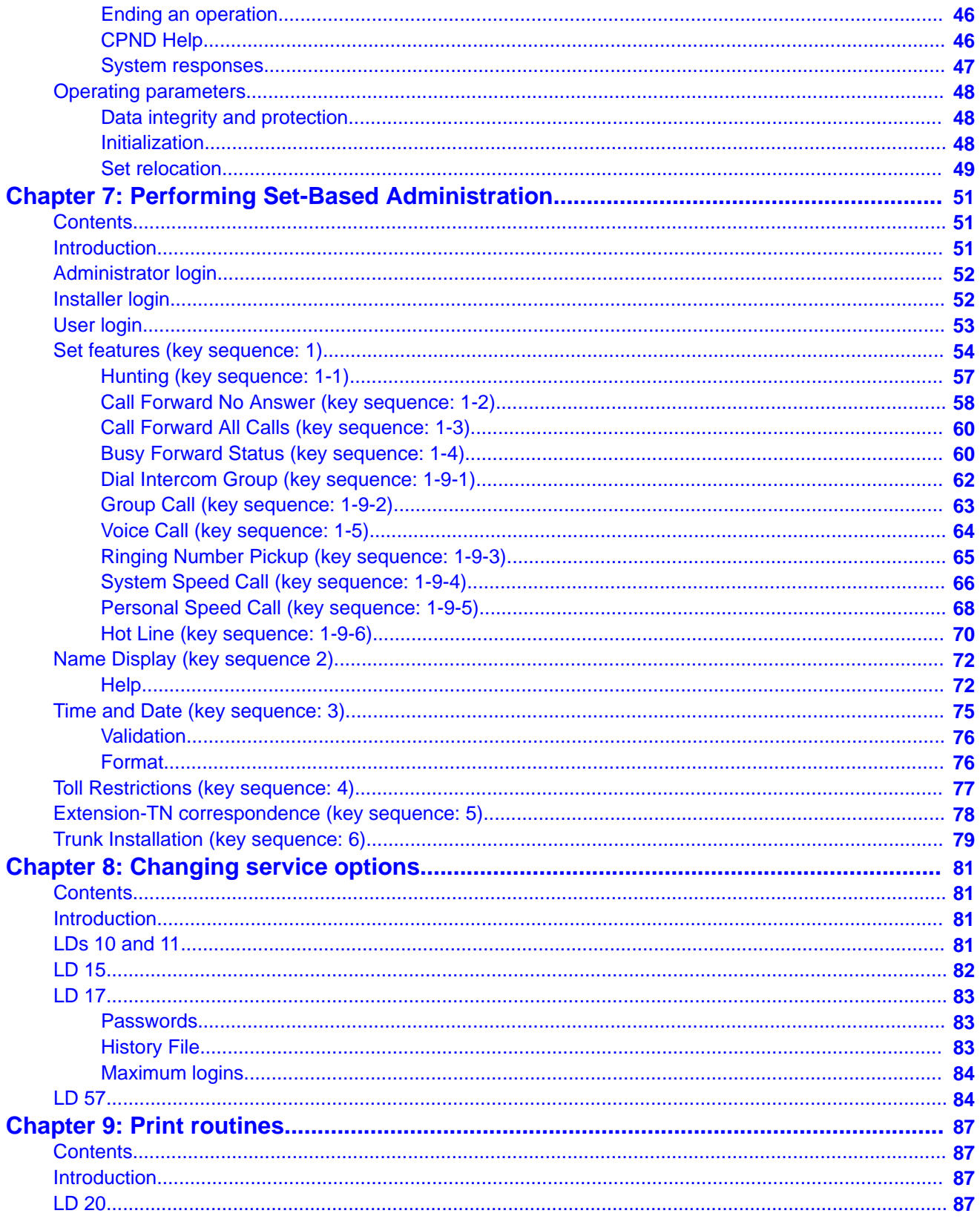

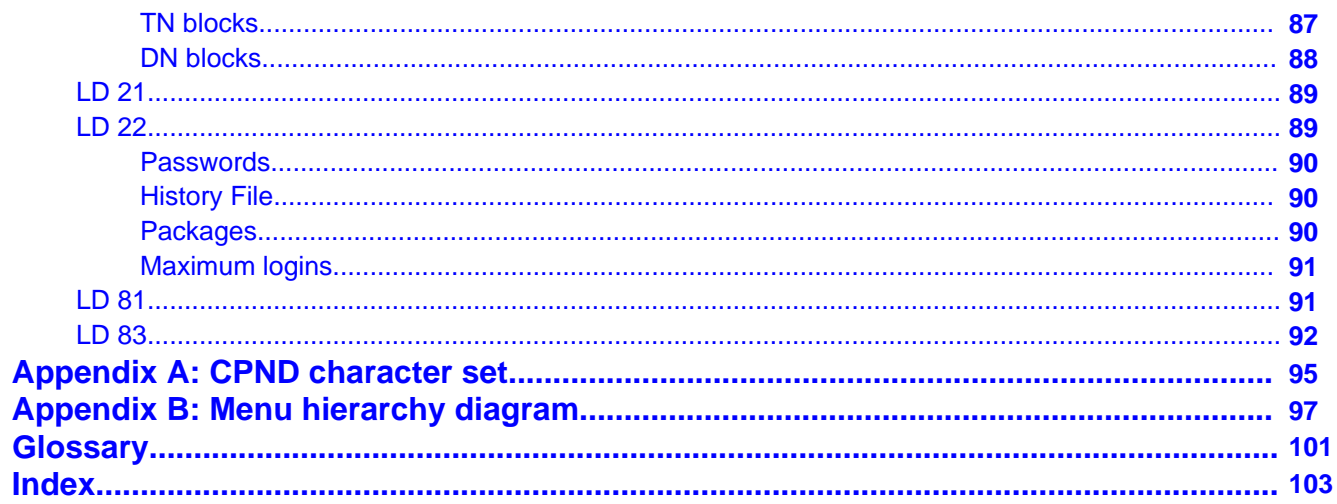

# <span id="page-8-0"></span>**Chapter 1: New in this Release**

There are no updates to the feature descriptions in this document.

# **Other**

# **Revision History**

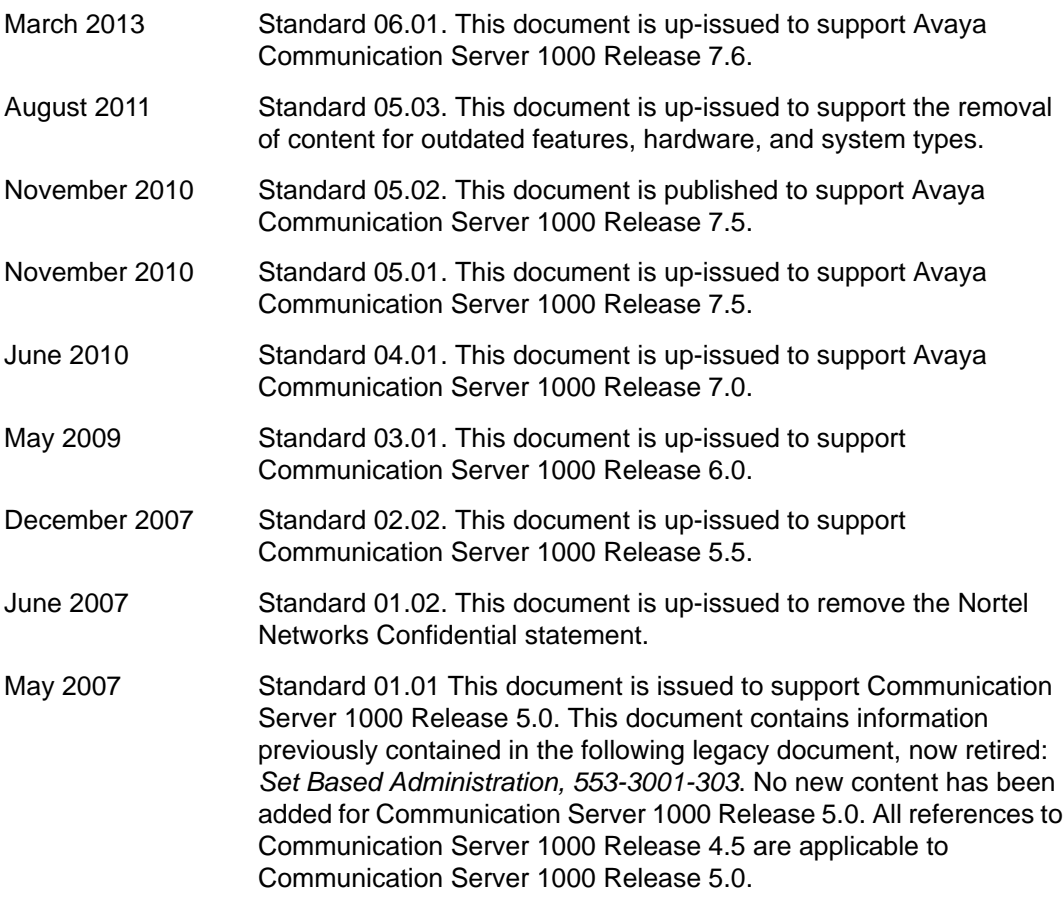

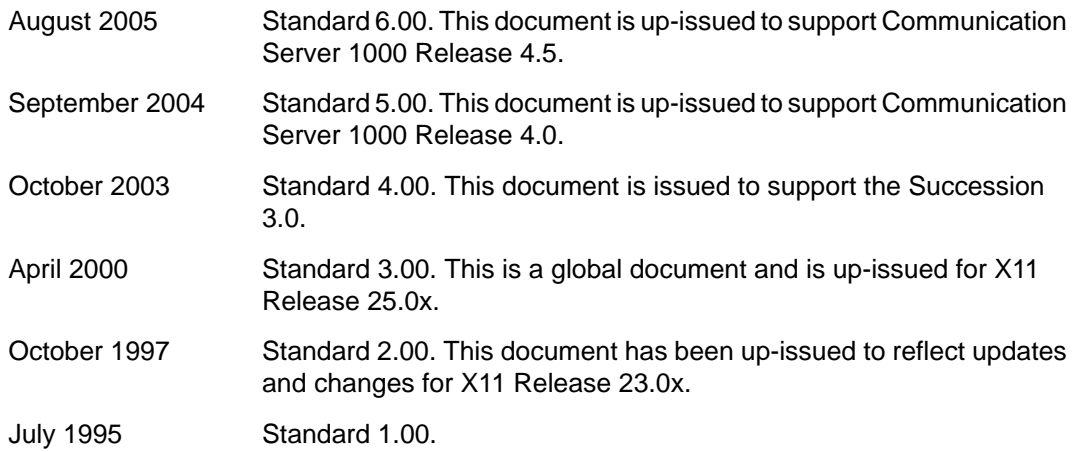

# <span id="page-10-0"></span>**Chapter 2: Customer service**

Visit the Avaya Web site to access the complete range of services and support that Avaya provides. Go to [www.avaya.com](http://www.avaya.com) or go to one of the pages listed in the following sections.

# **Navigation**

- Getting technical documentation on page 11
- Getting product training on page 11
- Getting help from a distributor or reseller on page 11
- [Getting technical support from the Avaya Web site](#page-11-0) on page 12

# **Getting technical documentation**

To download and print selected technical publications and release notes directly from the Internet, go to [www.avaya.com/support](http://www.avaya.com/support).

# **Getting product training**

Ongoing product training is available. For more information or to register, go to [www.avaya.com/support](http://www.avaya.com/support). From this Web site, locate the Training link on the left-hand navigation pane.

# **Getting help from a distributor or reseller**

If you purchased a service contract for your Avaya product from a distributor or authorized reseller, contact the technical support staff for that distributor or reseller for assistance.

# <span id="page-11-0"></span>**Getting technical support from the Avaya Web site**

The easiest and most effective way to get technical support for Avaya products is from the Avaya Technical Support Web site at [www.avaya.com/support](http://www.avaya.com/support).

# <span id="page-12-0"></span>**Chapter 3: Introduction**

This document is a global document. Contact your system supplier or your Avaya representative to verify that the hardware and software described are supported in your area.

## **Subject**

This document describes how to configure and use the Set-Based Administration (SBA) feature. Set-Based Administration enables administrative and maintenance procedures using a telephone set, including:

- changing set feature data
- adding or changing Calling Party Name Display data
- changing system data and time
- changing toll restrictions
- determining DN-TN correspondence

### **Note on legacy products and releases**

This document contains information about systems, components, and features that are compatible with Avaya Communication Server 1000 (Avaya CS 1000) software. For more information on legacy products and releases, go to:

[www.avaya.com](http://www.avaya.com)

## **Applicable systems**

This document applies to the following systems:

- Avaya Communication Server 1000M Single Group (Avaya CS 1000M SG)
- Avaya Communication Server 1000M Multi Group (Avaya CS 1000M MG)
- Avaya Communication Server 1000E (Avaya CS 1000E)

# <span id="page-13-0"></span>**Intended audience**

This document is intended for individuals responsible for administering Communication Server 1000 and Meridian 1 systems.

## **Conventions**

### **Terminology**

In this document, the following systems are referred to generically as system:

- Communication Server 1000E (CS 1000E)
- Communication Server 1000M (CS 1000M)
- Meridian 1

The following systems are referred to generically as Large System:

- Communication Server 1000M Single Group (CS 1000M SG)
- Communication Server 1000M Multi Group (CS 1000M MG)
- Meridian 1 PBX 61C
- Meridian 1 PBX 81C

# **Related information**

This section lists information sources that relate to this document.

### **Technical documentation**

This document references the following technical documents:

- *Avaya Features and Services (NN43001-106 (B1- B6))*
- *Avaya Software Input Output: Administration (NN43001-611)*
- *Avaya Software Input Output Reference Maintenance (NN43001-711)*

### **Online**

To access Avaya documentation online, go to:

[www.avaya.com](http://www.avaya.com)

Introduction

# <span id="page-16-0"></span>**Chapter 4: Overview**

## **Introduction**

Set-Based Administration simplifies system installation and administration by enabling a set to be used to perform several administrative and maintenance procedures. With the Set-Based Administration Enhancements feature (ADMINSET package 256), Set-Based Administration is available for Avaya Communication Server 1000M (Avaya CS 1000M) and Meridian 1 Large Systems. In addition, enhancements are provided to the existing capabilities on the Cabinet system.

The system administration capabilities available through main menu options on a telephone set are shown in Table 1: Set-Based Administration capabilities on page 17.

#### **Table 1: Set-Based Administration capabilities**

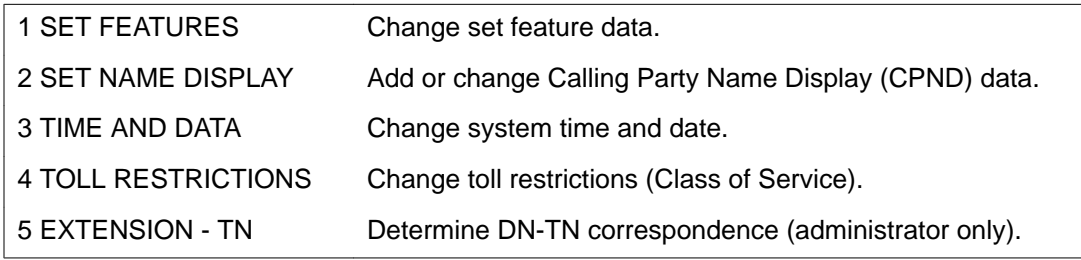

These functions are available to users depending on the access level and system type. The following three access levels are available:

- administrator access to menu items 1-5
- installer access to menu items 1-4
- user access to menu item 2

Administrators and installers access Set-Based Administration (SBA) menus by dialing the SBA Administrator or Installer Flexible Feature Code (FFC) followed by an administrator or installer password, respectively. Administrator and installer passwords are defined on a system basis using the Limited Access Passwords (LAPW) feature. User access is gained by dialing the SBA User FFC followed (optionally) by the station control password for the set being logged into.

Once logged into SBA, the user is presented with a tree structure of menus, with the first available menu option shown on the set's display. To scroll through the options, the "\*" key is <span id="page-17-0"></span>used. To choose an option, or move backwards in the tree, the " #" key is used. The "\*" and "#" keys are always reserved for these functions.

Audible tones are also available for users who are logged into SBA sets, with or without displays. Four seconds of overflow tone indicates the user made an error, while four seconds of special dial tone indicates a data change was successfully completed.

## **Contents**

This section contains information on the following topics:

[Introduction](#page-16-0) on page 17

Access levels on page 18

[Applicable systems](#page-19-0) on page 20

[Supported telephones](#page-19-0) on page 20

[Supported languages](#page-20-0) on page 21

[Login limits](#page-21-0) on page 22

[Feature interactions](#page-21-0) on page 22

## **Access levels**

Three levels of Set-Based Administration access are available: administrator, installer, and user. Refer to [Performing Set-Based Administration](#page-50-0) on page 51 for more information.

### **Administrator access**

Administrator access gives a system administrator the ability to perform any or all of the following tasks through an administration set.

- Change the data associated with the following set-related features:
	- Hunt and External Hunt numbers
	- Call Forward No Answer (CFNA) and External CFNA numbers
	- Call Forward (CFW) number
	- Busy Forward Status (BFS)
	- Voice Call
- <span id="page-18-0"></span>- Dial Intercom Group (DIG)
- Group Call
- Ringing Number Pickup Group
- Speed Call/System Speed Call
- Hot Line
- Add/change the CPND names associated with existing DNs
- Change system time and date
- Change toll restrictions of any set
- Determine DN-TN correspondence

### **Installer access**

Installer access gives an installer the ability to perform any or all of the following tasks using the telephone that is being modified. Changes to feature data pertain only to the telephone from which the login was made.

- Change the data associated with set-related features:
	- Hunt and External Hunt numbers
	- CFNA and External CFNA numbers
	- CFW number
	- Busy Forward Status (BFS)
	- Voice Call
	- Dial Intercom Group (DIG)
	- Group Call
	- Ringing Number Pickup Group
	- Speed Call/System Speed Call
	- Hot Line
- Add/change the CPND names associated with DNs on the set
- Change system time and date
- Change toll restrictions of the set

### <span id="page-19-0"></span>**User access**

User access gives a set operator the ability to add or change their own CPND name when logged in through their own telephone set.

# **Applicable systems**

Main menu options 1-5 are available for all systems.

# **Supported telephones**

Operation of Set-Based Administration is recommended only from Enterprise Solution digital telephones with the display option equipped. Although other telephone types are supported for administration of set feature data, the usefulness of this function is greatly reduced due to the lack of visual prompting on the display. Table 2: Supported telephones on page 20 summarizes the telephones which are supported to perform Set-Based Administration.

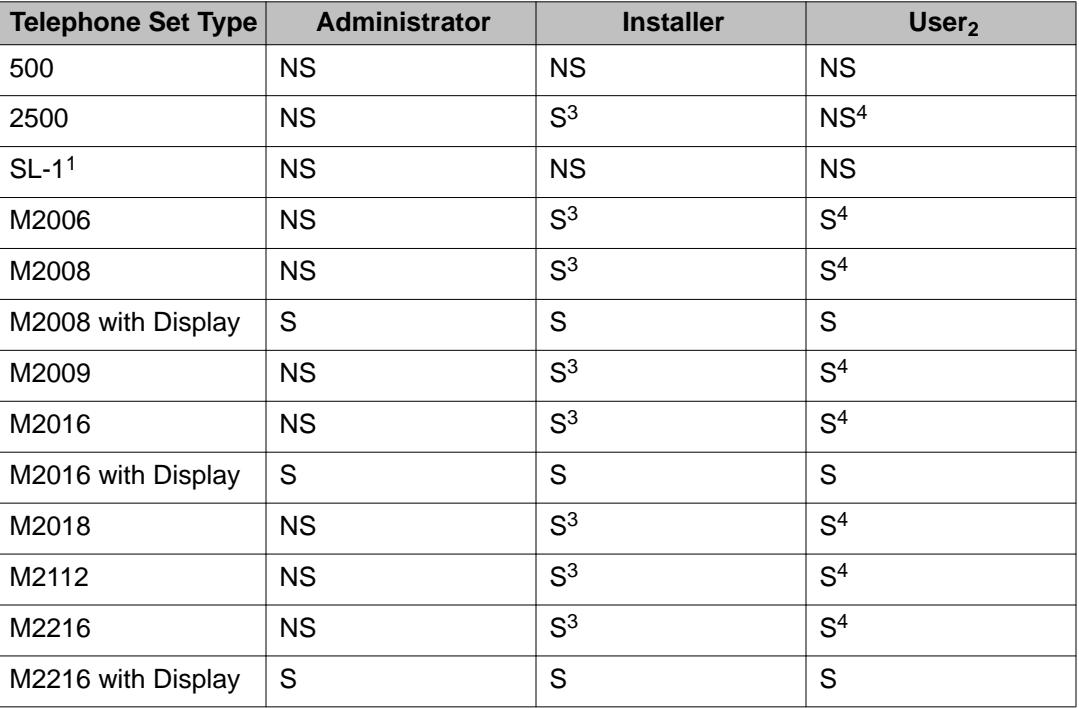

#### **Table 2: Supported telephones**

<span id="page-20-0"></span>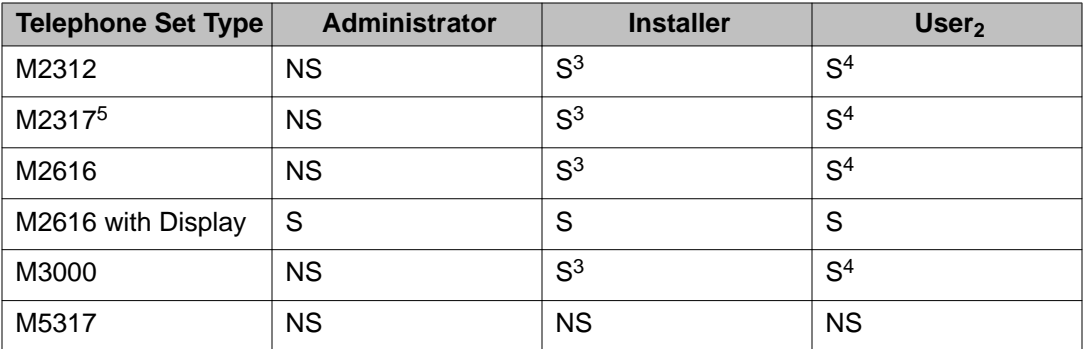

Legend:  $S =$  supported,  $NS =$  not supported.

#### **Note:**

SL-1 sets are not supported for installer logins, but data changes to SL-1 sets can be performed from an administration set.

#### **Note:**

User access supports only CPND changes.

#### **Note:**

Not supported for CPND or Time and Date functions. Supported for Change Set Features data function.

#### **Note:**

User CPND change is not supported from these sets since they do not have displays.

#### **Note:**

The M2317 display is not supported by Set-Based Administration.

# **Supported languages**

This feature supports all languages currently supported by the system Set-Based Installation feature. The following languages are supported:

- Danish
- Dutch
- English
- French
- German
- Italian
- Norwegian
- Portuguese
- <span id="page-21-0"></span>• Quebecois French
- Spanish
- Swedish

# **Login limits**

Maximum concurrent login limits are divided into two categories:

- combined administrator and installer login limit
- user login limit

Table 3: Login Limits on page 22 provides the login limits. These limits specify the maximum number of concurrent logins of each type. The maximum login limits are configurable in LD 17.

#### **Note:**

The number of concurrent logins is also limited by the number of call registers on the system. Each login uses one call register. If there are no free call registers, no additional logins are possible.

#### **Table 3: Login Limits**

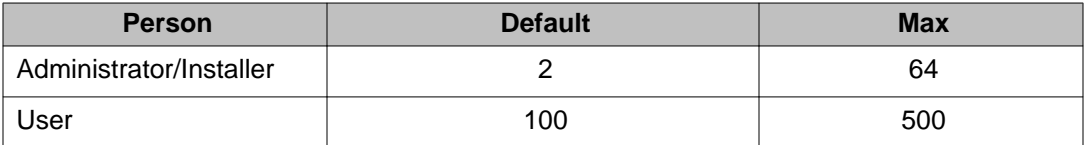

#### **Note:**

Set-Based Administration login limits are in addition to the multi-user login limit for TTYs.

# **Feature interactions**

### **Multi-User Login**

The Multi-User Login feature allows up to three users to log in using a TTY or VDT terminal to load and execute overlays simultaneously. It also uses conflict resolution software to prevent more than one logged in user simultaneously attempting to change the same data.

<span id="page-22-0"></span>Set-Based Administration provides additional multi-user login sessions, restricted to Set-Based Administration logins only, over and above the Multi-User Login feature. This allows Set-Based Administration to use the conflict resolution software.

### **History File**

Set-Based Administration logins and logouts can be recorded in the system History File if configured to do so in LD 17.

An audit trail of data changes made through Set-Based Administration is recorded in the system History File. The record format is as follows:

ADMINSET {login name} [TN of admin set] [time and date stamp]

[CHG:/NEW:] {who's being changed} [item changed] {current value->} [new value]

#### **Note:**

Items between [ ] always appear, while items between { } appear depending on the function being performed or configuration options.

Examples:

An administrator on set TN 12 0 4 12 changes TN 12 0 3 3's Voice Call key 3 from DN 8626 to 8723:

ADMINSET ADMIN5 012 0 04 12 12:42 22/02/1993

CHG: TN 01200303 KEY 3 VCC 8626 -> 8723

An administrator on set TN 12 0 04 14 changes the system time from 12:53 to 12:50.

ADMINSET SBA01 012 0 04 14 12:50 03/05/1993

CHG: TIME 12:53:16 -> 12:50:00

### **Limited Access Passwords**

The Set-Based Administration access passwords, which are added to LAPW, are subject to the same conditions as the overlay access passwords with the following exceptions:

- Set-Based Administration passwords must be numeric.
- There is no maximum number of login attempts for administration sets or installer sets. Lockout procedures are not used.
- TTY users are not permitted to log in using a Set-Based Administration password; although, an overlay password can be the same as an SBA password.
- Administration sets and installer sets are not permitted to log in using overlay access passwords (although an overlay password can be the same as an SBA password).

<span id="page-23-0"></span>The total number of LAPW passwords allowed, including overlay access and Set-Based Administration access, is 100.

The permissions and restrictions associated with a Set-Based Administration password used to log in to an administration set or installer set remain unchanged throughout the login session. If a TTY user changes a Set-Based Administration password (in LD 17) while an administration set or installer set is logged in with the same password, the permissions and restrictions associated with the session are not affected. The changes become effective the next time a user logs in using that password.

### **Cabinet system set-based installation**

The Cabinet system set-based installation functions are not changed by Set-Based Administration enhancements. However, the menu structure is altered as described in [Table](#page-78-0) [43: Trunk Installation menu](#page-78-0) on page 79.

### **Maintenance sets**

Telephone sets with Maintenance Allowed (MTA) Class of Service provide an alternative means of access to system maintenance and diagnostic procedures. Through one of these sets, a user is able to log in to the system using one of the maintenance passwords and execute maintenance overlays. The operation of maintenance sets is not affected by the Set-Based Administration feature; however, a maintenance set becomes an administration set if a user logs in using an administrator access Set-Based Administration password.

### **Set relocation**

Prior to Set-Based Administration, the set relocation password was used for logging in through the administration set. This feature decouples the set relocation password from the Set-Based Administration password, which is now configured under LAPW in LD 17.

The operation of set relocation is not affected by Set-Based Administration Enhancements.

Sets that have been relocated out cannot be administered. Since they no longer have physical TNs, they cannot be selected from an administration set. Sets that have been relocated out are treated exactly the same as sets that do not exist.

### **Data dump (LD 43)**

Login through an administration set or user set is not permitted while a data dump is in progress. Trying to log in during a data dump results in overflow tone and the message "LOGIN UNAVAILABLE PLEASE TRY AGAIN" being displayed.

<span id="page-24-0"></span>If an attempt is made to load a data dump while there are active Set-Based Administration logins, the logins are treated as TTY logins and the situation is handled by the Multi-User Login feature.

### **Busy Forward Status**

When a BFS key is changed through Set-Based Administration, the lamp state of the key is updated accordingly.

### **Office Data Administration**

Changes to data blocks made using Set-Based Administration cause the Office Data Administration System (ODAS) time stamps to be updated.

### **Phantom TNs**

Set-Based Administration supports making data changes to Phantom TNs, with the exception of changing Hunt DNs, since Phantom TNs cannot have Hunt DNs.

### **Remote Call Forward**

A set can be Remote Call Forwarded while someone is actively logged into it with a Set-Based Administration login.

### **User Selectable Call Redirection**

If a user is performing User Selectable Call Redirection, data changes (to the user's set) attempted with Set-Based Administration are blocked since the user's set is not idle.

### **Network Time Synchronization**

Changing the time and date on a master or slave node interacts with the Network Time Synchronization feature in the same manner as the attendant time and date functions. The master keeps track of the correct time; when a slave sends a request for time synchronization the master responds with a signal of the correct time. The slave requests a time stamp during midnight routines or when it tries to change the time or date.

**Overview** 

# <span id="page-26-0"></span>**Chapter 5: Configuring a system for Set-Based Administration**

# **Contents**

This section contains information on the following topics:

Introduction on page 27

[Increasing output buffers](#page-27-0) on page 28

[Configuring passwords](#page-27-0) on page 28

[Defining FFCs](#page-29-0) on page 30

[Changing maximum logins](#page-29-0) on page 30

[Assigning MTA Class of Service](#page-30-0) on page 31

[Configuring a History File](#page-30-0) on page 31

[Enabling use of SCPW for user access](#page-31-0) on page 32

[Assigning User Level Access Class of Service](#page-31-0) on page 32

# **Introduction**

This section describes the configuration procedures that must be performed on a system before Set-Based Administration can be used.

To configure the Set-Based Administration feature, with administrator and installer access, complete the following steps:

- 1. Increase the output buffers in LD 17 (500B prompt) as needed. These are used for set displays.
- 2. Define Set-Based Administration passwords in LD 17.
- 3. Define Set-Based Administration FFCs in LD 57.
- <span id="page-27-0"></span>4. Give Maintenance Allowed (MTA) Class of Service to an administration set or sets.
- 5. Optionally, change the value for the maximum number of concurrent logins in LD 17.
- 6. Optionally, define the types of logins to print in the History File in LD 17.

To configure user-level access, complete the following additional steps:

- 1. Optionally, enable use of station control passwords in LD 15 and define whether users need to enter the SCPW after dialing the FFC.
- 2. Assign User Level Access Allowed (ULAA) Class of Service to user sets in LDs 10 and 11.

# **Increasing output buffers**

Depending on system traffic, the 500 buffers must be increased if you start losing characters from the display. The following table shows an example of the prompts and responses to increase the number of output buffers.

**Table 4: LD 17: Increase buffers**

| <b>Prompt</b>    | <b>Response</b> | <b>Description</b>                                                                                  |
|------------------|-----------------|----------------------------------------------------------------------------------------------------|
| <b>REQ</b>       | CHG             | Change existing data.                                                                               |
| <b>TYPE</b><br>. | <b>PARM</b>     | <b>System Parameters</b>                                                                            |
| 500B             | 16-5000         | Output buffers for single line and digital telephones,<br>and trunks. Range depends on system type. |

# **Configuring passwords**

The following table shows the prompts and responses for the configuration of a Set-Based Administration administrator or installer password.

**Table 5: LD 17: Define Set-Based Administration passwords.**

| <b>Prompt</b> | <b>Response</b> | <b>Description</b>                                        |
|---------------|-----------------|-----------------------------------------------------------|
| <b>REQ</b>    | <b>CHG</b>      | Change existing data.                                     |
| <b>TYPF</b>   | <b>PWD</b>      | System Password and limited access to Overlay<br>Password |

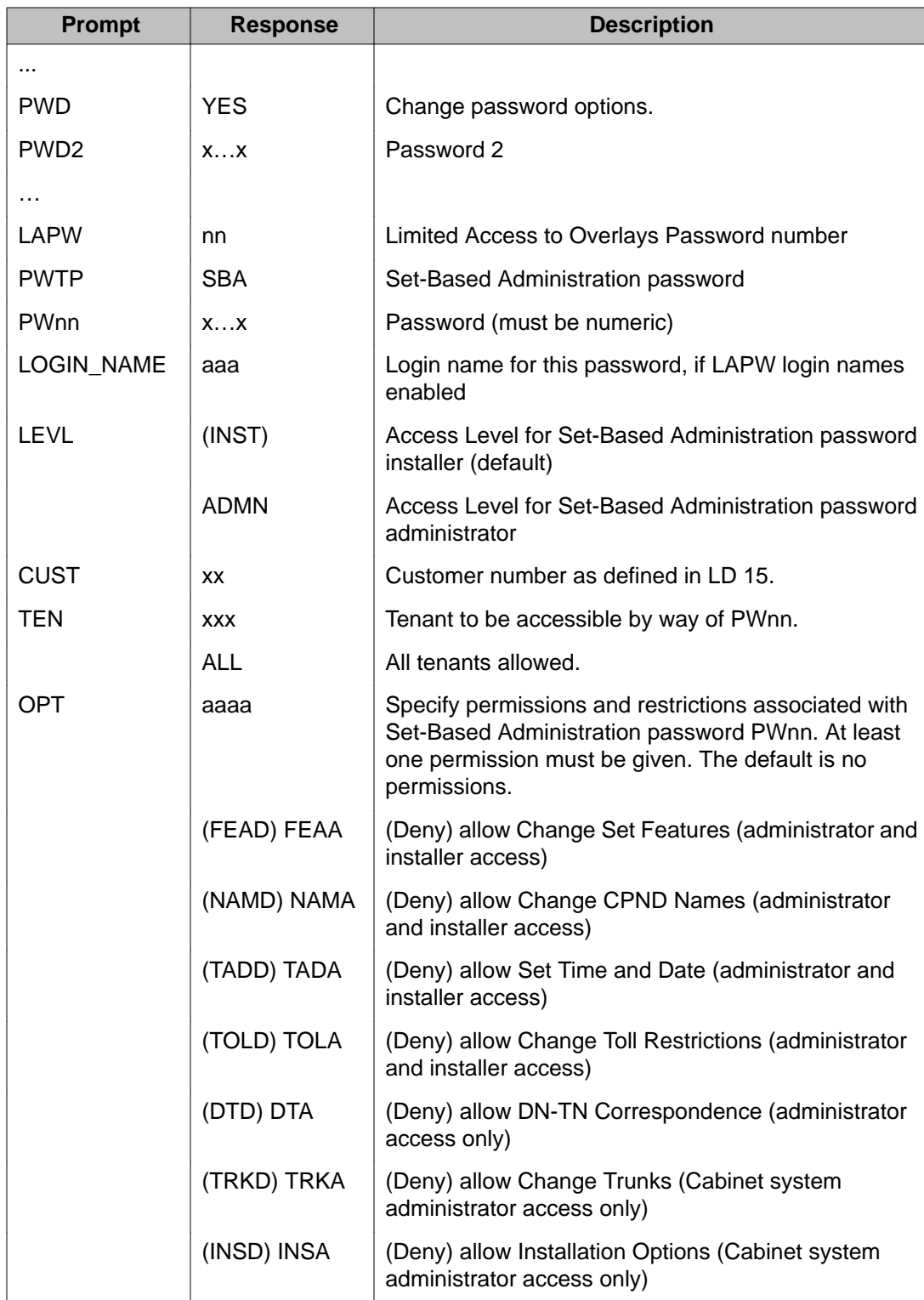

# <span id="page-29-0"></span>**Defining FFCs**

The following table shows an example of the configuration of SBA FFCs.

**Table 6: LD 57: Define Set-Based Administration FFCs.**

| <b>Prompt</b> | <b>Response</b> | <b>Description</b>                   |
|---------------|-----------------|--------------------------------------|
| <b>REQ</b>    | <b>NEW</b>      | Add new data.                        |
| <b>TYPE</b>   | <b>FFC</b>      | Flexible feature code                |
| <b>CUST</b>   | XX.             | Customer number as defined in LD 15. |
| .             |                 |                                      |
| <b>CODE</b>   | <b>ADMN</b>     | SBA administrator access             |
| <b>ADMN</b>   | *41             | Enter Administrator FFC              |
| <b>CODE</b>   | <b>INST</b>     | SBA installer access                 |
| <b>INST</b>   | *44             | Enter Installer FFC                  |
| <b>CODE</b>   | <b>USER</b>     | <b>SBA user access</b>               |
| <b>USER</b>   | $*45$           | Enter User FFC                       |

# **Changing maximum logins**

The following table shows an example of the configuration of the maximum concurrent logins allowed. See **Table 3: Login Limits** on page 22 for actual values allowed for the different machines.

**Table 7: LD 17: Configure the maximum concurrent logins.**

| <b>Prompt</b>    | <b>Response</b> | <b>Description</b>                                |
|------------------|-----------------|---------------------------------------------------|
| <b>REQ</b>       | <b>CHG</b>      | Change existing data.                             |
| <b>TYPE</b>      | <b>PARM</b>     | <b>System Parameters</b>                          |
| .<br>SBA_ADM_INS | $0-(2)-64$      | Maximum concurrent administrator and/or installer |
|                  |                 | logins                                            |
| <b>SBA USER</b>  | $0-(100)-500$   | Maximum concurrent user logins                    |

# <span id="page-30-0"></span>**Assigning MTA Class of Service**

Each administration set must have Maintenance Allowed (MTA) Class of Service, to be able to use the Set-Based Administration feature. An administrator can log in on a set with MTA Class of Service by entering an administrator FFC and password.

The following table shows the prompts and responses in LD 11 for configuring MTA Class of Service on a Meridian 1 proprietary telephone.

| <b>Prompt</b> | <b>Response</b> | <b>Description</b>                                                                                                    |
|---------------|-----------------|----------------------------------------------------------------------------------------------------|
| REQ:          | <b>CHG</b>      | Change data request                                                                                                    |
| TYPE:         | $a_{\cdots}a$   | Telephone type                                                                                                    |
| TN            |                 | <b>Terminal Number</b>                                                                                                    |
|               | Iscu            | Format for Large System and Avaya Communication<br>Server 1000E (Avaya CS 1000E) system, where I =<br>loop, $s =$ shelf, $c =$ card, $u =$ unit. |
| $\cdot$       |                 |                                                                                                    |
| CLS           | MTA             | Maintenance Allowed Class of Service                                                                                                    |

**Table 8: LD 11: Assign MTA Class of Service.**

# **Configuring a History File**

The following table shows an example of the configuration of the types of logins to print in the History File.

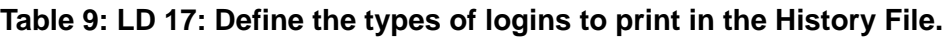

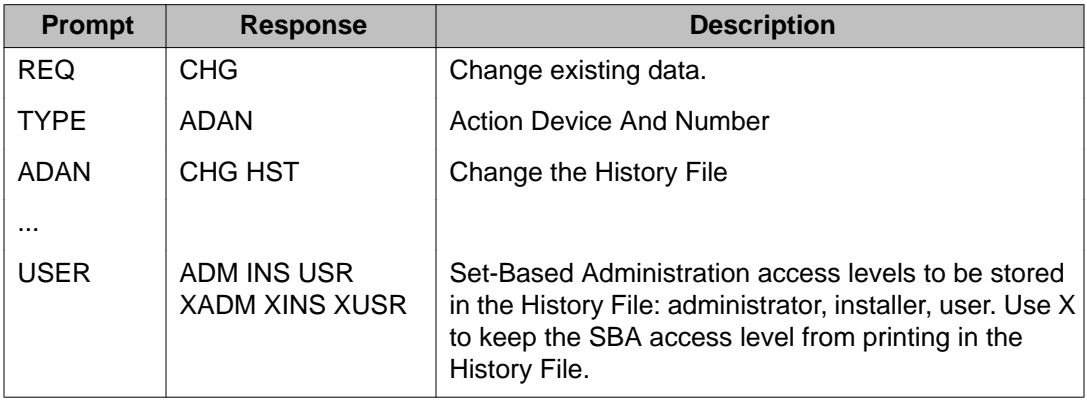

<span id="page-31-0"></span>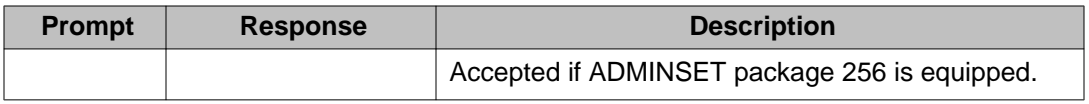

# **Enabling use of SCPW for user access**

The following table shows an example of the configuration of station control password length (SCPL). To enable the new SCPL value, a data dump and sysload must be performed.

**Table 10: LD 15: Enable use of station control passwords.**

| <b>Prompt</b> | <b>Response</b> | <b>Description</b>                                                            |
|---------------|-----------------|-------------------------------------------------------------------------------|
| REQ:          | <b>CHG</b>      | Change existing data.                                                         |
| TYPE:         | FFC.            | Flexible Feature Code                                                         |
|               | $\cdots$        |                                                                               |
| <b>SCPL</b>   | $0 - 8$         | Station Control Password Length (SCPL)                                        |
| <b>SBUP</b>   | <b>YES</b>      | Users must dial an FFC followed by a station control<br>password for this set |
| - PWD2        | XX              | Enter Password 2 to confirm SBUP response                                     |

# **Assigning User Level Access Class of Service**

The following table shows an example of the configuration of User Level Access Allowed (ULAA) or User Level Access Denied (ULAD) Class of Service for a Meridian 1 proprietary telephone.

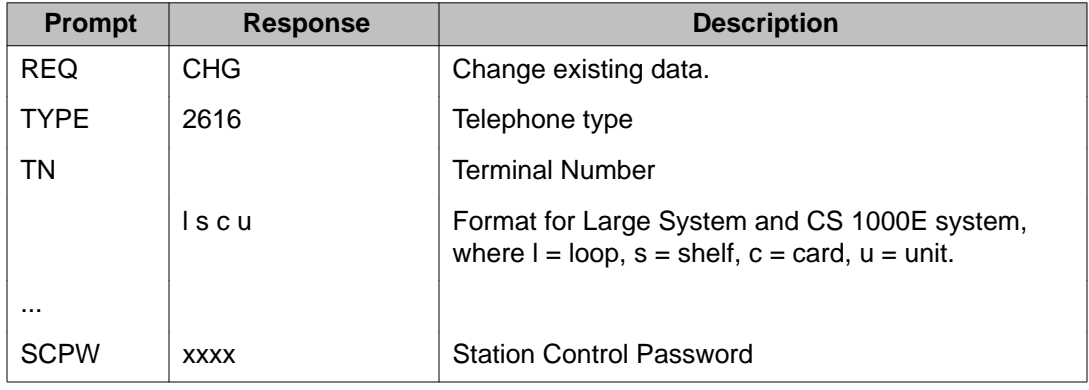

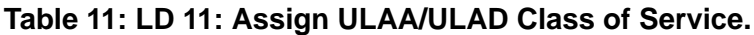

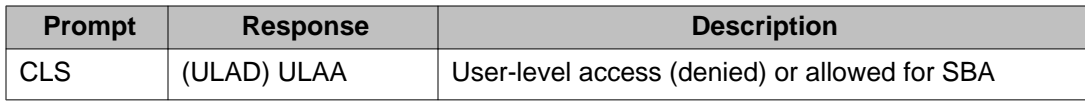

Configuring a system for Set-Based Administration

# <span id="page-34-0"></span>**Chapter 6: Using Set-Based Administration**

## **Contents**

This section contains information on the following topics: Introduction on page 35 Gaining access on page 35 **[Set Features Administration](#page-35-0) on page 36** [CPND Administration](#page-37-0) on page 38 [Time and Date Administration](#page-38-0) on page 39 **[Toll Restrictions Administration](#page-38-0) on page 39** [DN-TN Correspondence](#page-39-0) on page 40 [Operation overview](#page-40-0) on page 41 [User interface](#page-41-0) on page 42 [Operating parameters](#page-47-0) on page 48

## **Introduction**

This section describes how to use Set-Based Administration once it has been configured.

# **Gaining access**

You can gain access to Set-Based Administration as an administrator, installer, or user. Access as an administrator allows data to be changed for the customer (and tenant if applicable) on any set, including the administration set. Access as an installer allows data to be changed only for the set on which the installer is logged in. Access as a user allows changes only to the Calling Party Name Display (CPND) data for the user's set.

### <span id="page-35-0"></span>**Administrator access**

To gain administrator access, dial the Administrator Flexible Feature Code, (FFC) followed by an administrator password from an administration set. Using the Limited Access Passwords (LAPW) feature, it is possible to configure several administrator passwords (up to the system maximum number of LAPW passwords). Each password can be configured to allow or deny access to any of the system administrator main menu options.

## **Installer access**

To gain installer access, dial the Installer FFC, followed by an installer password from any supported set type. Using the Limited Access Passwords (LAPW) feature, it is possible to configure several installer passwords (up to the system maximum). Each password can be configured to allow or deny access to any of the four installer main menu options.

### **User access**

To gain user access, dial the User FFC, optionally followed by the station control password for the telephone set. There are a fixed set of permissions that are currently limited to CPND access.

# **Set Features Administration**

With administrator access from an administration set (MTC Class of Service), or installer access from a user set, it is possible to change data associated with certain set-related features. Consequently, LDs 10 and 11 can be avoided for simple changes to set feature data. It is not possible to add or delete set features using Set-Based Administration.

### **Administrator access**

Access to the Set Features menu from an administrator login allows data to be changed on any set, including the administration set.

After logging in to the administration set, the administrator can select the "1 SET FEATURES" menu item to invoke the change set features function. After selecting the change set features option, the administrator is prompted for the extension number (DN) of the set to be changed. Refer to [Menu hierarchy diagram](#page-96-0) on page 97 for a map of all the SBA menus.
The prompt sequence is illustrated in the Set Features menu, shown in [Table 17: Set Features](#page-54-0) [menu: Section 1 \(Single Appearance DN\)](#page-54-0) on page 55.

## **Installer access**

Access to the Set Features menu from an installer login allows only data belonging to the set from which the login was made to be modified. The function does not, therefore, prompt for the extension number (DN) to be modified.

The prompt sequence is illustrated in the Set Features menu, shown in [Table 17: Set Features](#page-54-0) [menu: Section 1 \(Single Appearance DN\)](#page-54-0) on page 55.

## **User access**

The Set Features menu cannot be accessed from a user login.

Table 12: Set-associated features on page 37 lists the set features which can be changed under the Set Features Menu.

### **Table 12: Set-associated features**

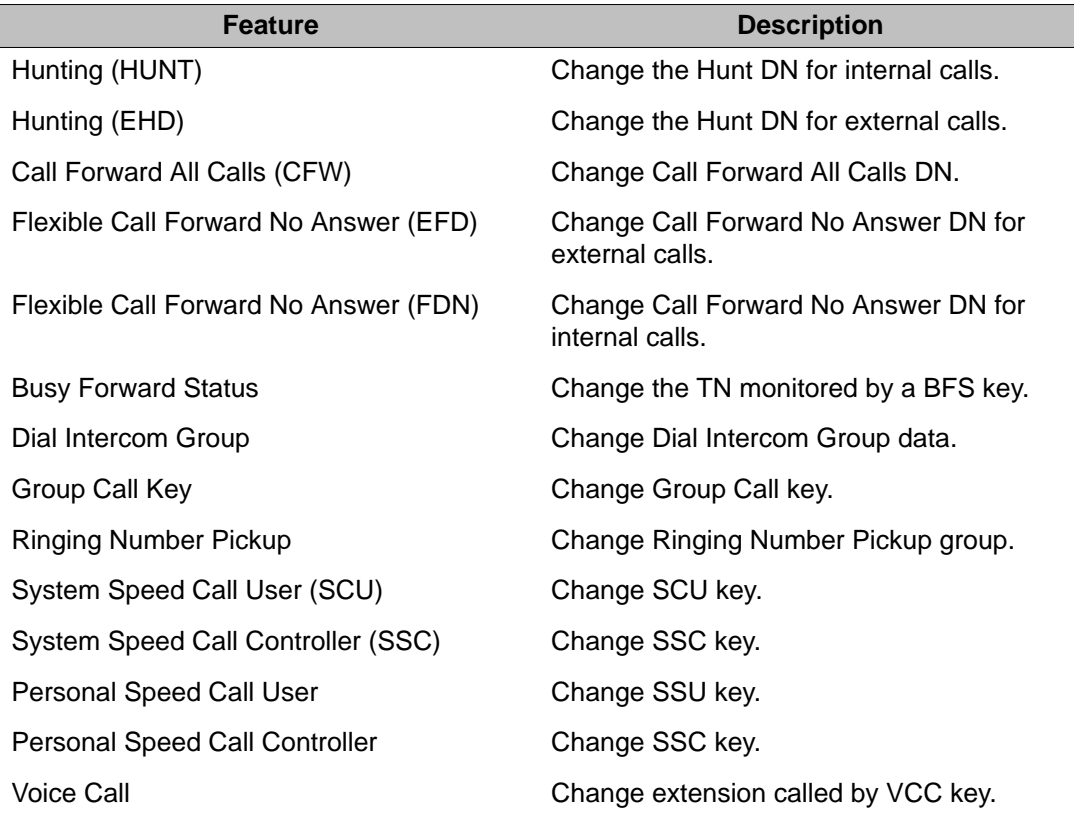

Hot Line (HOT L) Change HOT L key.

**Feature Description** 

# **CPND Administration**

The Calling Party Name Display (CPND) function allows names to be stored for most types of Directory Numbers so that calling parties can be identified on set displays before calls are answered.

The CPND function allows additions or modifications of the CPND name information to be performed from a set. This function is included as an item in the administrator and installer menus. Anyone logging in under user access is placed directly into the Name Display function.

## **Administrator access**

Access to the Name Display function from an administrator login allows changes to the name information for any Directory Number (DN) which can have CPND name data.

After logging in to an administration set, the administrator selects the "2 NAME DISPLAY" menu item to invoke the Name Display function. After selecting the "NAME DISPLAY" option, the administrator is prompted for the extension number (DN) to which the change is to be applied. The administrator is then prompted for the first and last names to apply to that extension.

The CPND Menu prompt sequence is described in [Table 36: Change Name Display](#page-71-0) on page 72.

## **Installer access**

Access to the Name Display function from an installer login allows changes to the name information for the DN associated with the key used to activate the feature. The function does not, therefore, prompt for the extension number (DN) to be modified.

The CPND Menu prompt sequence is described in [Table 36: Change Name Display](#page-71-0) on page 72.

## **User access**

A user login provides access only to the Name Display function and allows changes only to the name information for the DN associated with the key used to activate the feature. The function does not, therefore, prompt for the extension number (DN) to be modified.

The CPND Menu prompt sequence is described in [Table 36: Change Name Display](#page-71-0) on page 72.

# **Time and Date Administration**

This function allows modification of the system TIME and DATE from an administration set or user set listed in [Table 2: Supported telephones](#page-19-0) on page 20, using administrator or installer access. The operation provides the same functionality as that offered by the attendant console but in a more user friendly way. Instead of using dedicated feature keys, as in the attendant console, the set administrator/installer is prompted for the new values by the Set-Based Administration feature.

## **Administrator and installer access**

After logging in as an administrator or installer, the user selects the "3 TIME AND DATE" menu item. After selecting this option, the user is presented with a submenu containing the functions "1 TIME" and "2 DATE", which are individually selected.

By selecting either one of these functions, the current system value for the selected option is displayed while the user is prompted for individual fields. The correct entry is then acknowledged by the "OK" response and the special dial tone, followed by the next prompt. If the user chooses to change the value by entering only the "#", the system time and date are left unchanged and the menu is advanced to the next prompt.

The prompt sequences are illustrated in [Table 39: Change Time and Date](#page-75-0) on page 76.

## **User access**

User logins cannot access the Time and Date function.

# **Toll Restrictions Administration**

This function allows an administrator or installer to change the toll restrictions of a telephone set. This only allows the changing of the toll Class of Service options in LDs 10 and 11. It does not allow any administration of New Flexible Code Restriction (NFCR) data.

## **Administrator access**

After logging in to an administration set, the administrator selects "4 TOLL RESTRICTIONS". The administrator is then prompted for the extension (DN) of the set to be changed. Administrator logins may change the toll restrictions (Class of Service) of any set within the same customer, and if applicable, the same tenant. After selecting the extension to be modified, the administrator is presented with a list of the possible toll Class of Service settings. The administrator scrolls through the list by pressing "\*" and selects a new Class of Service by pressing "#".

The prompt sequences are illustrated in **Table 40: Change Toll Class of Service** on page 77.

## **Installer access**

Installer logins can change only the toll restrictions of the set from which the login was made. Therefore, installers are not prompted for a DN.

The prompt sequences are illustrated in [Table 40: Change Toll Class of Service](#page-76-0) on page 77.

## **User access**

User logins cannot access the Change Toll Restrictions function.

# **DN-TN Correspondence**

This feature allows an administrator to determine the hardware addresses (TNs) associated with any extension (DN) on the same customer as the administration set.

## **Administrator access**

The administrator selects "5 EXTENSION - TN" and is prompted to enter the desired DN. Once the DN has been entered, the administrator is presented with a scrollable list of TNs associated with the DN. The status, IDLE or NOT IDLE, of each TN is also displayed. The administrator scrolls through the list by pressing "\*".

The prompt sequence is illustrated in [Table 41: Extension-TN correspondence \(Single](#page-77-0) [Appearance DN\)](#page-77-0) on page 78.

## **Installer access**

Installer logins cannot access the DN-TN Correspondence function.

## **User access**

User logins cannot access the DN-TN Correspondence function.

# **Operation overview**

### **Note:**

All prompts and messages in this document are given in English. However, in actual set operation they appear in the currently selected language.

# **Logging in**

To gain access to the Set-Based Administration feature, log into a telephone set as an administrator, an installer, or a user.

- To gain administrator access, dial the Administrator FFC (defined in LD 57) followed by a valid administrator level LAPW password (defined in LD 17) from a DN key on an administration set.
- To gain installer access, dial the Installer FFC (defined in LD 57) followed by a valid installer LAPW password (defined in LD 17) from a DN key on a user set.
- For administrators and installers, after the FFC is entered, you are prompted for a password (if the set is an Enterprise Solution digital set with a display).
- To gain user access, dial the User FFC (defined in LD 57), optionally followed by the Station Control Password, depending on the value of the SBUP prompt in LD 15.

If password validation is successful, you are presented with the appropriate main menu and can begin data administration.

If an invalid password is entered, the message " LOGIN INCORRECT" is displayed for 4 seconds and overflow tone is provided. The call is then disconnected.

If the login is blocked by the system because of multi-user conflicts or because the maximum number of users is already logged in, the message " LOGIN UNAVAILABLE PLEASE TRY AGAIN" is displayed for four seconds and overflow tone is provided. The call is then automatically disconnected.

# **Using Set-Based Administration**

Once logged in, you are presented with a menu of available functions. You navigate through the menus by selecting items and entering data using the digit keys on the telephone keypad. Refer to the following sections for details on the user interface:

- User interface on page 42 details the user interface standards that apply throughout this document.
- [Menu hierarchy diagram](#page-96-0) on page 97 details the exact hierarchy of the menu structure.
- Refer to [Performing Set-Based Administration](#page-50-0) on page 51 for examples of the operation of each menu.

# **Logging out**

To log out, press the RLS key, or go on hook.

# **User interface**

The Set-Based Administration user interface consists of a hierarchical menu structure that accepts input from the telephone set keypad. These menus are visually presented to the user by displaying prompts on the telephone set display (and by lighting the appropriate key lamps). In addition, some of the visual displays are augmented with audible tones.

The major components of the user interface are keys on the telephone keypad, menus, and data prompts.

M2317, SL-1, and M5317 BRI set displays are not supported.

## **Selecting the display language**

Selecting display languages for Set-Based Administration is performed by changing the language on the Enterprise Solution digital set using the PROGRAM key. The Set-Based Administration prompts and messages appear in the currently selected language, provided it is one of the supported languages listed on **[Supported languages](#page-20-0)** on page 21. The display language can be changed at any time, even during a login.

### **Note:**

After system initialization, the set's display language is English until lamp audit runs. The length of time until a lamp audit runs depends on the configuration of the system. If the

language is changed while performing Set-Based Administration, the display changes to the new language the next time the screen display is updated.

# **Reserved and Unused Keys**

The asterisk (\*) and octothorpe (#) keys have predefined functions in navigating the Set-Based Administration menus. Because of this, data that is to be entered by means of the Set-Based Administration feature cannot contain either of these symbols: \*, #.

The asterisk (\*) is used to scroll through the items in a menu or the prompts in a data prompt list.

The octothorpe (#) is used to indicate completion of input or acceptance of the current data in response to a data prompt. The octothorpe (#) is also used to move backward through the menu tree.

Once logged in to Set-Based Administration, the only keys that are recognized are the keypad keys (digits, \*, and #) and the RLS key. All other keys are ignored until the set is logged out, at which point normal operation is restored.

# **Audible tones**

Certain prompts and messages are accompanied by audible tones. Table 13: Correspondence between visual indications and audible tones on page 43 shows the relationship between these messages and the corresponding tones. Elsewhere in this document whenever one of the message types listed below is referenced, the reference should be taken to refer to the corresponding audible tone as well (or in place of the display, if the set in question does not have a display). Whenever one of the message types listed is cleared from the display, the corresponding tone is also removed from the set.

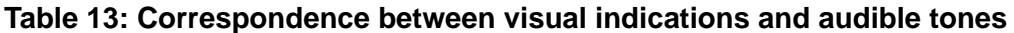

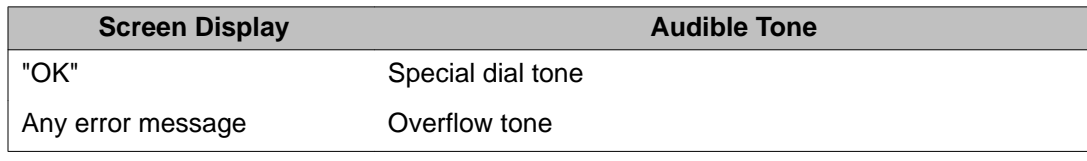

## **Menus**

Menus consist of a list of options that are selected by pressing the corresponding digit (1–9) key on the telephone keypad. When a menu is presented to the user, the first selectable item in the menu is displayed. The user can use the "\*" key to scroll through the list of menu items. To leave the current menu and return to the previous menu in the hierarchy, the user presses the "#" key.

## **Menu items**

Menu items can be one of the following:

- Functions: Selecting one of the functions allows the user to make a data change.
- Submenus: Selecting one of the submenus moves the user to another menu.
- Sections: Menus having more than eight items are divided into sections. The user can move from section to section by pressing the "9 MORE..." key (keypad 9). If the user is in the last section of the menu when this key is pressed, the menu wraps around to the first section again.

### **Note:**

There is no visible difference between functions and submenus.

Menu items are selected by pressing the digit key corresponding to the digit displayed beside the menu item on the telephone set's display. The item to be selected need not be currently displayed. However, with a multi-section menu, the item must be in the section currently displayed.

## **Restricted menu items**

Menu items that are restricted by the login password are displayed as " RESTRICTED" and cannot be selected.

Menu items that are not applicable to the set being modified are displayed as " NOT AVAILABLE" and cannot be selected.

## **Selection lists**

A selection list is presented when the system requires the user to select one item from a list of possible choices. This occurs only when the administrator is prompted for an extension, and the entered extension is a Multiple Appearance DN. In this situation, the administrator is presented with a list of the TNs on which the DN occurs. The administrator must then choose which TN is to be modified.

The "\*" key is used to scroll through the items in the list. If "\*" is pressed when the last item in the list is being displayed, wraparound occurs and the first item is displayed.

The user selects an item by pressing " #" when that item is displayed. The user must scroll until the desired item is displayed before pressing "#".

## **Data prompts**

A data prompt is presented when the user selects a function from one of the menus. Data prompts have two forms: single data prompts and data prompt lists.

## **Single data prompts**

Single data prompts are presented when there is only one item that can be changed by the selected function (for example, the function being changed is not key related or there is only one key configured for a key-related function).

To enter data in response to a prompt, the user keys in the data on the keypad and terminates the input with " #". To accept default data, which is displayed with the prompt, the user enters "#" with no data input.

## **Data prompt lists**

Data prompt lists are presented when there are multiple items that can be changed under the selected function. For example, if the user is changing the Voice Call (VCC) key DN, and there are three such keys on the set, and the user is presented with a list containing a prompt for each VCC key.

To advance through the list of prompts, the user presses the "\*" key. Data prompt lists do not wrap around. Once the last item is reached, the user must either change it or press "#" to exit. The presence of more prompts in the list is indicated by "\* next" on the second line of the display. If "\* next" is not displayed, then this is the last prompt in the list and pressing "\*" is ignored.

To enter data in response to a prompt in a data prompt list, the user keys in the data and terminates the input with the "#" key. If the data change is successful, the user is presented with the " OK" response, the special dial tone, and the next prompt in the list. If an error occurs after the error message, the user is reprompted with the same prompt.

The user can exit the data prompt list, skipping any remaining prompts, from any of the prompts by entering "#" without any data.

## **Restricted keys for data entry**

The menu software use the "\*" and "#" keys as the controls for navigating through the menus. Therefore, the "\*" and "#" keys cannot be used as input to data prompts. Data prompts only accept digits (0–9) as valid input. If "\*" and "#" are entered, they are interpreted based on their normal functions (for example, scroll, accept data, backup one menu level).

## **TN formats**

Set-Based Administration displays TNs as one large number. Each digit of a TN is displayed with no spaces between the digits. The TN format is LLLSCCUU, in which LLL is the loop number, S is the shelf, CC is the card, and UU is the unit.

This document uses the Large SystemTN format for examples.

# **Ending an operation**

Pressing RLS at any point in the menus or at a data prompt disconnects the call and logs out the user. All data changes prior to the last " OK" message have already been committed and are, therefore, unaffected by ending the operation. Only the data change currently being performed is terminated.

### **Menus**

Exiting a menu is performed by pressing the "#" key. This places the user at the previous menu in the menu hierarchy.

## **Data prompts**

The user can end the operation from a data prompt, singular or list, by pressing the "#" key without entering any data. This leaves the existing data unchanged.

Once the user has begun to enter data in response to a prompt, there is no way to end the operation without pressing the RLS key. This results in the set being logged out.

# **CPND Help**

Help is currently provided only for the change CPND name function. If "\*" is pressed while entering the CPND name, the user is presented with a list of the characters available on each key of the telephone set's keypad. The list can be scrolled through using the "\*" key and exited from by pressing the "#" key or a digit key. If the "#" is pressed, the user is returned to the same state as before Help was selected. If a digit key is pressed, the user is returned to the same point of data entry as before Help was selected, except that the digit key just pressed becomes the currently selected key, as if the user had pressed that digit key without first selecting Help.

## **System responses**

## **Successful data change**

The system indicates that it has accepted and successfully completed the required data changes by displaying the "OK" prompt for four seconds and the special dial tone. After four seconds have elapsed the next appropriate prompt is given. In addition to the display, a successful operation is indicated by providing special dial tone.

The user need not wait for the "OK" message display to terminate before continuing. If the user is familiar enough with the menus to know what comes next, the user can press the next key immediately. This key is received and processed just as if the user had waited for the "OK" display to be replaced by the next prompt.

## **Error conditions**

An error condition is indicated by displaying an error message and providing overflow tone. Error messages cannot be cleared by pressing keys. Once an error message is displayed, the user must wait four seconds for it to be cleared by the system before proceeding. In general, once the error is cleared the user is given the opportunity to reenter the correct data.

### **Restricted menu items:**

If the user attempts to select an option that is restricted by the login password, the message "FUNCTION RESTRICTED" is displayed and overflow tone is given.

### **Unavailable menu items:**

If the user attempts to select a menu item that is currently unavailable, the message "NOT AVAILABLE" is displayed and overflow tone is given. The menu item could be unavailable for the following reasons:

- not having the feature equipped on the set to be changed
- not having the feature enabled for the customer
- not having a required package equipped

### **Invalid menu items:**

If the user attempts to select a menu item that does not exist, the message "INVALID SELECTION" is displayed and overflow tone is given.

### **Sets that are not idle:**

A set cannot be administered using Set-Based Administration if it is not idle. A set is considered to be not idle if any of the following conditions are true:

- the set is active on any key (the key had an established or held call or is in the process of being programmed from the set)
- the set is disabled
- the set is being administered from another set or an overlay

This condition can occur either when the set is selected by the administrator or when the system attempts to commit the data change. In either case the administrator receives overflow tone and the message "DENIED: SET NOT IDLE." After four seconds, the administrator is returned to the Set Features menu.

### **Note:**

CPND is an exception to this. CPND data can be changed even though one or more of the sets associated with the extension being changed are not idle.

# **Operating parameters**

## **Data integrity and protection**

SBA with the Multi-User Login conflict resolution mechanism determines which overlays run simultaneously by more than one logged in user. It also prevents the same TN or DN from being changed by more than one administration overlay user.

If a TN cannot be modified due to a possible conflict, the set performing the administration receives the message " DENIED: SET NOT IDLE", indicating that the targeted set is not idle.

# **Initialization**

If the system initializes while a user is logged in, the set is disconnected and the user is logged out. Initialization during a data change is handled in the same manner as with overlays. Any actions performed since the last "OK" message are lost. Data changes made prior to the last "OK" message are not affected by an initialization.

# **Set relocation**

If the administrator selects a set to be modified and then the set relocates out before the administrator commits the data change, the change is blocked and the administrator receives the message "DENIED: SET NOT IDLE."

Using Set-Based Administration

# <span id="page-50-0"></span>**Chapter 7: Performing Set-Based Administration**

# **Contents**

This section contains information on the following topics:

[Administrator login](#page-51-0) on page 52

[Installer login](#page-51-0) on page 52

[User login](#page-52-0) on page 53

[Set features \(key sequence: 1\)](#page-53-0) on page 54

[Name Display \(key sequence 2\)](#page-71-0) on page 72

[Time and Date \(key sequence: 3\)](#page-74-0) on page 75

[Toll Restrictions \(key sequence: 4\)](#page-76-0) on page 77

[Extension-TN correspondence \(key sequence: 5\)](#page-77-0) on page 78

[Trunk Installation \(key sequence: 6\)](#page-78-0) on page 79

# **Introduction**

This section describes how to perform Set-Based Administration using menus and responding to prompts on a telephone set.

The tables in this section represent examples of performing Set-Based Administration operations. For a complete map of the menus, see [Menu hierarchy diagram](#page-96-0) on page 97.

# <span id="page-51-0"></span>**Administrator login**

An administrator is presented with the entire main menu upon successfully logging in. Table 14: Administration set main menu on page 52 shows the administration set main menu.

**Table 14: Administration set main menu**

| <b>Administration set display</b>                | <b>Response</b> | <b>Description</b>                                          |
|--------------------------------------------------|-----------------|-------------------------------------------------------------|
|                                                  | off hook        | Press DN key, or lift handset.                              |
| Dial tone                                        | $*41$           | Enter Administrator FFC to log in<br>(configured in LD 57). |
| PASSWORD?                                        | 1234#           | Enter LAPW password (configured in<br>LD 17).               |
| PRESS DIGIT, * FOR NEXT<br><b>1 SET FEATURES</b> | $\star$         | Scroll to next menu item.                                   |
| PRESS DIGIT, * FOR NEXT<br>2 SET NAME DISPLAY    | $\star$         | Scroll to next menu item.                                   |
| PRESS DIGIT, * FOR NEXT<br>3 TIME AND DATE       | $\star$         | Scroll to next menu item.                                   |
| PRESS DIGIT, * FOR NEXT<br>4 TOLL RESTRICTIONS   | $\star$         | Scroll to next menu item.                                   |
| PRESS DIGIT, * FOR NEXT<br>5 EXTENSION - TN      | $\star$         | Scroll to next menu item (wraps to top of<br>menu).         |
| PRESS DIGIT, * FOR NEXT<br><b>1 SET FEATURES</b> | $\star$         | Scroll to next menu item (wraps to top of<br>menu).         |

If the administrator password entered by the user is restricted from using one of these options, the option is not displayed. The first available item is displayed. If the administrator attempts to select a restricted option, the "FUNCTION RESTRICTED" prompt is displayed.

# **Installer login**

An installer is presented with a main menu of Set-Based Administration functions 1-4 upon successfully logging in. An installer can use a digital or analog (500/2500-type) set to change certain parts of the set's feature data.

<span id="page-52-0"></span>Installer access allows changes to feature data only for the telephone through which the installer has logged in, so there is no need to supply the DN of the set to be changed. The installer is not prompted for an extension like an administrator.

Table 15: Installer login on page 53 shows an example of installer-level login.

#### **Table 15: Installer login**

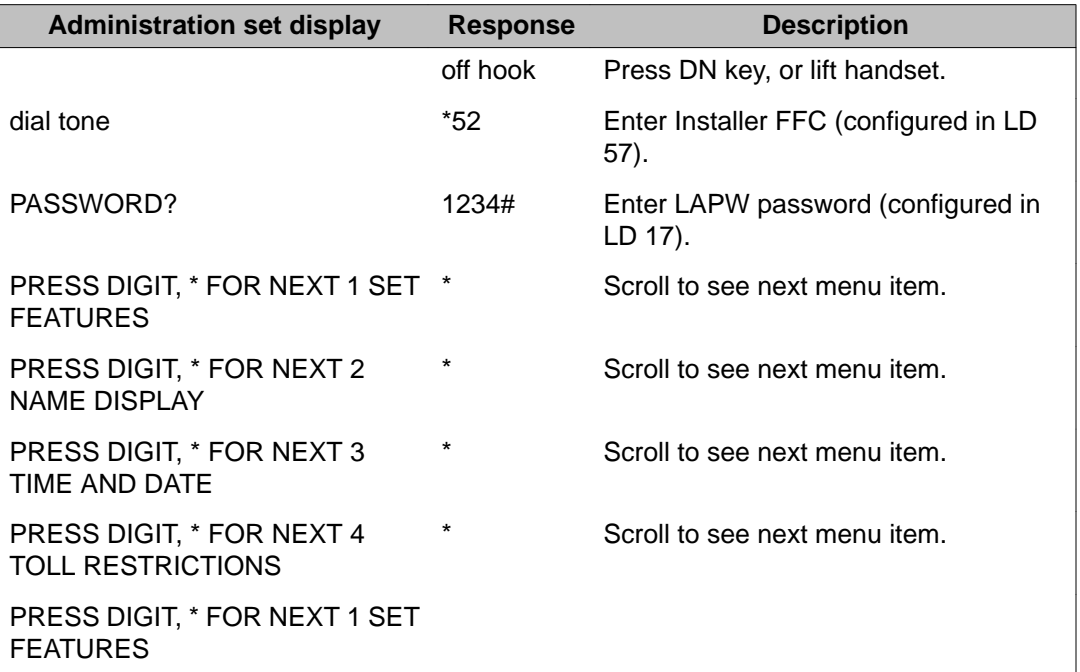

If a feature is not already configured on the terminal being changed, the feature option is not displayed on the menu.

If the terminal being changed is not a digital set, feature Options 4, 5, 9-1, and 9-3 are not displayed on the menu.

It is not possible to add a feature from an installer login.

After gaining access to the system using an Installer FFC and password from a user set, an installer can change each of the Set Features menu items in exactly the same manner as described for the administrator set. At this level in the menus, there is no difference between the installer and the administrator interfaces.

# **User login**

User access gives set operators the ability to add and change their own CPND name when logged in through their own telephone set.

Upon login the user is placed directly into the Name Display function and is presented with the prompt "FIRST NAME?." From here name entry proceeds as described in [Table 36: Change](#page-71-0)

<span id="page-53-0"></span>[Name Display](#page-71-0) on page 72, the Change CPND Name table at [Help](#page-71-0) on page 72, and [Table](#page-72-0) [38: Example of Name Entry](#page-72-0) on page 73. Upon completion of entering the last name, the "OK" prompt is displayed for four seconds, with the special dial tone, and the user is then logged out.

The following table shows how a user gains access to Set-Based Administration.

### **Table 16: User-level login**

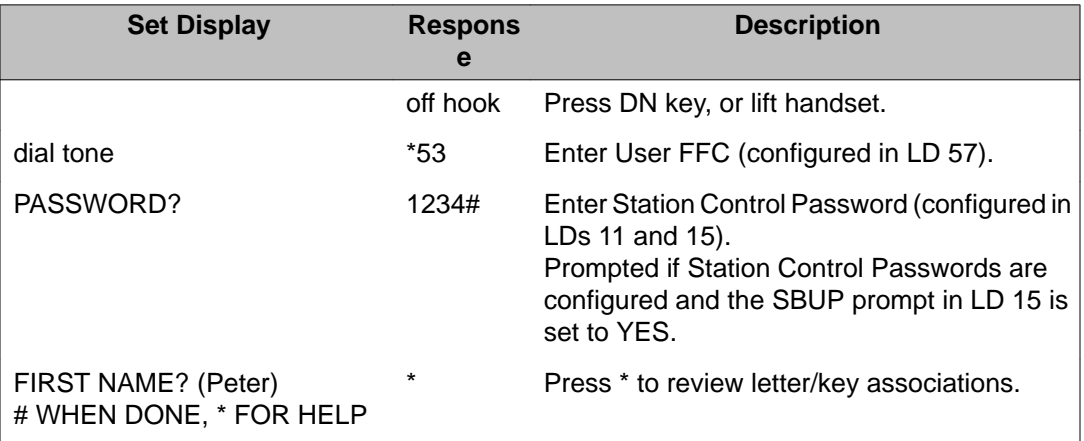

# **Set features (key sequence: 1)**

The administrator is prompted to enter the extension (DN) of the telephone set to be changed. Only telephones configured on the same customer (and tenant, if applicable) as the administration set are accessible. If the selected DN is a Multiple Appearance DN, the administrator is prompted with a list of TNs within the same customer and tenant that are associated with the DN.

If the TN selected to be changed is not idle, the administrator is not permitted to select it and receives the message " DENIED: SET NOT IDLE." After four seconds, the administrator is returned to the main menu.

If the TN is idle when the administrator selects it, but is not idle when the administrator attempts to change its feature data, the administrator receives the message "DENIED: SET NOT IDLE" and is not permitted to change the feature data. After four seconds the administrator is returned to the Set Features menu. Feature data changes can be made only to idle TNs.

If the administrator attempts to select a TN that is currently being changed by another administration set or by a service change overlay, the prompt " CHANGE IN PROGRESS" is displayed and the administrator is not allowed to select it. After four seconds, the administrator is returned to the main menu.

[Table 17: Set Features menu: Section 1 \(Single Appearance DN\)](#page-54-0) on page 55 shows the Set Features menu for a Single Appearance DN.

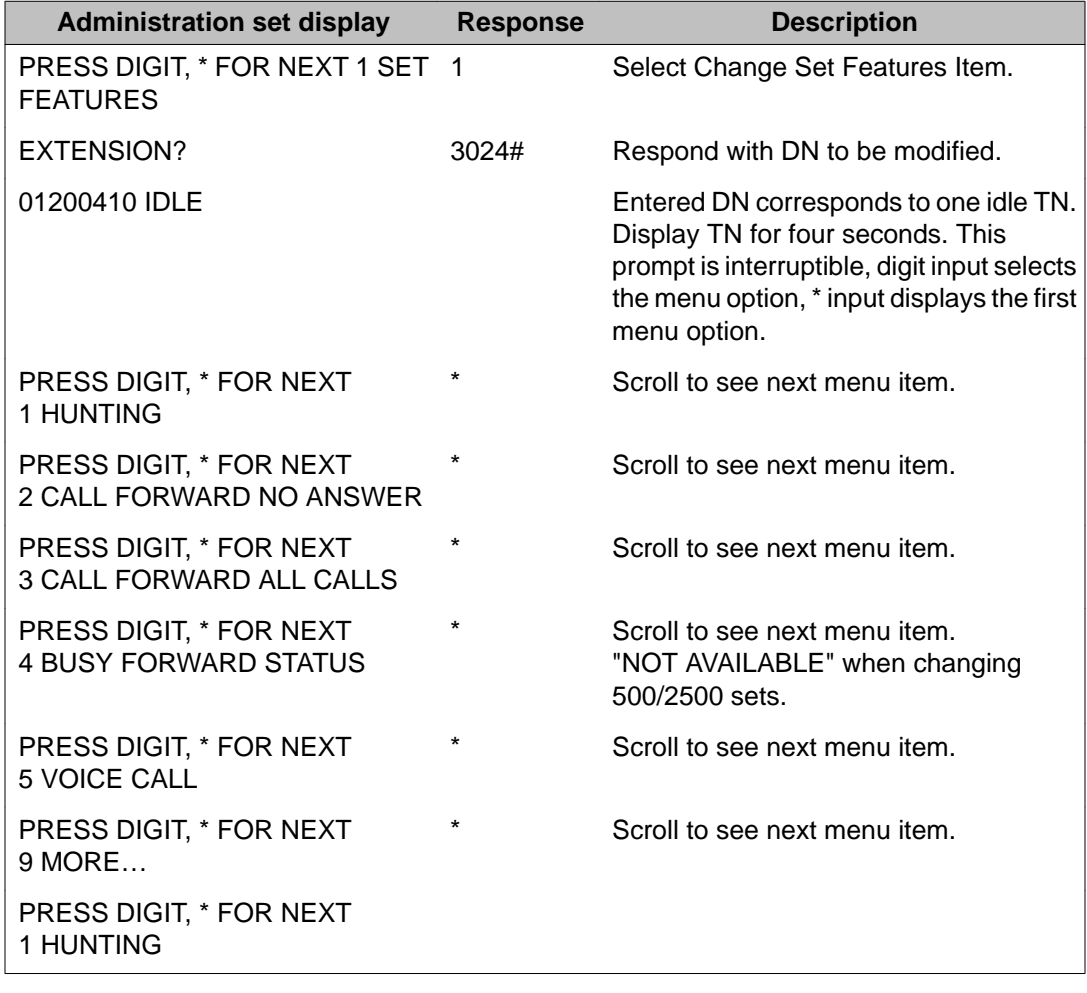

<span id="page-54-0"></span>**Table 17: Set Features menu: Section 1 (Single Appearance DN)**

Table 18: Set Features menu: Section 1 (Multiple Appearance DN) on page 55 shows the Set Features menu for a Multiple Appearance DN.

### **Table 18: Set Features menu: Section 1 (Multiple Appearance DN)**

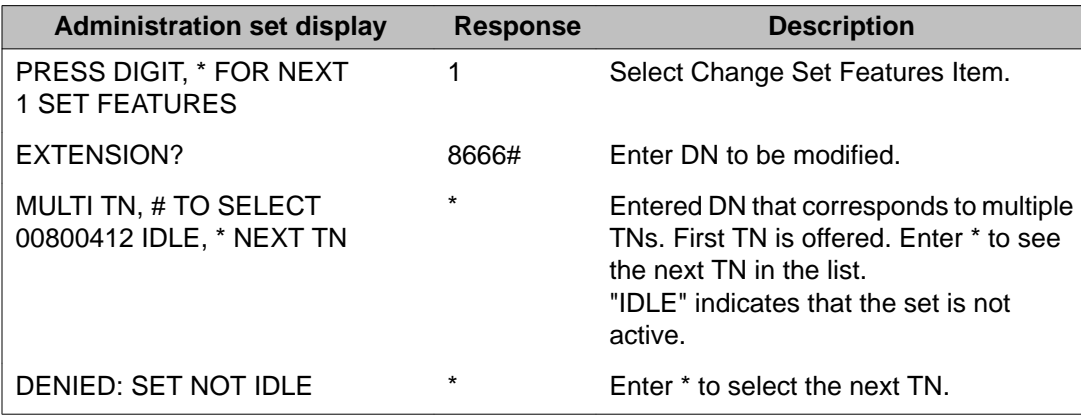

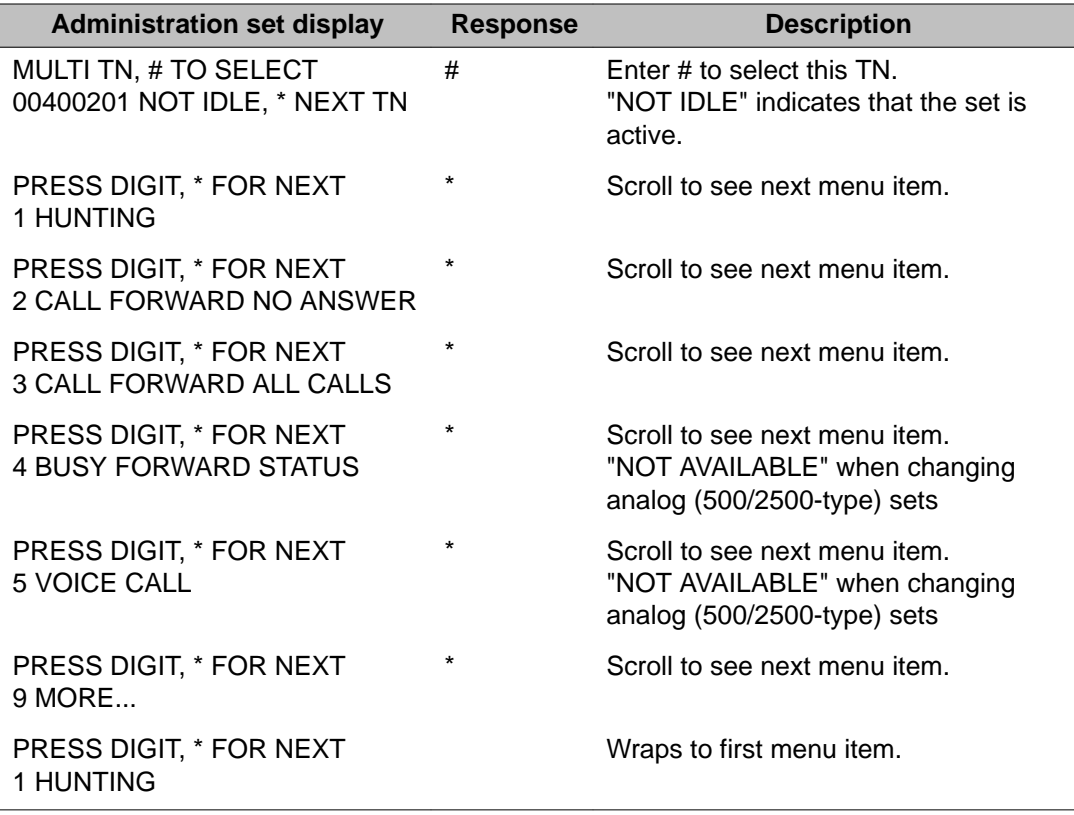

Table 19: Set Features menu: Section 2 on page 56 shows section 2 of the Set Features menu.

### **Table 19: Set Features menu: Section 2**

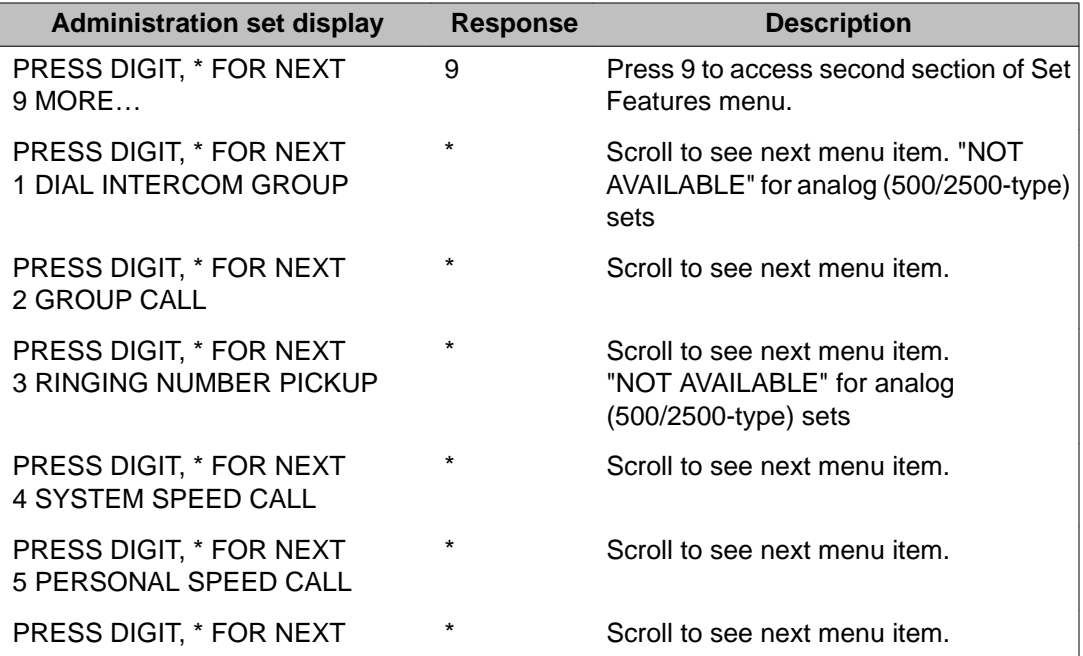

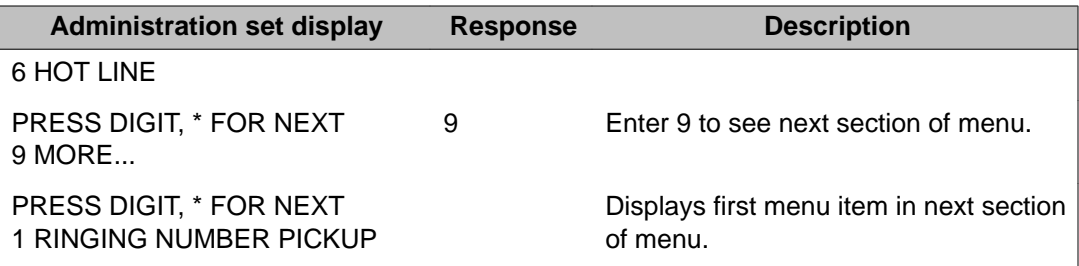

If one of the key-related features (menu Options 3, 4, 5, 9-1, 9-2, 9-3, 9-4, 9-5) is selected to be changed for a digital telephone, the key number associated with the feature is displayed.

If the selected TN is that of the administration set, or if the set being changed is an Enterprise Solution digital set, and one of the key-related features is selected, the number of the key associated with the feature is displayed. The corresponding lamp is lit on the administration set.

If one of the key-related features is selected to be changed for a digital telephone and the feature appears more than once on the terminal being changed, then each key associated with the feature is sequentially indicated.

If the feature is not already configured on the terminal being changed, then the feature option is not displayed on the menu. Instead "NOT AVAILABLE" is displayed and overflow tone is given.

If the terminal being changed is not a digital telephone, then feature Options 4, 5, 9-1, and 9-3 are not displayed.

It is not possible to add a feature through the administration set.

Once you have successfully selected and changed a feature on a set, the data is stored, and "OK" is displayed for four seconds with the special dial tone.

# **Hunting (key sequence: 1-1)**

Selecting the Change Hunt DN item brings up a submenu containing two items: "1 HUNT EXTENSION" and "2 EXTERN HUNT EXTENSION." The administrator or installer selects item 1 or item 2 and is prompted as shown in [Table 20: Change Hunt DN](#page-57-0) on page 58. The following description applies to both internal and external Hunt DN changes.

The current Hunt DN is shown and you are prompted to enter a new Hunt DN. Operation of this menu is identical for changing both analog (500/2500-type) sets and digital telephone sets.

To enter a new Hunt DN, enter the DN on the keypad and terminate the input with an octothorpe (#). At this point the Hunt DN is changed; "OK" is displayed with the special dial tone. After four seconds, the Hunt menu appears.

If you enter a Hunt DN that is not valid (that is, the DN is a prefix of a longer DN), overflow tone is given and "INVALID HUNT EXTENSION" is displayed. After four seconds, you are reprompted for input.

<span id="page-57-0"></span>Entering an octothorpe (#) without preceding it with a DN leaves the Hunt DN unchanged and returns to the Hunt menu.

### **Table 20: Change Hunt DN**

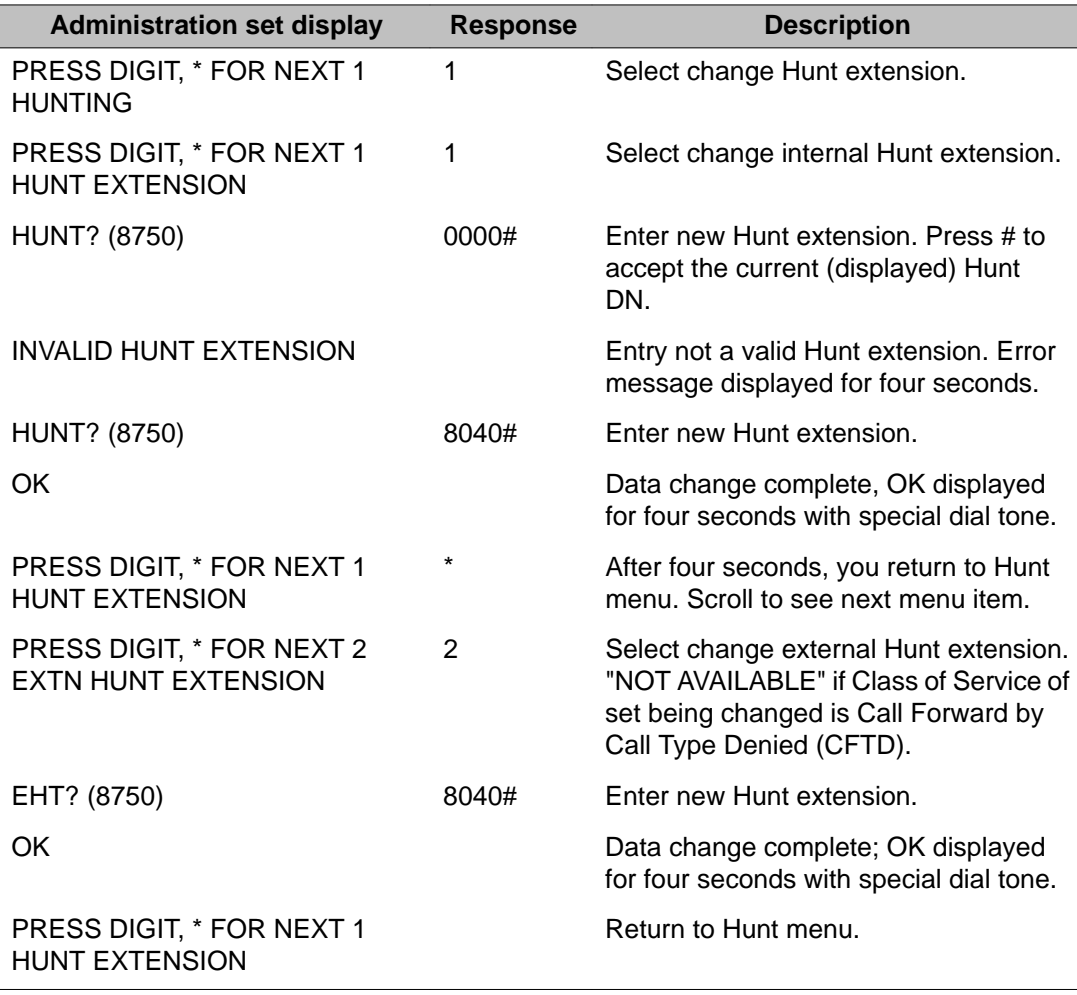

# **Call Forward No Answer (key sequence: 1-2)**

Selecting the change Call Forward No Answer (CFNA) item brings up a submenu containing two items: "1 CFNA EXTENSION" and "2 EXTERN CFNA EXTENSION." The administrator or installer selects item 1 or item 2 and is prompted as shown in [Table 21: Change Internal CFNA](#page-58-0) [Extension](#page-58-0) on page 59 and [Table 22: Change External CFNA Extension](#page-58-0) on page 59, respectively. The following description applies to both internal and external CFNA extension changes.

The current CFNA extension is shown and you are prompted to enter a new extension. Operation of this menu is identical for changing both analog (500/2500-type) sets and digital telephone sets.

<span id="page-58-0"></span>To enter a new CFNA extension, enter the DN on the keypad and terminate the input with an octothorpe (#). At this point, the CFNA extension is changed and "OK" is displayed with the special dial tone. After four seconds, the CFNA menu appears.

If you enter an extension that is not valid (that is, the DN is a prefix of a longer DN), overflow tone is given and "INVALID CFNA EXTENSION" is displayed. After four seconds, you are reprompted for input.

Entering an octothorpe (#) without preceding it with a DN leaves the CFNA extension unchanged and returns to the CFNA menu.

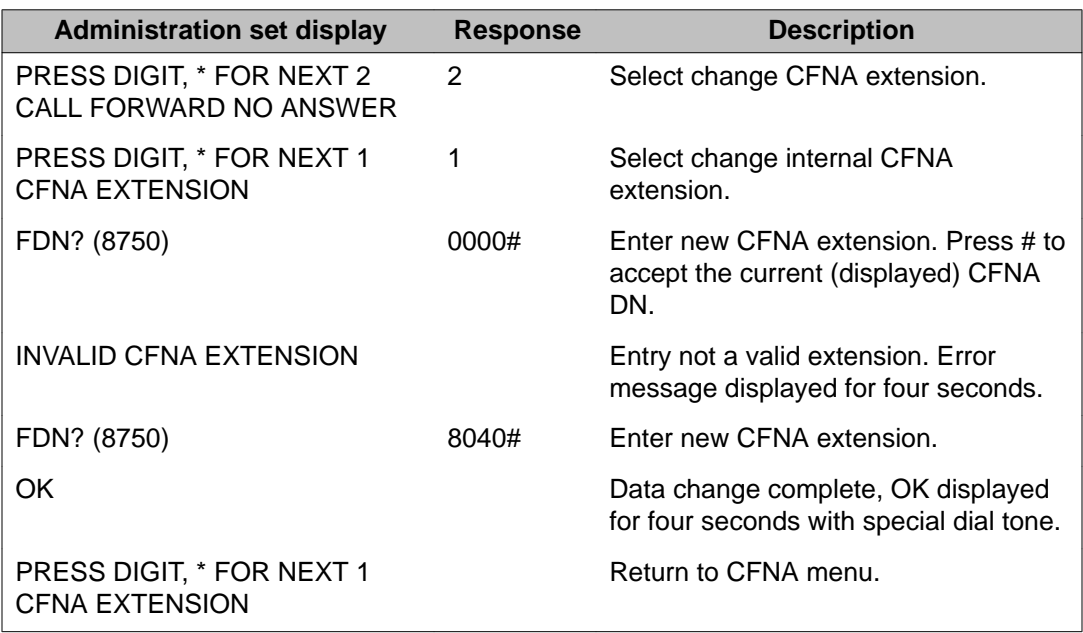

### **Table 21: Change Internal CFNA Extension**

### **Table 22: Change External CFNA Extension**

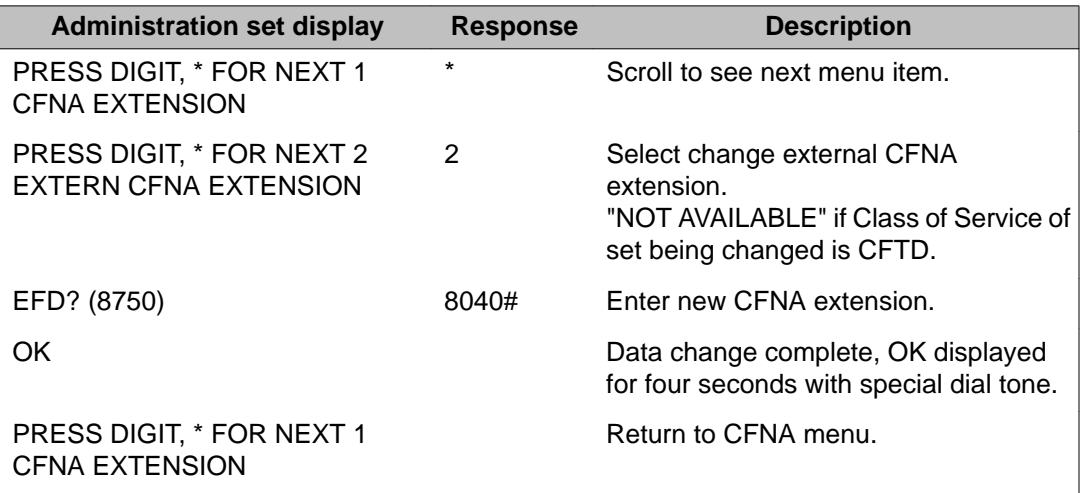

# **Call Forward All Calls (key sequence: 1-3)**

Call Forward All Calls extension changes are performed as shown in Table 23: Change Call Forward All Calls Extension on page 60. The current extension is shown and you are prompted to enter a new extension. Operation of this menu is identical for changing both analog (500/2500-type) sets and digital telephone sets.

To enter a new Call Forward extension, enter the DN on the keypad and terminate the input with an octothorpe (#). At this point, the Call Forward extension is changed and "OK" is displayed with the special dial tone. After four seconds, the Set Features menu appears.

If you enter an extension that is not valid (that is, the DN is a prefix of a longer DN), overflow tone is given and "INVALID CFW EXTENSION" is displayed. After four seconds, you are reprompted for input.

Entering an octothorpe (#) without preceding it with a DN leaves the Call Forward extension unchanged and returns to the Set Features menu.

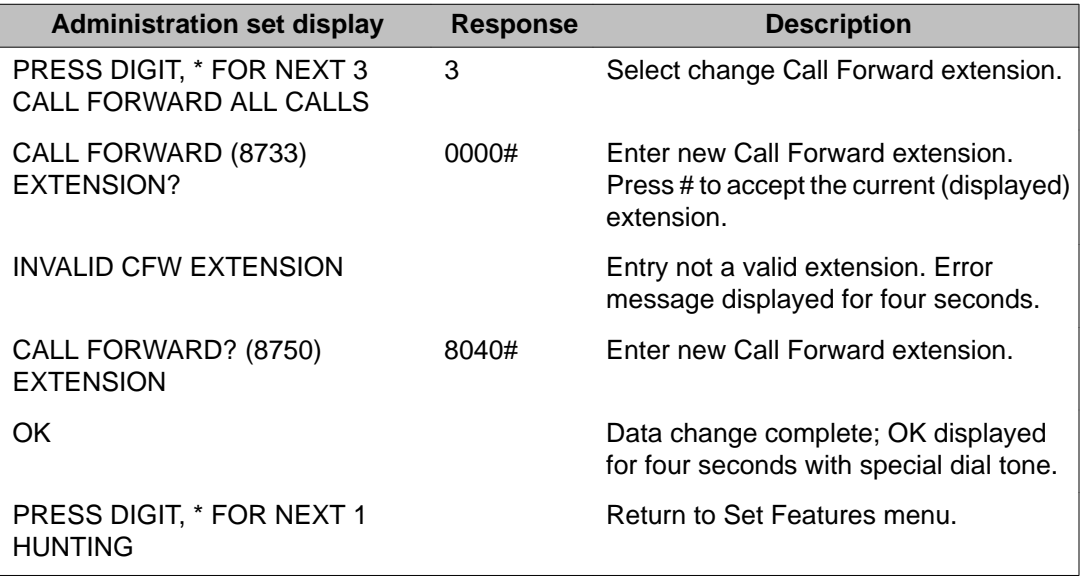

### **Table 23: Change Call Forward All Calls Extension**

# **Busy Forward Status (key sequence: 1-4)**

This menu option is not offered for analog (500/2500-type) sets.

Busy Forward Status (BFS) key data changes are performed as shown in [Table 24: Change](#page-60-0) [Busy Forward Status key \(Single Appearance DN\)](#page-60-0) on page 61 and [Table 25: Change Busy](#page-60-0) [Forward Status key \(Multiple Appearance DN\)](#page-60-0) on page 61. If more than one BFS key is

<span id="page-60-0"></span>defined on the terminal being changed, a list of all available BFS keys is provided. Advance through the list of keys by pressing "\*".

To select a BFS TN to be monitored, enter the DN of the set to be monitored on the keypad and terminate the input with an octothorpe (#).

Entering an octothorpe (#) without preceding it with data leaves the BFS TN unchanged for that key and returns you to the Set Features menu.

If the extension entered is a Multiple Appearance DN, you are presented with a scrollable list of the TNs of sets with that extension. Scroll through the list and press "#" when the desired TN is displayed.

If you enter a BFS extension that is not valid (for example, the TN does not exist), overflow tone is given, "INVALID BFS EXTENSION" is displayed, and you are reprompted for input.

The lamp state of the modified BFS key is updated the same way it is in LD 11.

Changes to BFS data may actually acquire and release data store, similar to the CPND feature changes.

Table 24: Change Busy Forward Status key (Single Appearance DN) on page 61 shows how to change a set with one BFS key. The key is changed to monitor a Single Appearance DN.

### **Table 24: Change Busy Forward Status key (Single Appearance DN)**

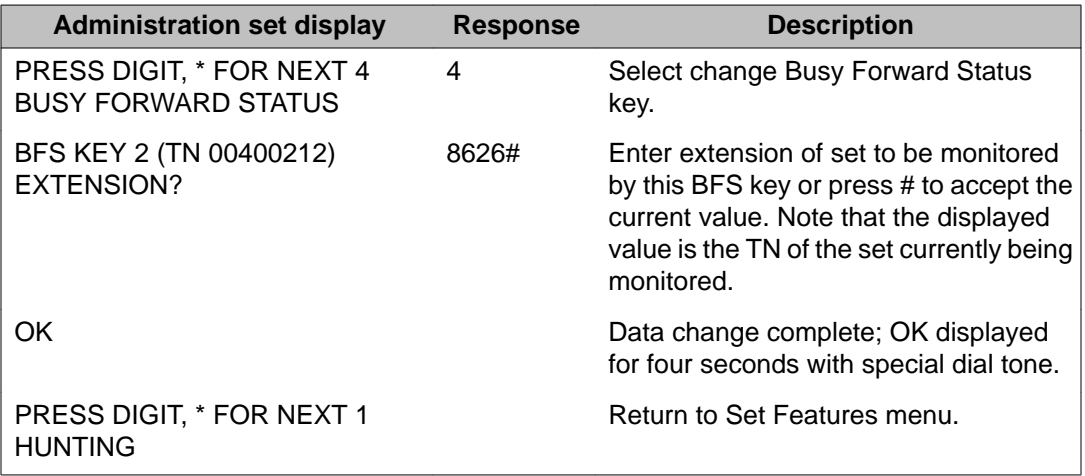

Table 25: Change Busy Forward Status key (Multiple Appearance DN) on page 61 shows how to change a set with three BFS keys. The data for BFS keys 2 and 4 is changed while the data for BFS key 3 is left unchanged.

### **Table 25: Change Busy Forward Status key (Multiple Appearance DN)**

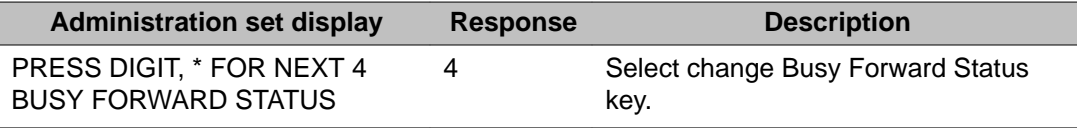

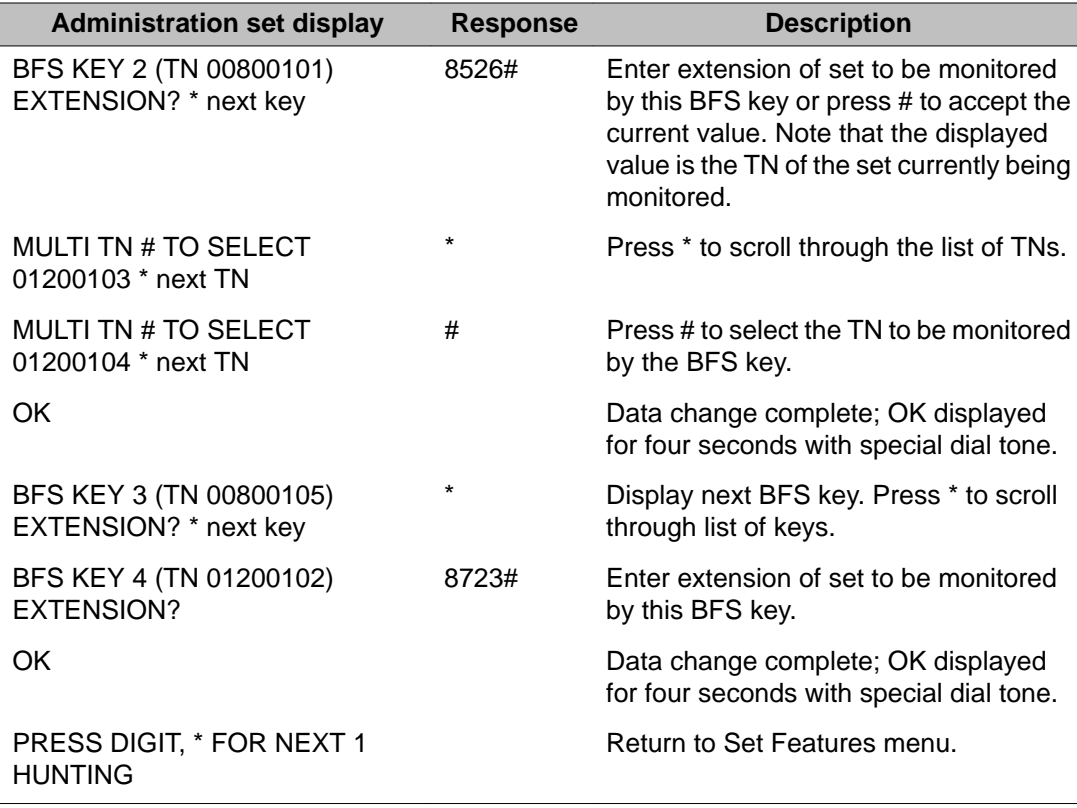

# **Dial Intercom Group (key sequence: 1-9-1)**

This menu option is not offered for analog (500/2500-type) sets.

Changes to DIG data may acquire and release data store, similar to the CPND feature changes.

Dial Intercom Group (DIG) data changes are performed as shown in [Table 26: Change Dial](#page-62-0) [Intercom key](#page-62-0) on page 63.

If you enter a Dial Intercom Group or member number that is not valid (group does not exist, member number conflicts), overflow tone is given, "INVALID GROUP NUMBER" or "INVALID MEMBER NUMBER" is displayed, and you are reprompted for input.

To enter new DIG data, enter the group number on the keypad and terminate the input with an octothorpe (#). You are then prompted for a member number. Respond with the member number followed by an octothorpe (#).

Entering an octothorpe (#) at the GROUP prompt without preceding it with data leaves the group and member numbers unchanged and returns you to the Set Features menu.

<span id="page-62-0"></span>Entering an octothorpe (#) at the MEMBER prompt without preceding it with data leaves the member number unchanged. You are then prompted with GROUP for the next key or returned to the Set Features menu if there are no more DIG keys.

Table 26: Change Dial Intercom key on page 63 shows how to change the data for DIG keys 2 and 4 while leaving the data for DIG 3 unchanged.

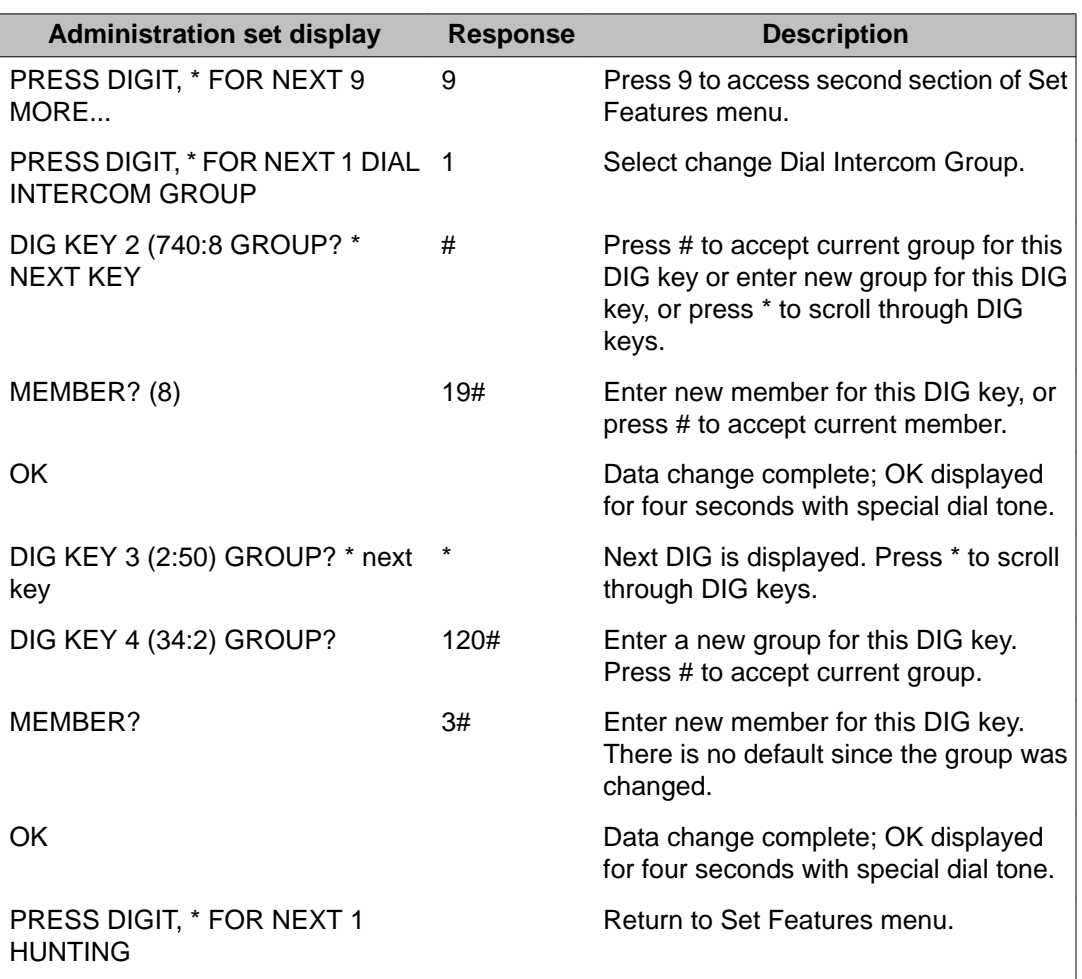

### **Table 26: Change Dial Intercom key**

## **Group Call (key sequence: 1-9-2)**

This menu option is not offered for analog (500/2500-type) sets.

Group Call (GRC) key data changes are performed as shown in [Table 27: Change Group Call](#page-63-0) [key](#page-63-0) on page 64. If more than one GRC key is defined on the terminal being changed, a list of the GRC keys is given. Advance through the list by pressing the asterisk (\*).

<span id="page-63-0"></span>To enter a new GRC group number, enter the group number on the keypad and terminate the input with an octothorpe (#).

Entering an octothorpe (#) without preceding it with data leaves the GRC data unchanged and returns you to the Set Features menu.

If you enter a GRC number that is not valid (for example, the group does not exist), overflow tone is given, "INVALID GROUP NUMBER" is displayed, and you are reprompted for input.

Table 27: Change Group Call key on page 64 shows how to change the data for GRC key 2 while leaving the data for GRC keys 3 and 4 unchanged.

### **Table 27: Change Group Call key**

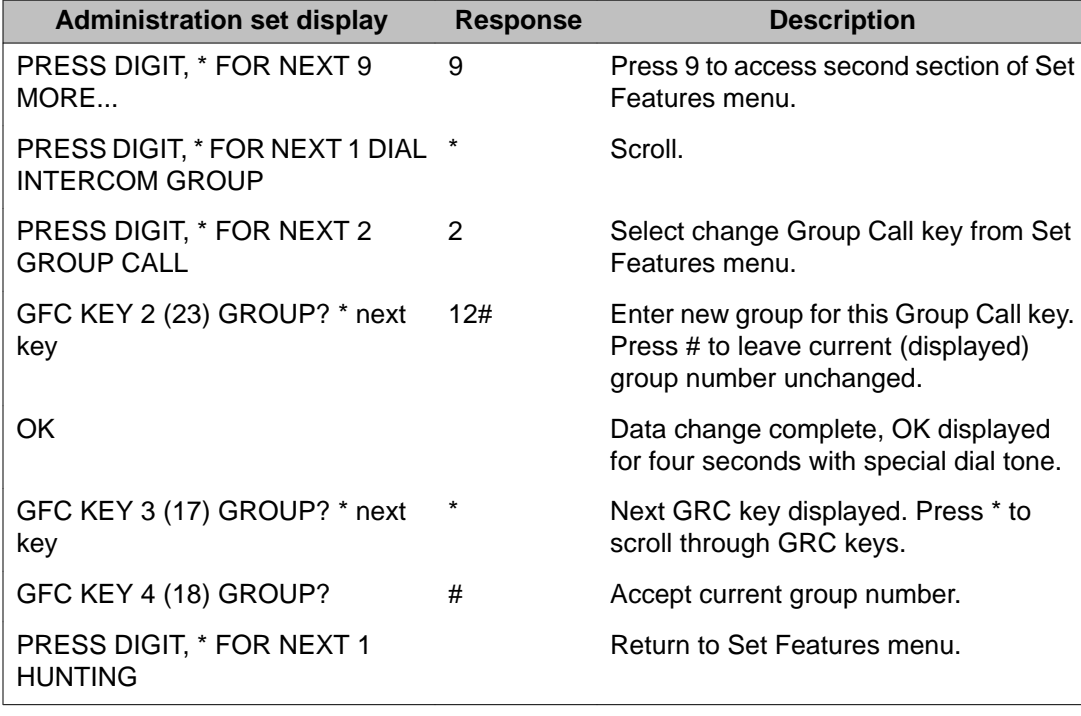

# **Voice Call (key sequence: 1-5)**

This menu option is not supported on analog (500/2500-type) sets.

Voice Call (VCC) key data changes are performed as shown in [Table 28: Change Voice Call](#page-64-0) [key](#page-64-0) on page 65. If more than one VCC key is defined on the terminal being changed, then a list of VCC keys is given. Advance through the list of keys by pressing the asterisk (\*).

To enter a new VCC DN, enter the DN on the keypad and terminate the input with an octothorpe (#).

Entering an octothorpe (#) without preceding it with data leaves the VCC DN unchanged for that key and returns you to the Set Features menu.

<span id="page-64-0"></span>If you enter a VCC DN that is not valid (for example, the DN does not exist), overflow tone is given, "INVALID VCC EXTENSION" is displayed, and you are reprompted for input.

Table 28: Change Voice Call key on page 65 shows how to change the data for VCC key 2 while leaving the data for VCC keys 3 and 4 unchanged.

### **Table 28: Change Voice Call key**

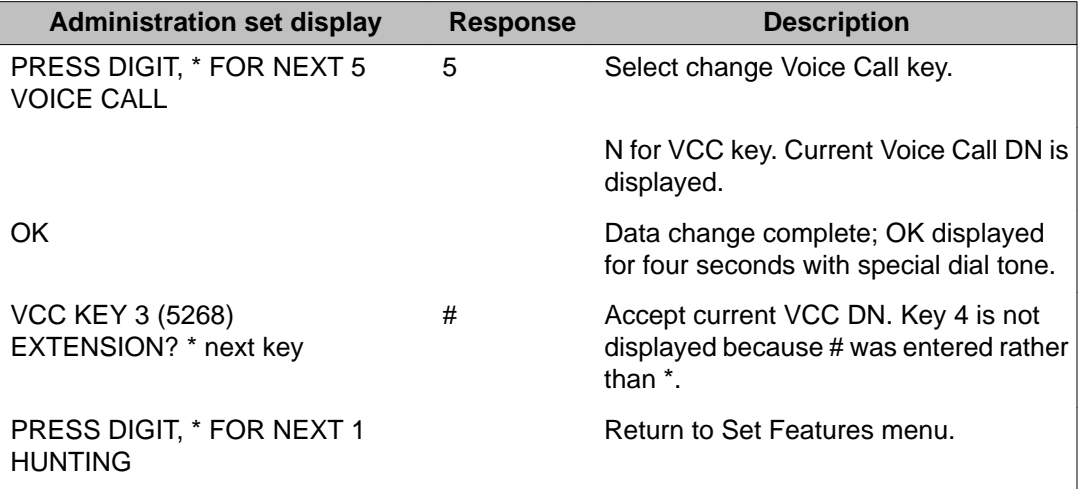

# **Ringing Number Pickup (key sequence: 1-9-3)**

Ringing Number Pickup (RNP) key data changes are performed as shown in Table 29: Change Ringing Number Pickup Group on page 65. If more than one RNP key is defined on the terminal being changed, then a list of RNP keys is given. Advance through the list of keys by pressing the asterisk (\*).

To enter a new RNP group number, enter the group number on the keypad and terminate the input with an octothorpe (#).

Entering an octothorpe (#) without preceding it with data leaves the RNP data unchanged and returns you to the Set Features menu.

If you enter an RNP number that is not valid (for example, group does not exist), overflow tone is given, "INVALID GROUP NUMBER" is displayed, and you are reprompted for input.

### **Table 29: Change Ringing Number Pickup Group**

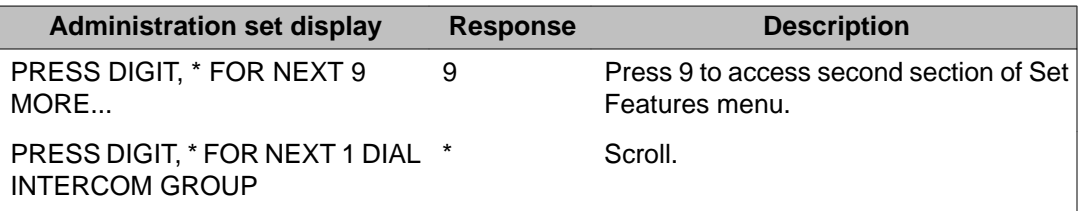

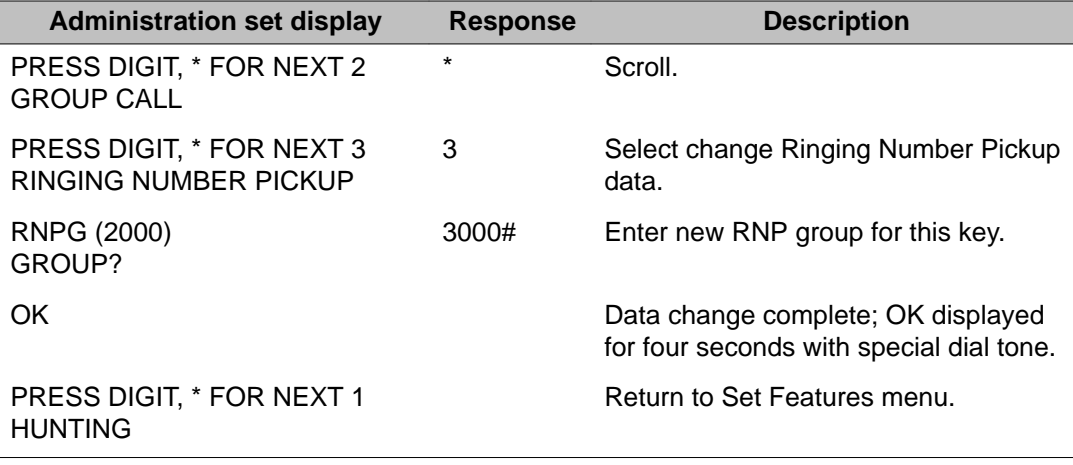

# **System Speed Call (key sequence: 1-9-4)**

System Speed Call Controller/User (SSC/SSU) data changes are performed as shown in Table 30: Change System Speed Call User: analog (500/2500-type) set on page 66 and [Table 31:](#page-66-0) [Change System Speed Call Controller/User key: Multiline set](#page-66-0) on page 67. This menu option is offered for both analog (500/2500-type) sets and digital telephone sets; however, the menu structures are slightly different.

If you enter a System Speed Call List number that is not valid (for example, list does not exist), overflow tone is given, "INVALID LIST NUMBER" is displayed, and you are reprompted for input.

## **Analog (500/2500-type) sets**

Analog (500/2500-type) sets can be configured as System Speed Call Users but not as System Speed Call Controllers.

To enter a new SSU list number, enter the list number on the keypad and terminate the input with an octothorpe (#).

Entering an octothorpe (#) without preceding it with data leaves the SSU data unchanged and returns you to the Set Features menu.

Table 30: Change System Speed Call User: analog (500/2500-type) set on page 66 shows the prompts for an analog (500/2500-type) single-line set.

### **Table 30: Change System Speed Call User: analog (500/2500-type) set**

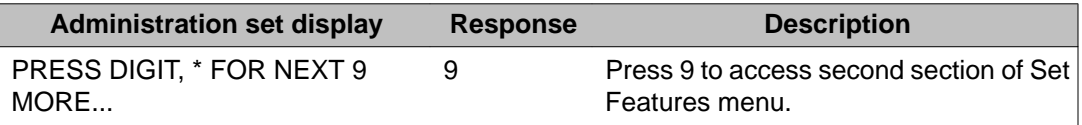

<span id="page-66-0"></span>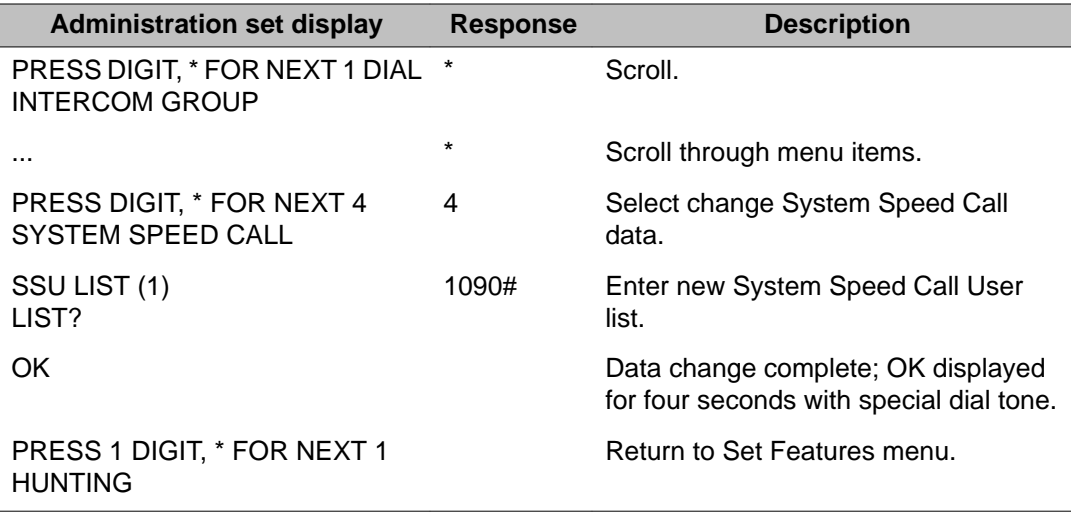

## **Multiline sets**

If more than one SSC/SSU key is defined on the terminal being changed, a list of SSC/SSU keys is given. Advance through the list of keys by pressing the asterisk (\*).

If the terminal is a Controller of a System Speed Call list, the SSC key is displayed. If the terminal is a User of a System Speed Call list, the SSU key is displayed.

To enter new SSC/SSU data, enter the Speed Call list number on the keypad and terminate the input with an octothorpe (#).

Entering an octothorpe (#) without preceding it with data leaves the SSC/SSU data unchanged for that key and returns you to the Set Features menu.

Table 31: Change System Speed Call Controller/User key: Multiline set on page 67 shows how to change the data for SSC keys 2 and 4 while leaving the data for SSU key 3 unchanged.

### **Table 31: Change System Speed Call Controller/User key: Multiline set**

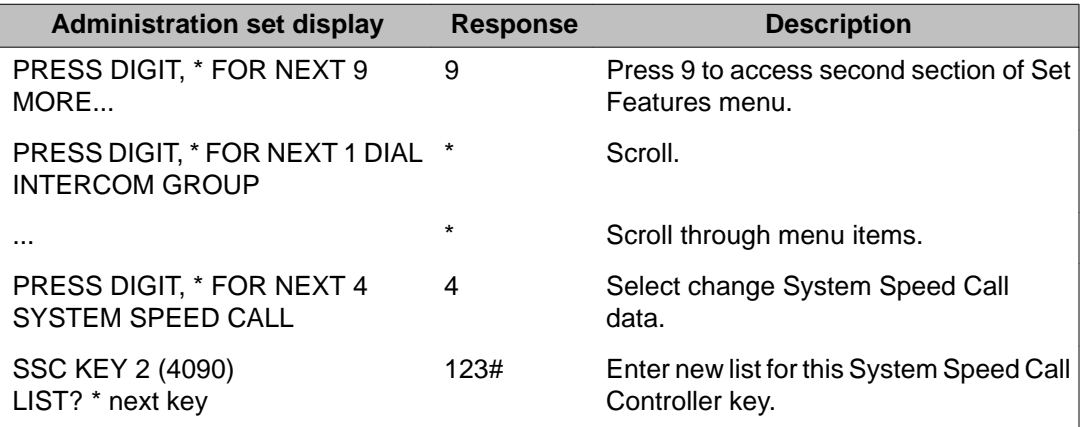

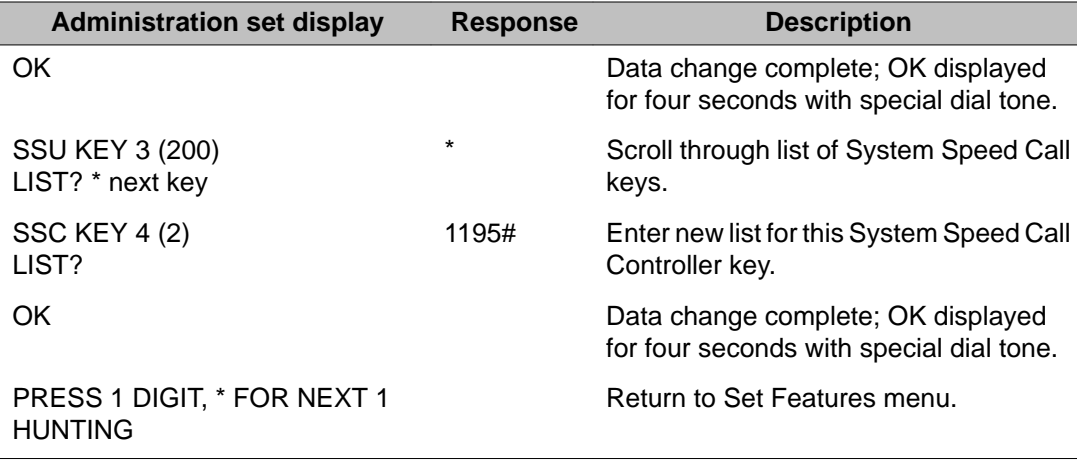

# **Personal Speed Call (key sequence: 1-9-5)**

Personal Speed Call Controller/User (SCC/SCU) data changes are performed as shown in Table 32: Change Personal Speed Call Controller/User: Analog (500/2500-type) set on page 68 and [Table 33: Change Personal Speed Call Controller/User key: Multiline set](#page-68-0) on page 69. This menu option is offered for both analog (500/2500-type) sets and digital telephone sets; however, the menu structures are slightly different.

If you enter a Personal Speed Call list number that is not valid (for example, the list does not exist), overflow tone is given, "INVALID LIST NUMBER" is displayed, and you are reprompted for input.

## **Analog (500/2500-type) sets**

To enter a new SCC/SCU list number, enter the list number on the keypad and terminate the input with an octothorpe (#).

Entering an octothorpe (#) without preceding it with data leaves the SCC/SCU data unchanged and returns you to the Set Features menu.

Table 32: Change Personal Speed Call Controller/User: Analog (500/2500-type) set on

page 68 shows how to change the data for a single-line analog (500/2500-type) set with an SCC list.

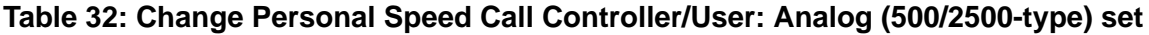

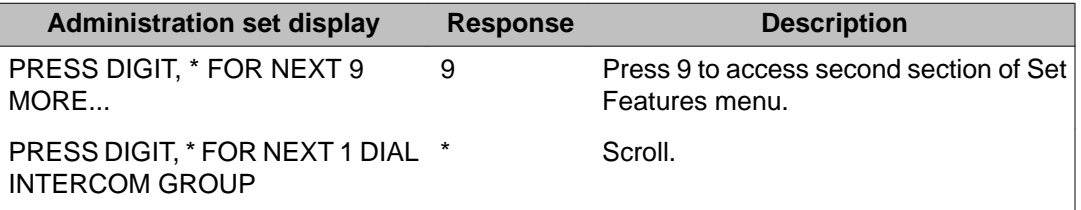

<span id="page-68-0"></span>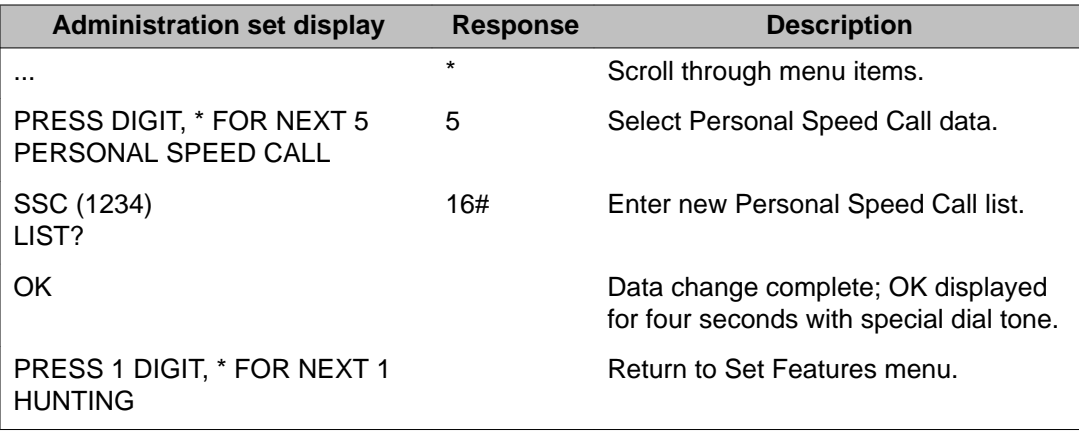

## **Multiline sets**

If more than one SCC/SCU key is defined on the terminal being changed, a list of SCC/SCU keys is given. Advance through the list of keys by pressing the asterisk (\*).

If the terminal is a Controller of a Speed Call list, the SCC key is displayed. If the terminal is a User of a Speed Call list, the SCU key is displayed.

To enter new SCC/SCU data, enter the Speed Call list number on the keypad and terminate the input with an octothorpe (#).

Entering an octothorpe (#) without preceding it with data leaves the SCC/SCU data unchanged for that key and returns you to the Set Features menu.

Table 33: Change Personal Speed Call Controller/User key: Multiline set on page 69 shows how to change the data for SCC keys 2 and 4 while leaving the data for SCU key 3 unchanged.

### **Table 33: Change Personal Speed Call Controller/User key: Multiline set**

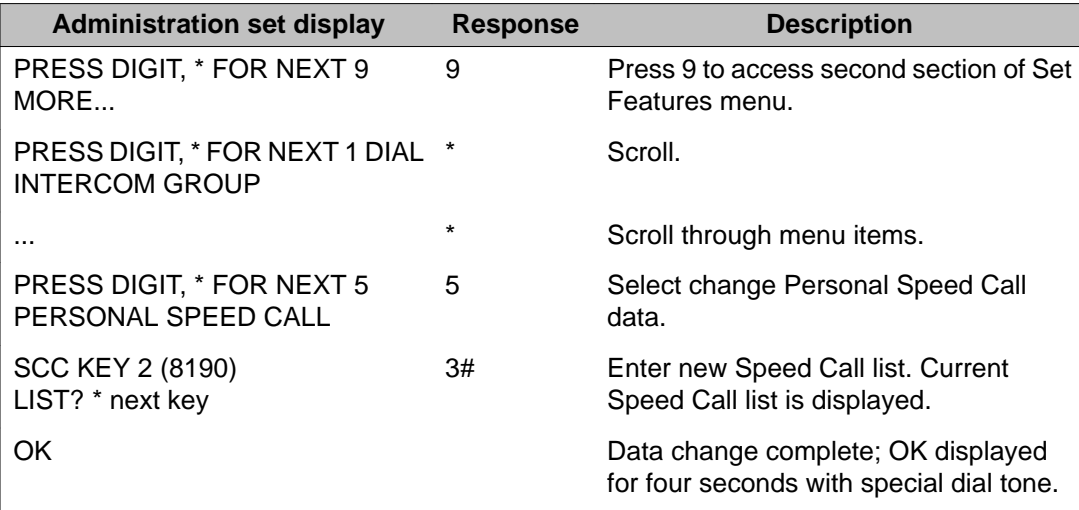

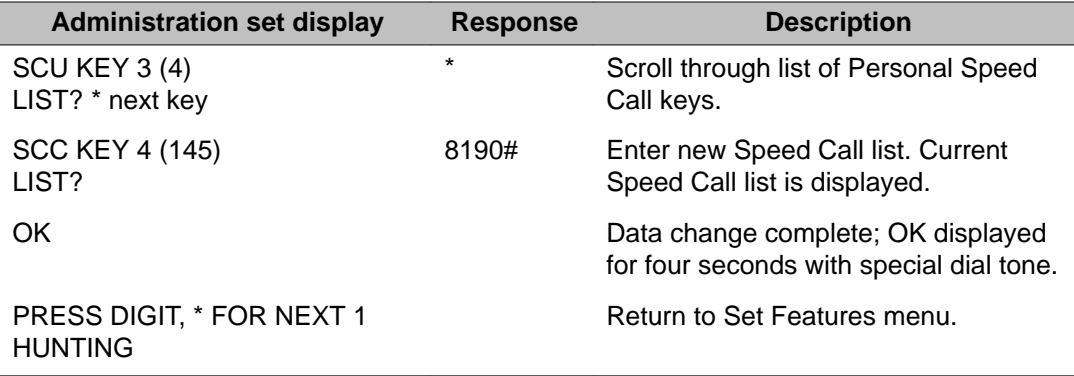

## **Hot Line (key sequence: 1-9-6)**

The Hot Line function allows you to change which member of a Hot Line list is associated with a HOT L key. The Hot Line list is defined in LD 18. There can be one Hot Line list per customer.

Hot Line list (HOT L) data changes are performed as shown in Table 34: Change Hot Line: Analog (500/2500-type) set on page 70 and [Table 35: Change Hot Line key: Multiline set](#page-70-0) on page 71. This menu option is offered for both analog (500/2500-type) sets and digital telephone sets; however, the menu structures are slightly different.

If you enter a member number that is not valid (for example, the list does not exist), overflow tone is given, "INVALID MEMBER NUMBER" is displayed, and you are reprompted for input.

## **Analog (500/2500-type) sets**

To enter a new Hot Line list member number, enter the member number on the keypad and terminate the input with an octothorpe (#).

Entering an octothorpe (#) without preceding it with data leaves the member number unchanged and returns you to the Set Features menu.

Table 34: Change Hot Line: Analog (500/2500-type) set on page 70 shows how to change the data for a single-line analog (500/2500-type) set.

### **Table 34: Change Hot Line: Analog (500/2500-type) set**

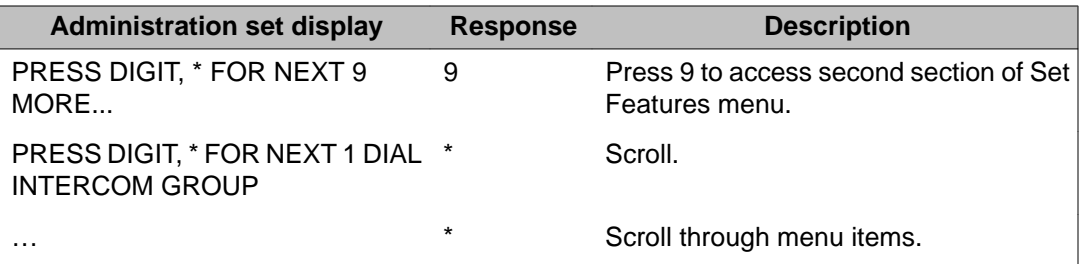

<span id="page-70-0"></span>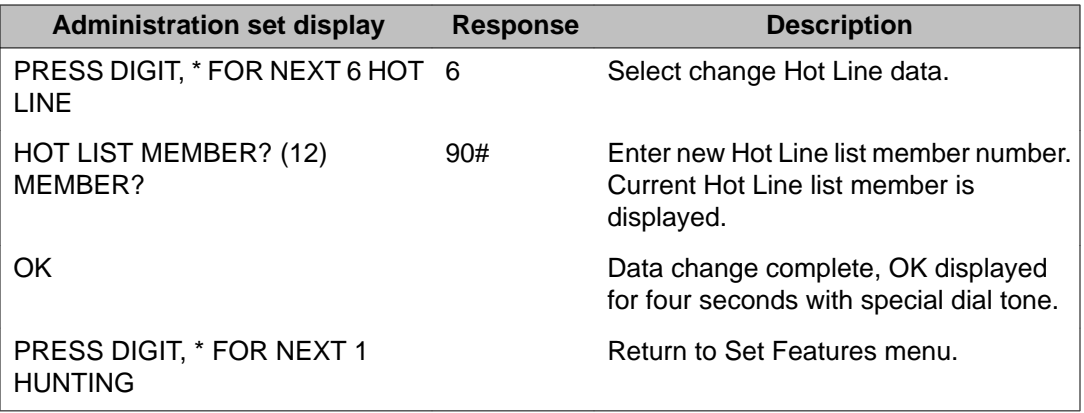

If more than one Hot Line list key is defined on the terminal being changed, a list of Hot Line list keys is given. Advance through the list of keys by pressing asterisk (\*).

To enter a new Hot Line list member number, enter the member number on the keypad and terminate the input with an octothorpe (#).

Entering an octothorpe (#) without preceding it with data leaves the member number unchanged and returns you to the Set Features menu.

Table 35: Change Hot Line key: Multiline set on page 71 shows how to change the data for HOT L keys 2 and 4 while leaving the data for HOT L key 3 unchanged.

### **Table 35: Change Hot Line key: Multiline set**

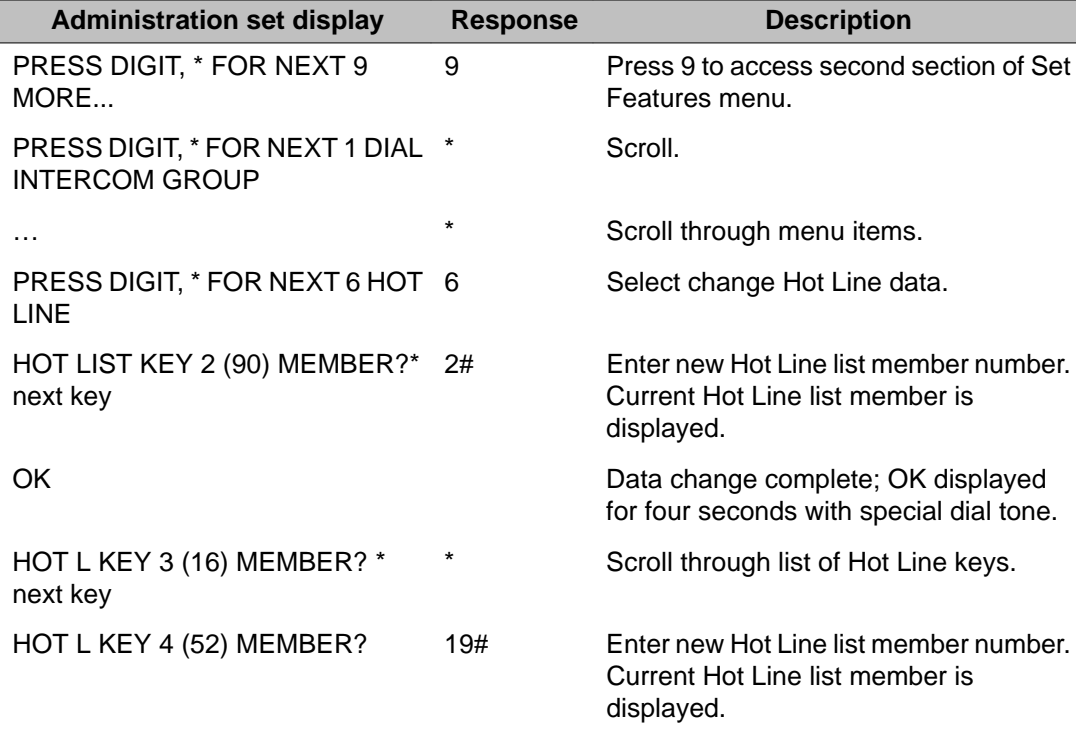

<span id="page-71-0"></span>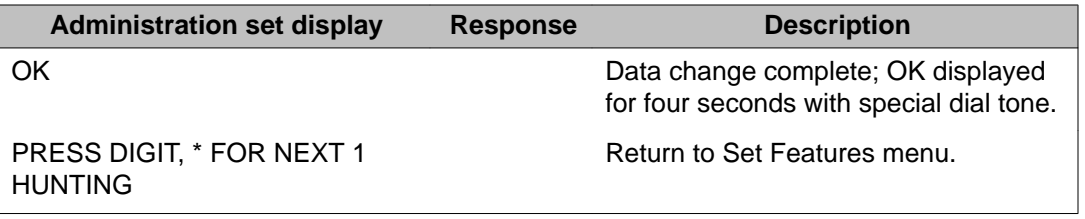

# **Name Display (key sequence 2)**

This function allows you to add or change CPND names. Before this function can be used, the CPND data block must be configured in LD 95.

Activate this function by selecting "2 NAME DISPLAY" from the main menu. After selecting the Name Display function, you are prompted for the extension to which the changes will be applied. Names can be changed for any DN within the same customer (and tenant if applicable), including ACD queues, route access codes, and so on.

You are then prompted to enter the last name. Table 36: Change Name Display on page 72 shows the prompts for changing CPND data.

### **Table 36: Change Name Display**

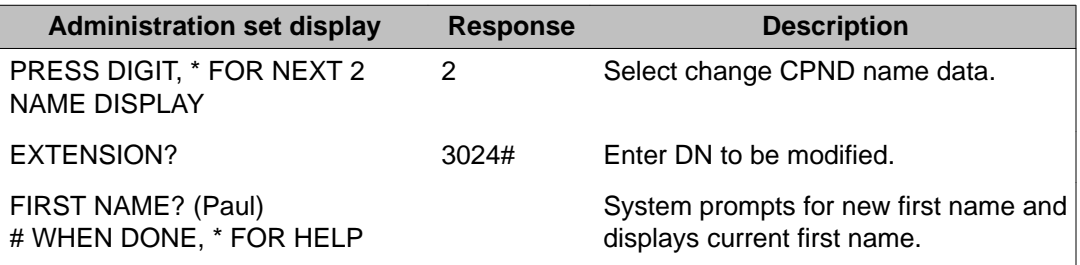

Each letter in the name can be obtained by pressing the corresponding dial pad key until the desired character appears under the current cursor. When the desired character is displayed, press "#" to accept that character and move to the next. Once all characters have been entered for the first name, "#" must be pressed a second time to indicate the end of all characters. This causes the "LAST NAME?" prompt to appear. The last name is entered using the same key sequences as for the first name.

## **Help**

Help is available at any time while entering a CPND name by pressing "#". Help consists of a list of keys and the characters associated with each key. Scroll through the Help list by pressing "\*". If approximately six seconds pass without any key presses, the screen returns to the previous state of name entry. If you press a digit key, the Help function stops and the key takes
effect immediately, just as if Help had never been entered. Pressing "#" exits Help, returning you to the state prior to entering Help.

**Table 37: Change CPND Name Help**

| <b>Administration set display</b>                | <b>Response</b> | <b>Description</b>                            |
|--------------------------------------------------|-----------------|-----------------------------------------------|
| PRESS DIGIT, * FOR NEXT 2<br><b>NAME DISPLAY</b> | $\overline{2}$  | Select change CPND name data.                 |
| <b>EXTENSION?</b>                                | 3024#           | Enter DN to be modified.                      |
| FIRST NAME? (Paul) # WHEN<br>DONE, * FOR HELP    | $\star$         | Press * to review letter/key<br>associations. |
| PRESS DIGIT, * FOR NEXT<br>1:SPACE-.,'# & 1      | $^\star$        | Scroll.                                       |
| PRESS DIGIT, * FOR NEXT 2: a b<br>cABC2          | *               | Scroll.                                       |
| PRESS DIGIT, * FOR NEXT 3: d e<br>$f$ DEF3       | $\star$         | Scroll.                                       |
| PRESS DIGIT, * FOR NEXT 4: g h<br>i G H14        |                 | Scroll.                                       |
| PRESS DIGIT, * FOR NEXT 5: j k l<br>JKL5         |                 | Scroll.                                       |
| PRESS DIGIT, * FOR NEXT 6: m n *<br>$0$ M N O 6  |                 | Scroll.                                       |
| PRESS DIGIT, * FOR NEXT 7: p q<br>rsPQRS7        |                 | Scroll.                                       |
| PRESS DIGIT, * FOR NEXT 8: tuv *<br>TUV8         |                 | Scroll.                                       |
| PRESS DIGIT, * FOR NEXT 9: w x *<br>yzWXYZ9      |                 | Scroll.                                       |
| FIRST NAME? (Paul) # WHEN<br>DONE, * FOR HELP    |                 | Back to initial screen.                       |

Table 38: Example of Name Entry on page 73 shows how to change the name for DN 3024 from "Paul Smith" to "Bailey Smith."

#### **Table 38: Example of Name Entry**

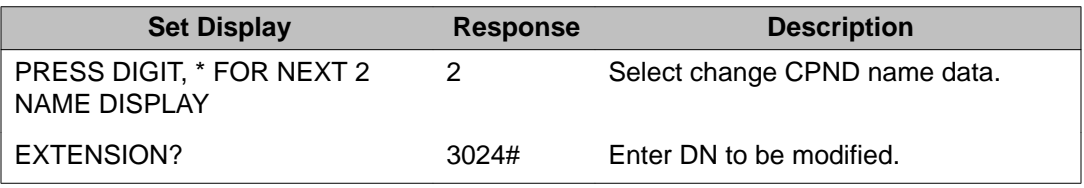

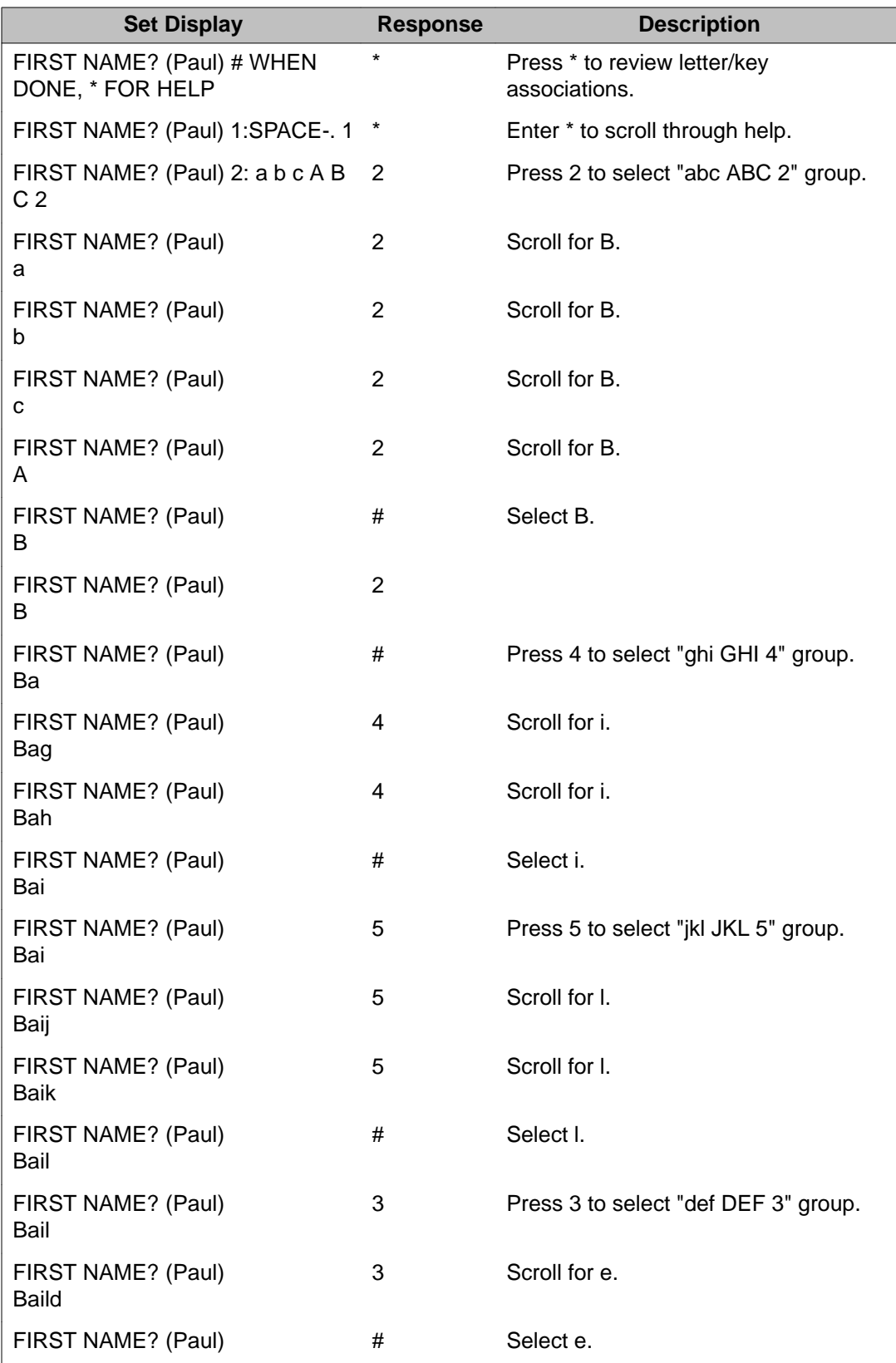

<span id="page-74-0"></span>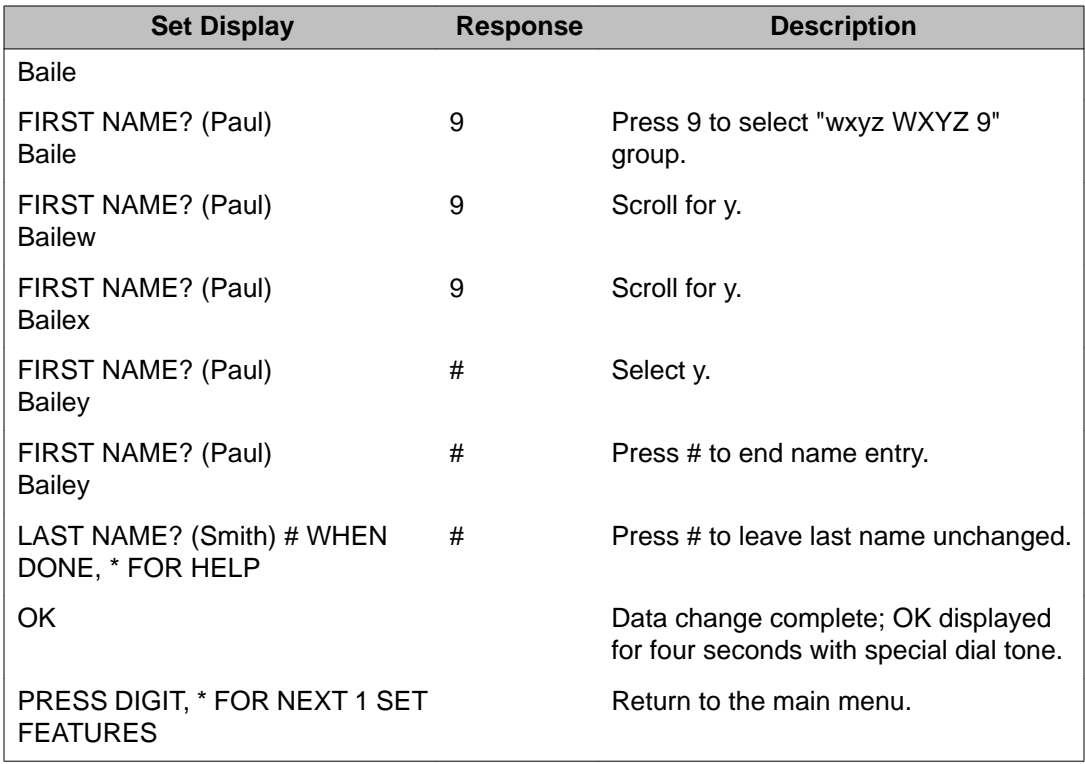

# **Time and Date (key sequence: 3)**

Activate this function by selecting "3 TIME AND DATE" from the main menu. After selecting this function from the main menu, you are presented with a menu containing two items "1 TIME" and "2 DATE." Changing time and date operations are shown in [Table 39: Change Time and](#page-75-0) [Date](#page-75-0) on page 76.

- After selecting the first function, "1 TIME," you are prompted for hours and minutes in two separate sequences.
- After selecting the second function, "2 DATE," you are prompted for year, month, and day in three separate sequences.

Each response must be terminated by an octothorpe (#) to confirm the newly entered values. If an invalid entry is detected, an overflow tone is given and you are reprompted for input.

Whenever the time or date is changed, a CDR time stamp is printed to all TTYs exactly as if the change had been made by the attendant. Also, similar to the attendant changing the time or date, the Time Synchronization feature is activated for masters and slaves in a network, and messages are sent to auxiliary machines.

# <span id="page-75-0"></span>**Validation**

Each section of the data is validated when it is entered.

- For times, hours are entered before minutes.
- For dates, first the year, then the month, then the day is entered. The year and month are entered first so that the highest valid day can be determined based on the month and whether it is a leap year.

If an illegal value is entered, the message "INPUT OUT OF RANGE" is displayed for four seconds and you are reprompted for input.

### **Format**

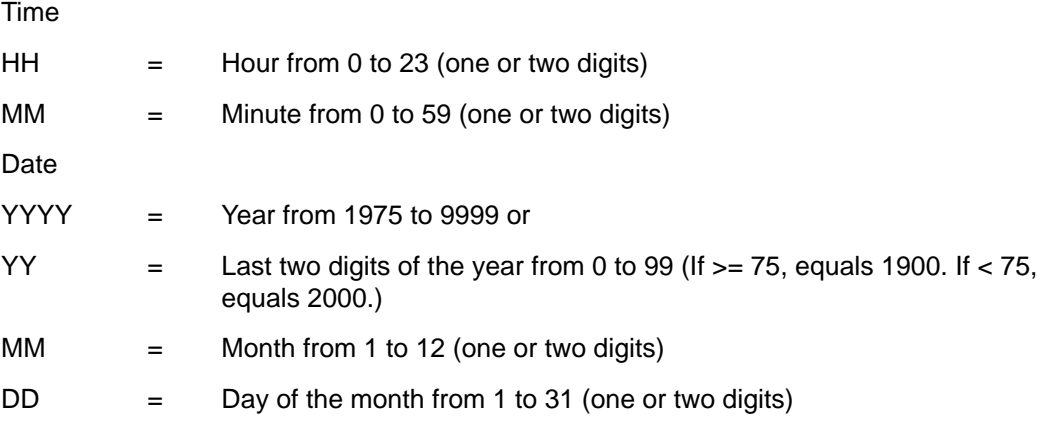

Table 39: Change Time and Date on page 76 shows an example of changing both the time and date.

#### **Table 39: Change Time and Date**

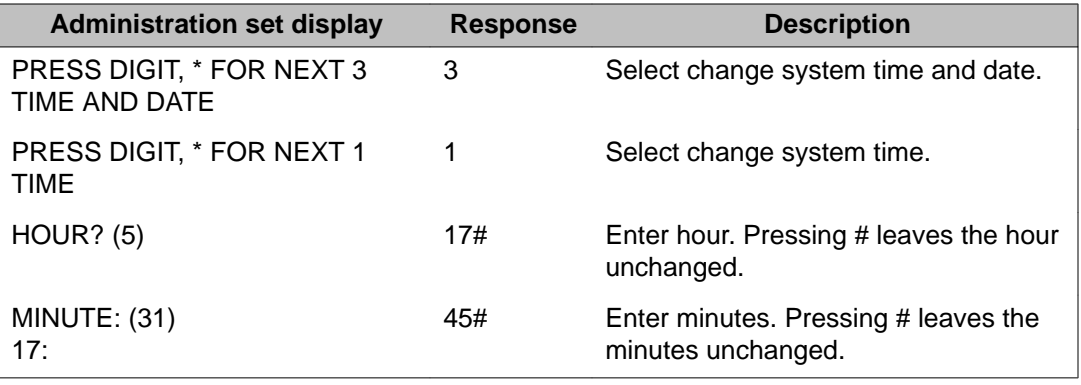

<span id="page-76-0"></span>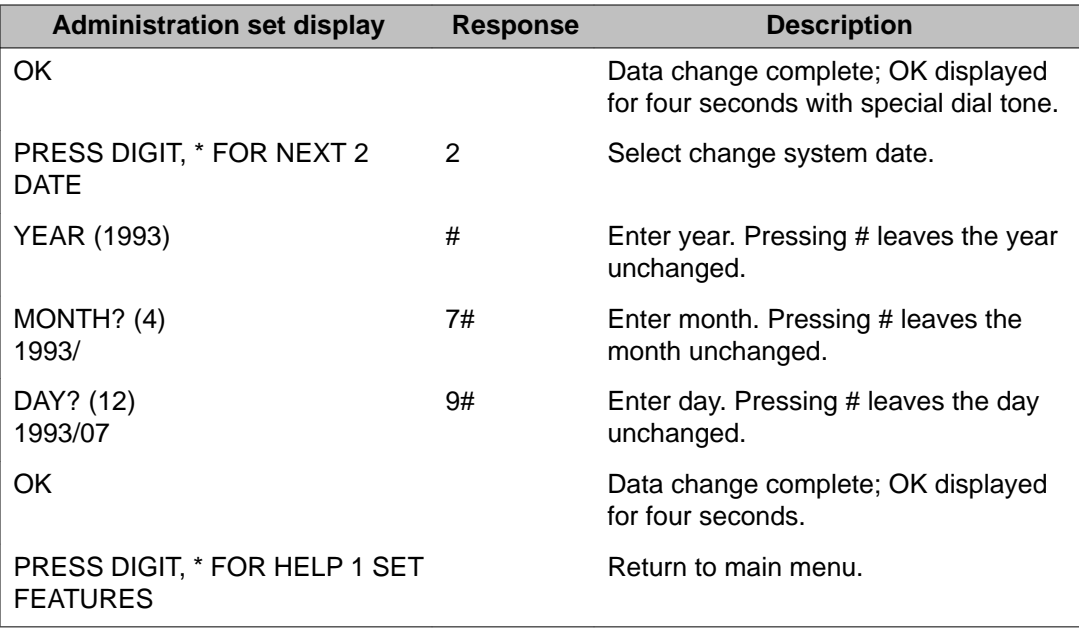

# **Toll Restrictions (key sequence: 4)**

Changes to toll Class of Service are performed as shown in Table 40: Change Toll Class of Service on page 77. You are prompted with the current Class of Service and a scrollable list of valid options from which to choose a new Class of Service. Operation of this menu is identical whether changing analog (500/2500-type) sets or digital telephone sets.

To select a new Class of Service, enter the number of the desired Class of Service. Entering an octothorpe (#) without preceding it with data, leaves the Class of Service unchanged and returns you to the Set Features menu.

Table 40: Change Toll Class of Service on page 77 shows how to change the Class of Service of a set to fully restricted.

#### **Table 40: Change Toll Class of Service**

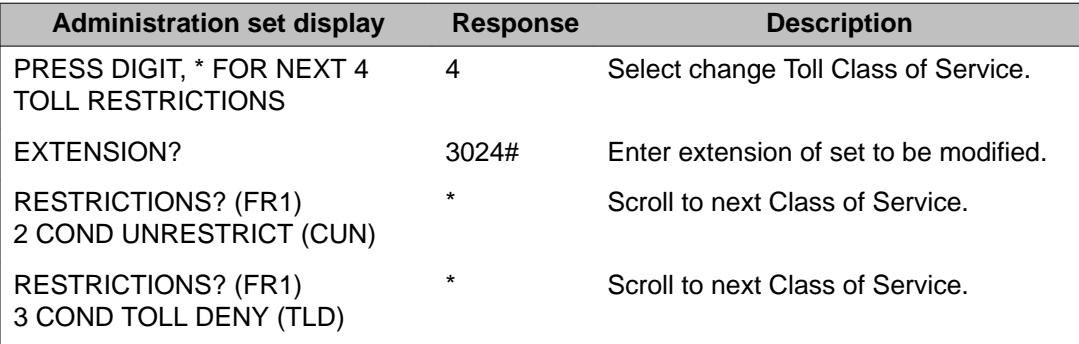

<span id="page-77-0"></span>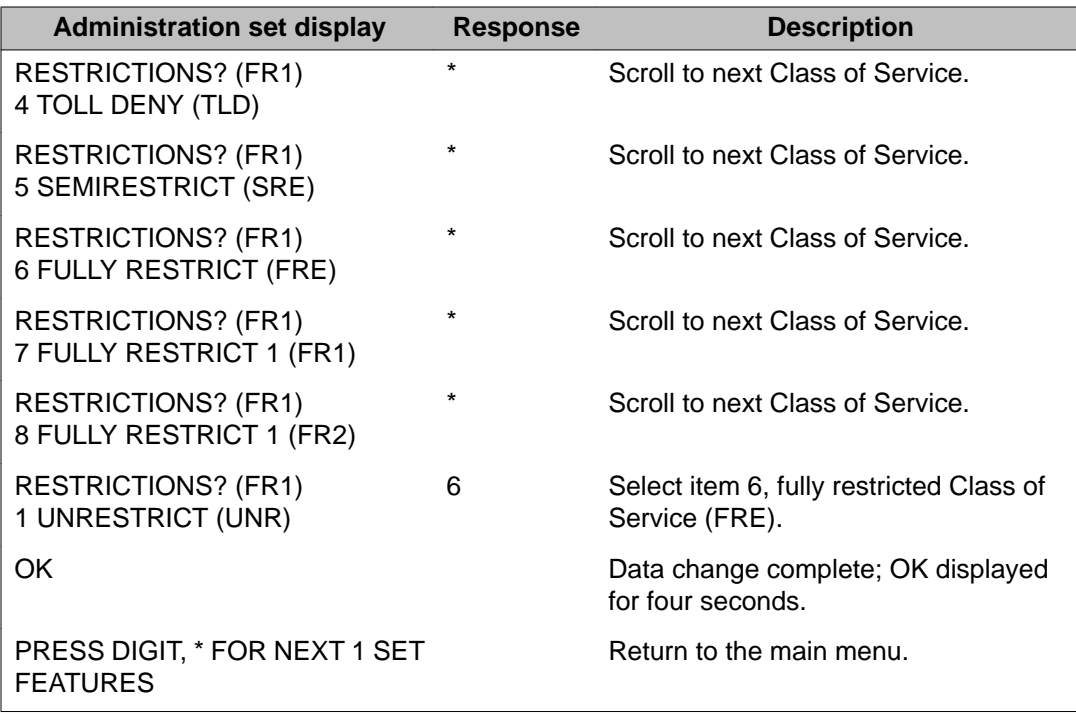

# **Extension-TN correspondence (key sequence: 5)**

Select the Extension-TN correspondence function by selecting "5 EXTENSION-TN" from the main menu. Operation of the Extension-TN correspondence function is shown in Table 41: Extension-TN correspondence (Single Appearance DN) on page 78 and [User access](#page-19-0) on page 20.

After selecting the Extension-TN correspondence function, you are prompted to enter the extension of the telephone sets to be queried. Only telephones configured on the same customer (and tenant if applicable) as the administration set are accessible. If the selected extension is a multiple appearance number, a scrollable list of TNs associated with the extension is displayed. Browse the list of TNs by pressing "\*". If you enter "#" without first entering an extension, you are returned to the main menu.

Table 41: Extension-TN correspondence (Single Appearance DN) on page 78 shows how to browse a Single Appearance DN.

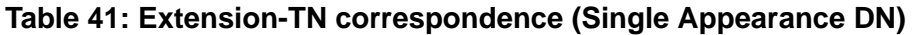

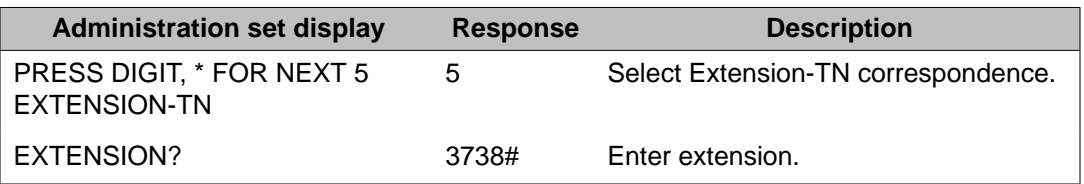

<span id="page-78-0"></span>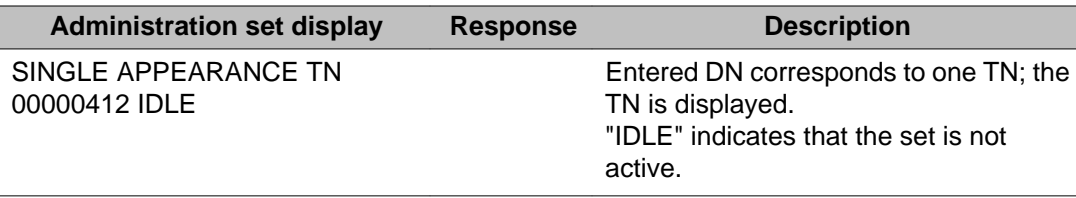

[Table 41: Extension-TN correspondence \(Single Appearance DN\)](#page-77-0) on page 78 shows how to browse a Multiple Appearance DN.

#### **Table 42: Extension-TN correspondence (Multiple Appearance DN)**

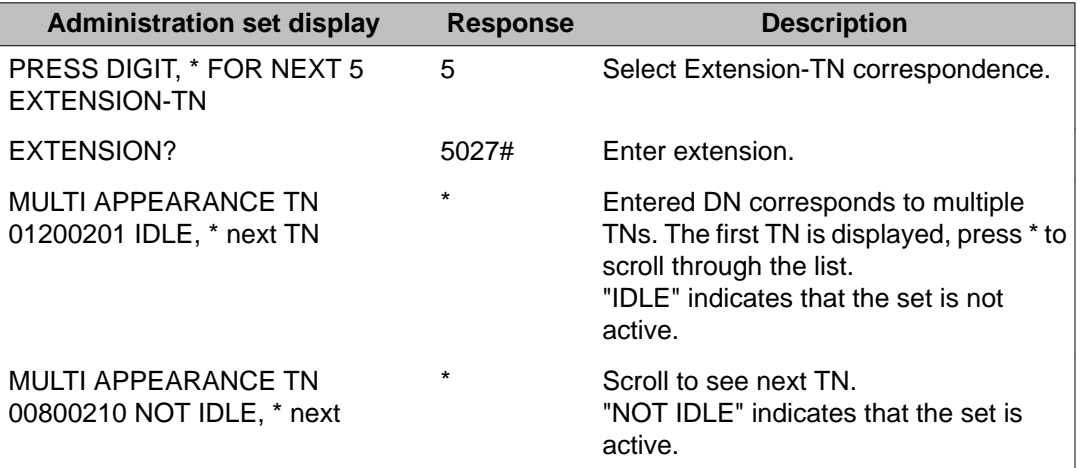

# **Trunk Installation (key sequence: 6)**

This option is only available from an administration set on the Small System. The functions pertaining to trunk installation and removal and route access code changes are not changed by this feature; they are just grouped under a single item on the main menu.

Table 43: Trunk Installation menu on page 79 shows the prompts for this feature. For more information, see the Cabinet systemdocumentation.

#### **Table 43: Trunk Installation menu**

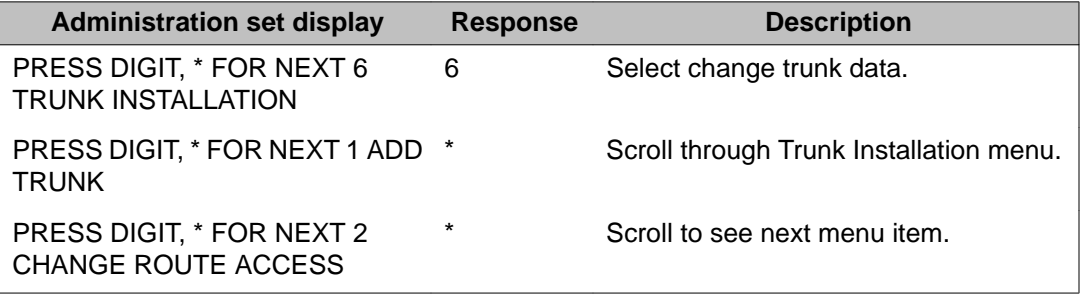

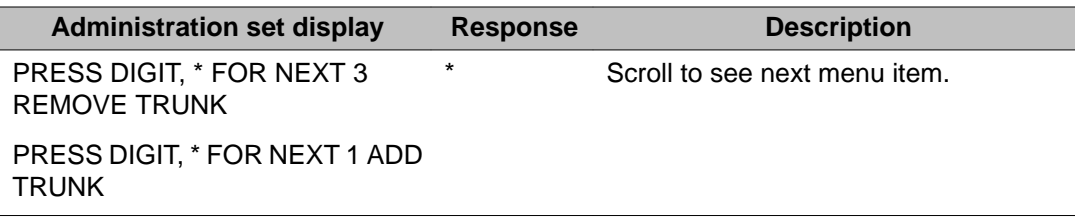

# <span id="page-80-0"></span>**Chapter 8: Changing service options**

# **Contents**

This section contains information on the following topics:

Introduction on page 81

LDs 10 and 11 on page 81

[LD 15](#page-81-0) on page 82

[LD 17](#page-82-0) on page 83

[LD 57](#page-83-0) on page 84

# **Introduction**

This section describes the overlays that need to be modified to change service when using Set-Based Administration.

# **LDs 10 and 11**

The ULAA/ULAD Class of Service allows or denies Set-Based Administration user-level access. If SBUP = YES in LD 15 (users must dial the Station Control Password to log in), and there is no Station Control Password defined for this set, an error message is printed. Table 44: LDS 10 and 11 on page 81 shows the prompts and responses.

#### **Table 44: LDS 10 and 11**

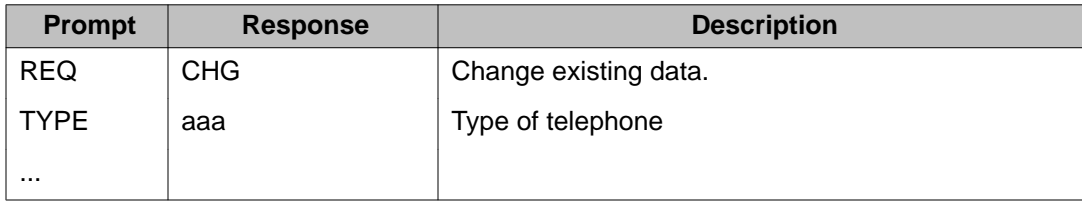

<span id="page-81-0"></span>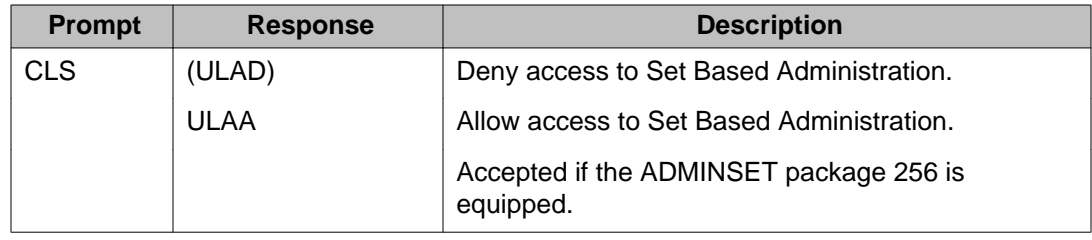

# **LD 15**

If the response to the SBUP prompt is YES, a user must dial the User FFC followed by the Station Control Password to access user-level changes. If the response to the SBUP prompt is NO, a user must dial only the User FFC. Table 45: LD 15: Configure Set-Based User Passwords on page 82 shows the prompts and responses for customer data.

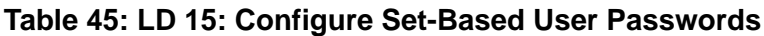

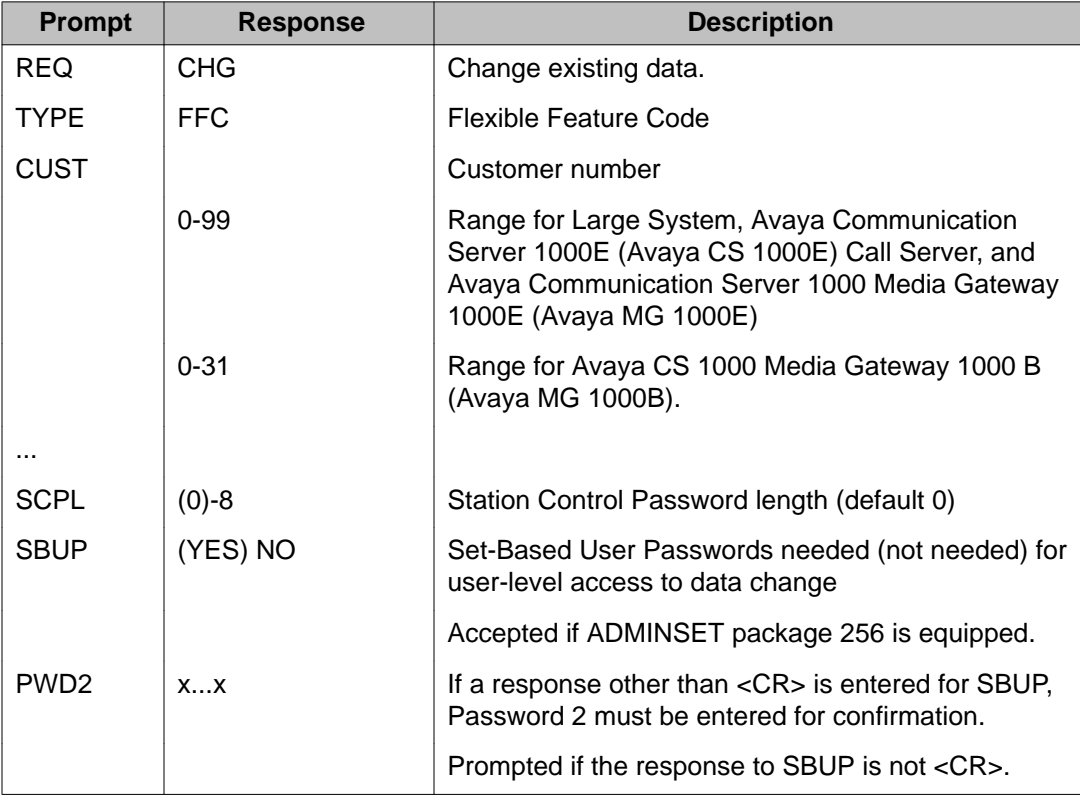

# <span id="page-82-0"></span>**LD 17**

LD 17 includes service change for passwords, the History File, and the maximum login limits.

## **Passwords**

LD 17 has prompts for the Set-Based Administration passwords, their levels, and options. See Table 46: LD 17: Configure Set-Based Administration passwords. on page 83 for the prompts and responses..

**Table 46: LD 17: Configure Set-Based Administration passwords.**

| <b>Prompt</b> | <b>Response</b> | <b>Comment</b>                                   |
|---------------|-----------------|--------------------------------------------------|
| REQ:          | <b>CHG</b>      | Change                                           |
| TYPE:         | <b>PWD</b>      | <b>Configuration Record</b>                      |
|               |                 |                                                  |
| - PWTP        | <b>SBA</b>      | Set-Based Administration Password Access<br>Type |

## **History File**

The History File option prints records only for the requested access level. Table 47: LD 17: Configure the History File. on page 83 shows the prompts and responses.

**Table 47: LD 17: Configure the History File.**

| <b>Prompt</b> | <b>Response</b>            | <b>Description</b>                                                          |
|---------------|----------------------------|-----------------------------------------------------------------------------|
| <b>REQ</b>    | <b>CHG</b>                 | Change existing data.                                                       |
| <b>TYPE</b>   | ADAN                       | Action Device And Number                                                    |
| ADAN          | NEW CHG OUT<br><b>HIST</b> | Add, change, or remove the History File                                     |
| <b>SIZE</b>   | $(0)$ –65534               | Size of History File buffer in characters                                   |
| USER          |                            | Set-Based Administration access levels to be stored<br>in the History File: |
|               | ADM INS USR                | Administrator Installer User                                                |

<span id="page-83-0"></span>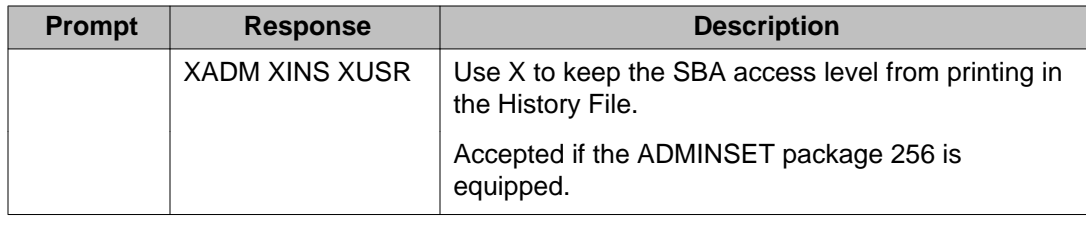

## **Maximum logins**

There are limits on the number of users allowed to log in at any one time for each access level. These limits can be configured in the parameters section of the configuration record. There are defaults set up and maximums allowed. Table 48: LD 17: Configure maximum logins. on page 84 shows the prompts and responses.

**Table 48: LD 17: Configure maximum logins.**

| <b>Prompt</b>   | <b>Response</b> | <b>Description</b>                                                                                                    |
|-----------------|-----------------|----------------------------------------------------------------------------------------------------|
| <b>REQ</b>      | CHG.            | Change existing data.                                                                                                    |
| <b>TYPE</b>     | <b>PARM</b>     | <b>System Parameters</b>                                                                                                 |
|                 | $\cdots$        |                                                                                                    |
| SBA_ADM_IN<br>S | $0-(2)-64$      | Maximum administrator and/or installer logins<br>allowed at one time. Prompted if ADMINSET,<br>package 256, is equipped. |
| <b>SBA USER</b> | $0-(100)-500$   | Maximum user logins allowed at one time.<br>Prompted if ADMINSET, package 256, is<br>equipped.                           |

# **LD 57**

Use LD 57 to configure and print the Administrator, Installer, and User Flexible Feature Codes. See Table 49: LD 57: Configure FFCs. on page 84 for the prompts and responses.

#### **Table 49: LD 57: Configure FFCs.**

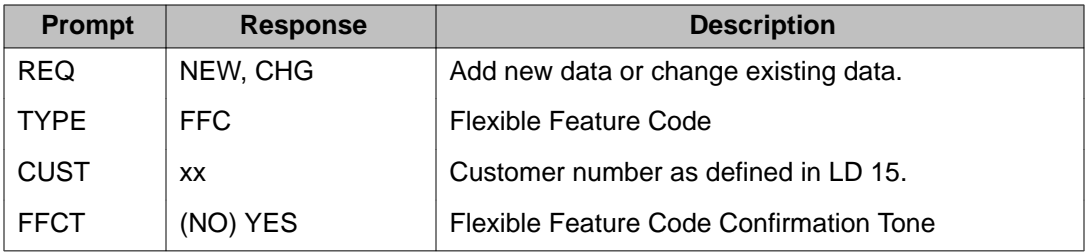

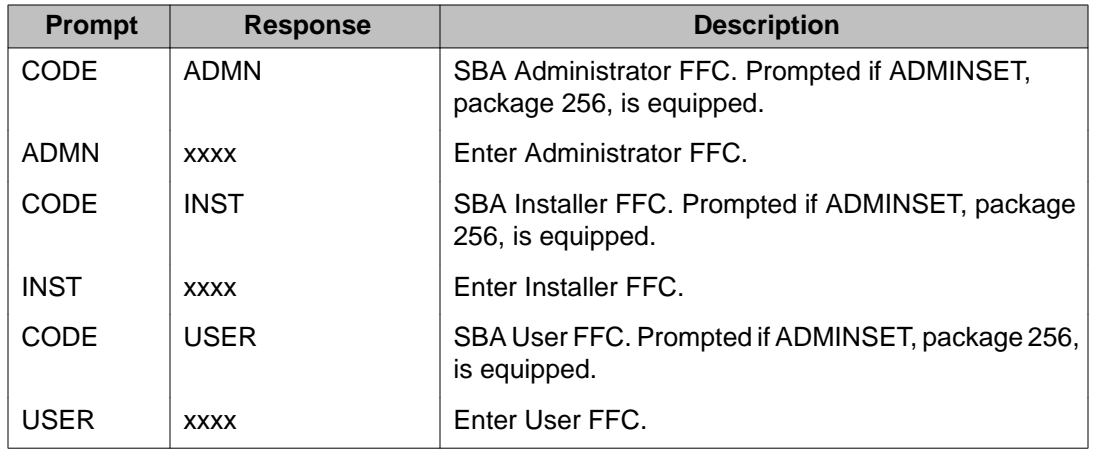

Table 50: LD 57: Print FFCs. on page 85 shows the prompts to print the FFCs. Administrator information prints only if the ADMINSET package is equipped. LD 22 prints information about the software package, as shown in [Table 51: LD 20: Print TN blocks](#page-87-0) on page 88.

#### **Table 50: LD 57: Print FFCs.**

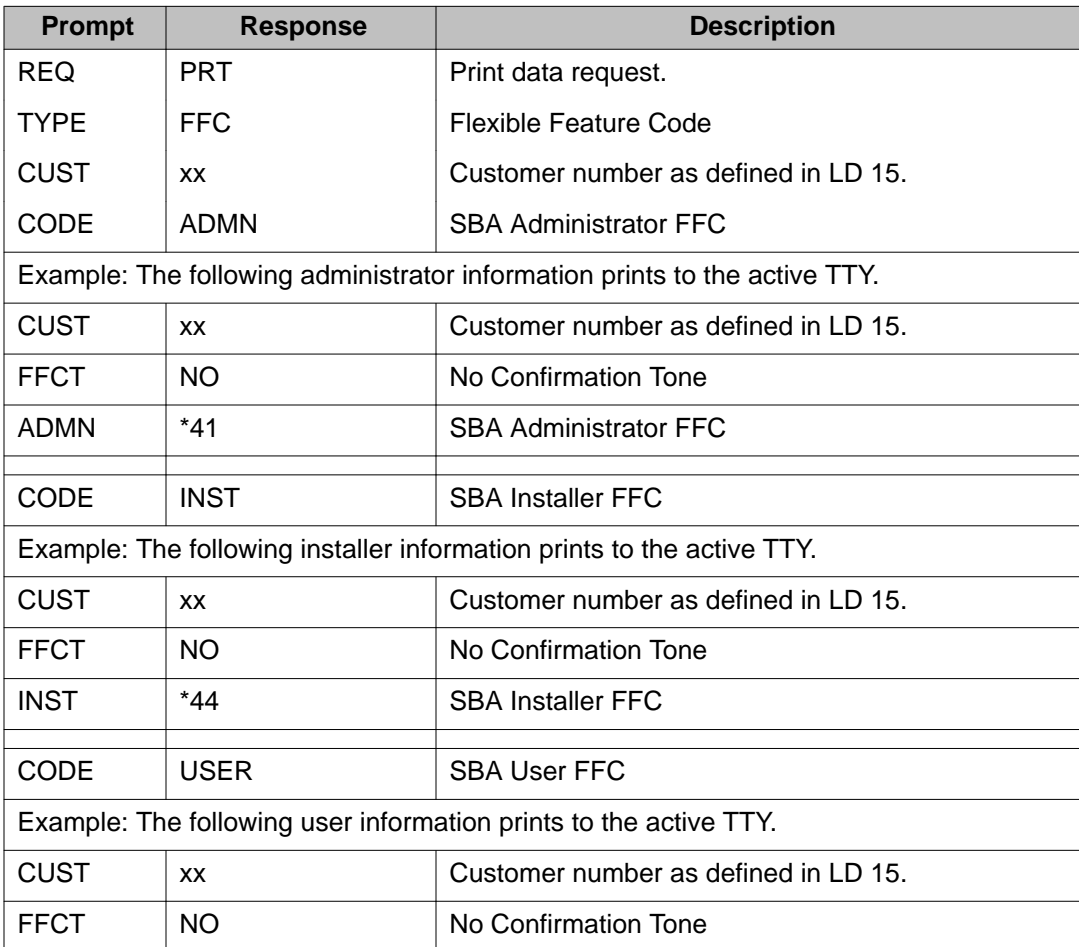

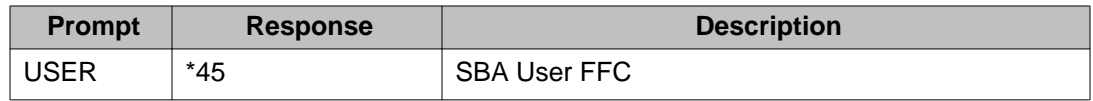

# <span id="page-86-0"></span>**Chapter 9: Print routines**

# **Contents**

This section contains information on the following topics:

Introduction on page 87

LD 20 on page 87

[LD 21](#page-88-0) on page 89

[LD 22](#page-88-0) on page 89

[LD 81](#page-90-0) on page 91

[LD 83](#page-91-0) on page 92

# **Introduction**

This section describes how to set up overlays to print Set-Based Administration information.

# **LD 20**

LD 20 prints the TN data blocks and the DN block.

## **TN blocks**

LD 20 prints the ULAA/ULAD Class of Service for set TN blocks. See [Table 51: LD 20: Print](#page-87-0) [TN blocks](#page-87-0) on page 88 for the prompts and responses.

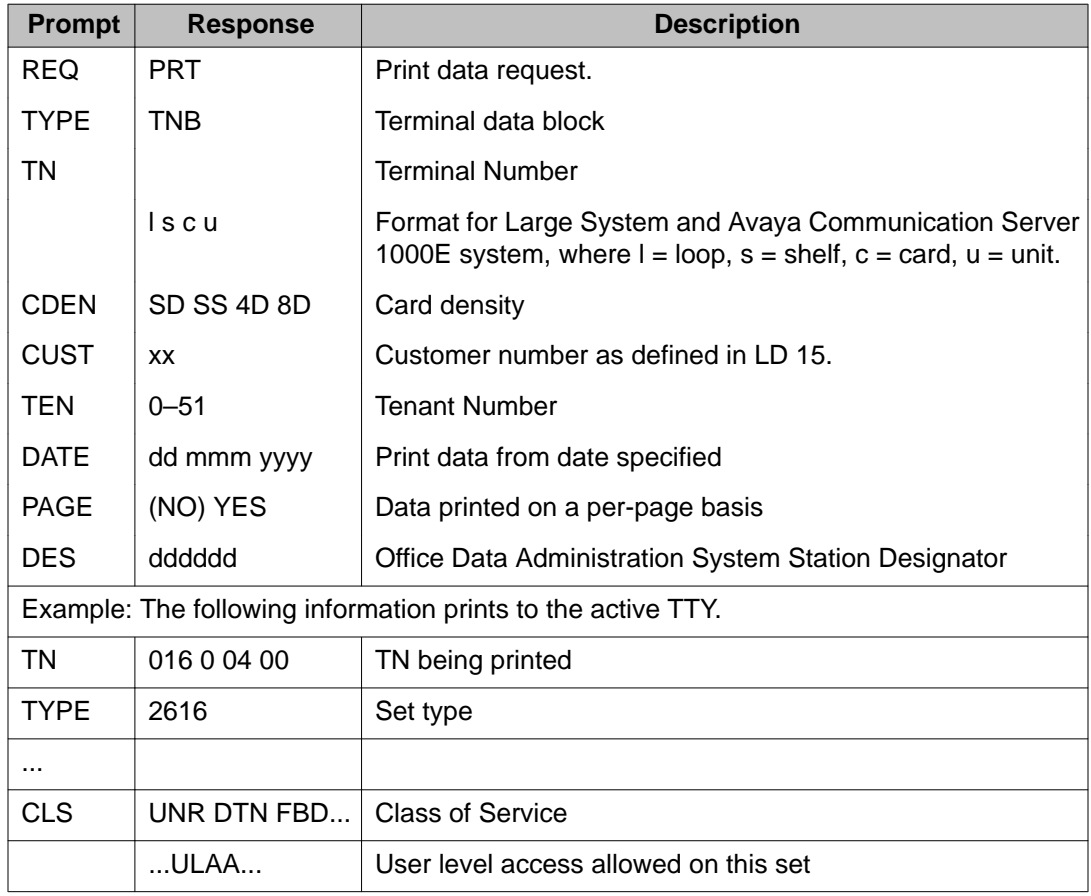

#### <span id="page-87-0"></span>**Table 51: LD 20: Print TN blocks**

# **DN blocks**

LD 20 prints the Administrator, Installer, and User Flexible Feature Codes (FFCs). See Table 52: LD 20: Print DN blocks. on page 88 for the prompts and responses.

**Table 52: LD 20: Print DN blocks.**

| <b>Promp</b> | <b>Response</b> | <b>Description</b>                   |
|--------------|-----------------|--------------------------------------|
| <b>REQ</b>   | <b>PRT</b>      | Print data request.                  |
| <b>TYPE</b>  | <b>DNB</b>      | <b>Directory Number Block</b>        |
| <b>CUST</b>  | XX.             | Customer number as defined in LD 15. |
| <b>DN</b>    | XX              | <b>Directory Number</b>              |
| <b>DATE</b>  | dd mmm yyyy     | Date from which to print             |

<span id="page-88-0"></span>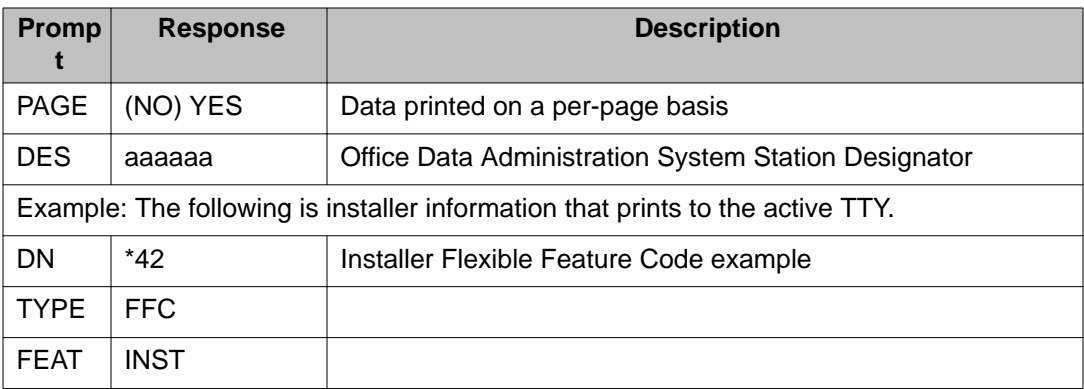

# **LD 21**

LD 21 prints the Customer Data Blocks.

Change LD 21 to print the prompt SBUP for Customer Data Blocks if the ADMINSET package is equipped. See Table 53: LD 21: Print Customer Data Blocks on page 89 for the prompts and responses.

#### **Table 53: LD 21: Print Customer Data Blocks**

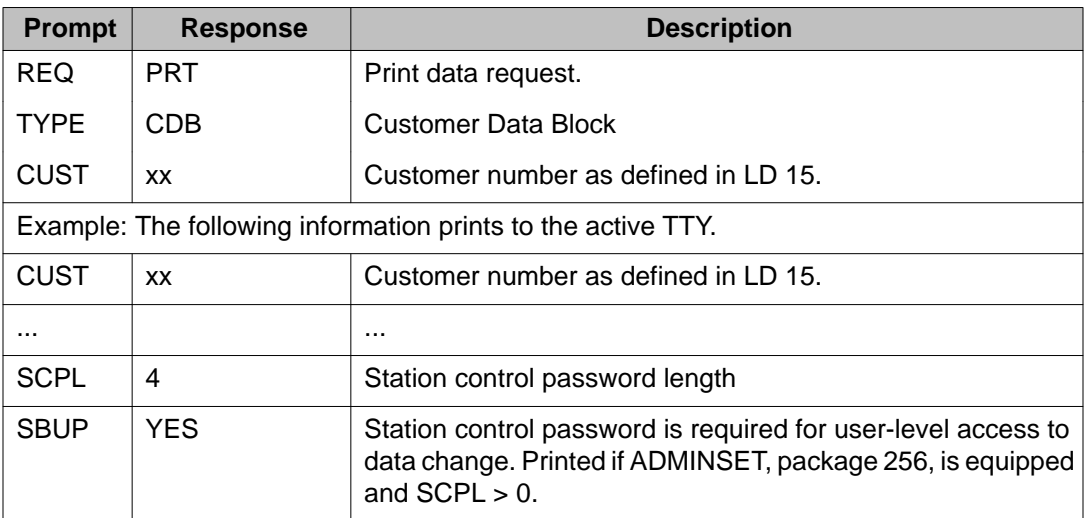

# **LD 22**

LD 22 prints the passwords, History File configuration, package list, DN blocks, and maximum login configurations.

### <span id="page-89-0"></span>**Passwords**

LD 22 prints the LAPW data created in LD 17.

If you log in with a PWnn password and respond to the PWD2 prompt by pressing <CR>, only the information for that TTY login password prints. If you log in with PWD2, the only acceptable response to this prompt is the PWD2 password. All the LAPW information, both TTY and SBA passwords, and the other information associated with LAPW prints. See Table 54: LD 22: Print password configuration on page 90 for the prompts and responses.

**Table 54: LD 22: Print password configuration**

| <b>Prompt</b>    | <b>Response</b> | <b>Description</b>            |
|------------------|-----------------|-------------------------------|
| <b>REQ</b>       | PRT             | Print data request.           |
| <b>TYPE</b>      | <b>PWD</b>      | <b>Print System Passwords</b> |
| PWD <sub>2</sub> | <b>XXXX</b>     | Password 2                    |

### **History File**

LD 22 prints the History File configuration as defined in LD 17. Table 55: LD 22 : Print History File configuration on page 90 shows the prompts and responses.

#### **Table 55: LD 22 : Print History File configuration**

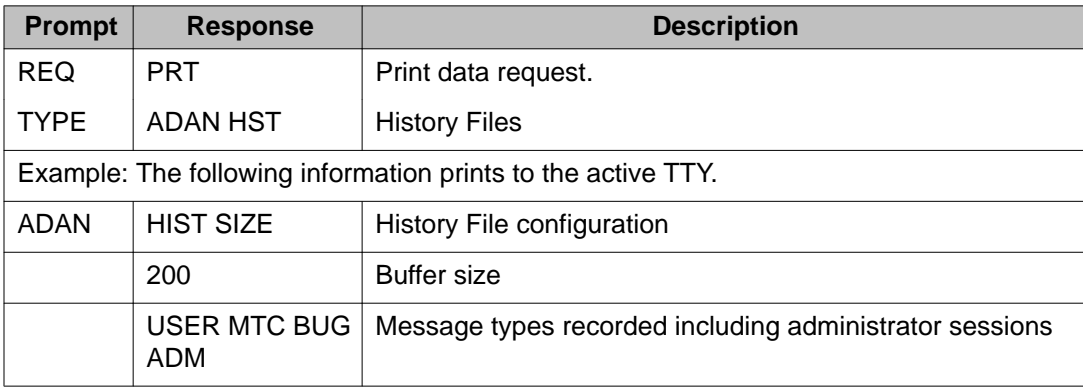

### **Packages**

LD 22 prints the Set-Based Administration package. See [Table 56: LD 22: Print software](#page-90-0) [packages](#page-90-0) on page 91 for the prompts and responses.

#### <span id="page-90-0"></span>**Table 56: LD 22: Print software packages**

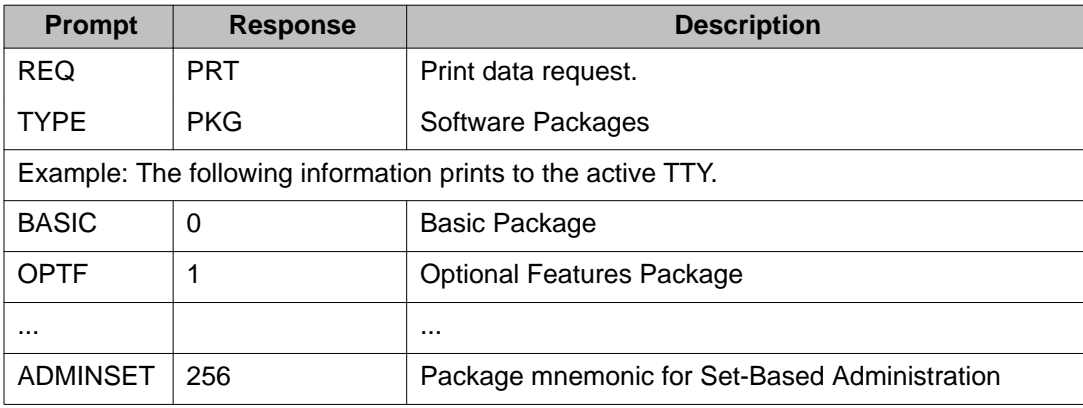

# **Maximum logins**

LD 22 allows printing of the maximum number of administrator and/or installer logins, and User logins. See Table 57: LD 22: Print maximum login configuration on page 91 for the prompts and responses.

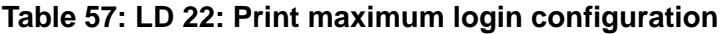

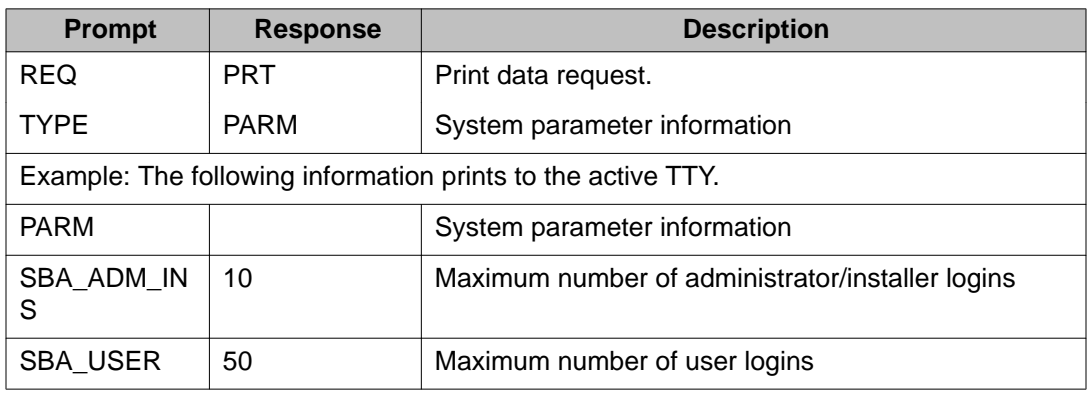

# **LD 81**

LD 81 prints a list or count of telephones with selected features. All sets with the ULAA/ULAD Class of Service print. See [Table 58: LD 81: Print features](#page-91-0) on page 92 for the prompts and responses.

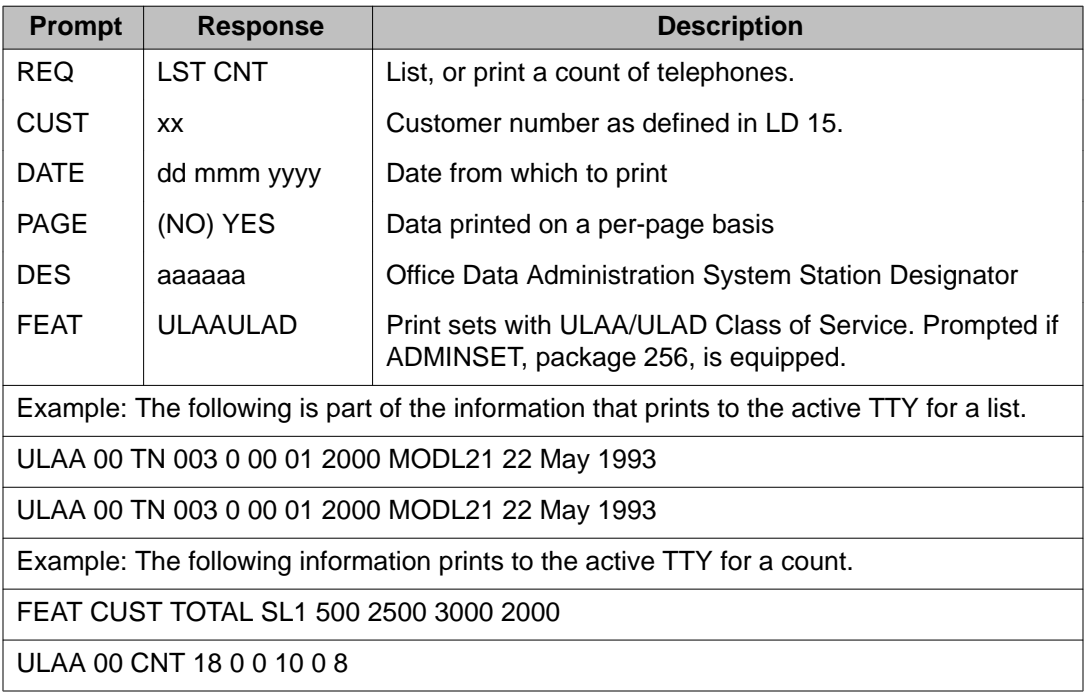

#### <span id="page-91-0"></span>**Table 58: LD 81: Print features**

# **LD 83**

LD 83 allows printing of a list of TNs and of TN blocks in designation (DES) order.

Change LD 83 so that the ULAA/ULAD Class of Service prints with the TN blocks. The list of TNs is not changed by the Set-Based Administration enhancements. Table 59: LD 83: Print sorted TNs on page 92 shows the prompts and responses.

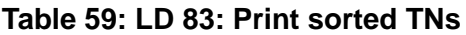

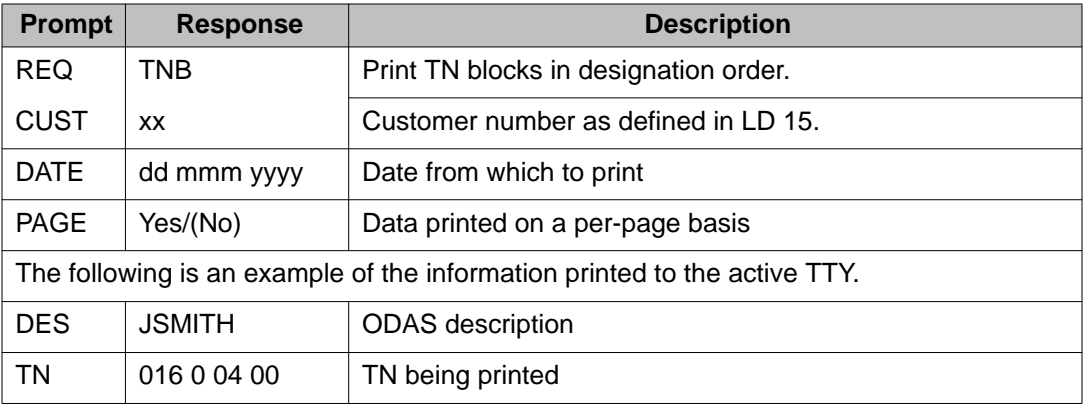

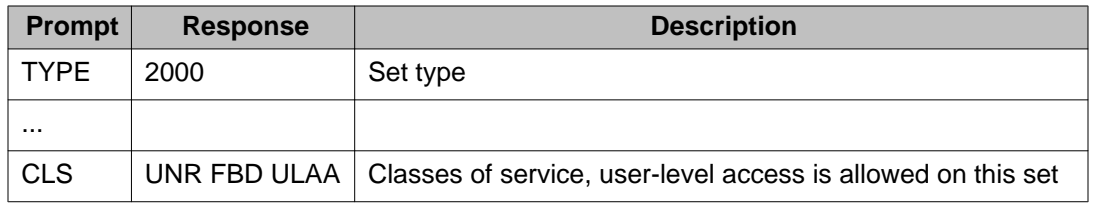

Print routines

# <span id="page-94-0"></span>**Appendix A: CPND character set**

Table 60: CPND character set on page 95 shows the CPND character set.

#### **Table 60: CPND character set**

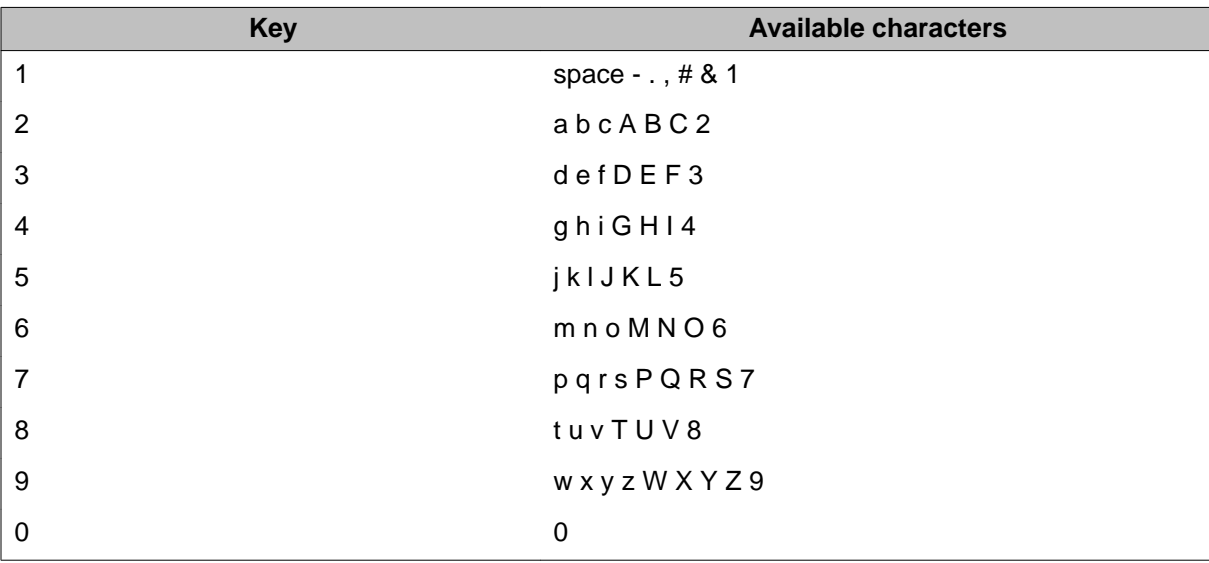

CPND character set

# <span id="page-96-0"></span>**Appendix B: Menu hierarchy diagram**

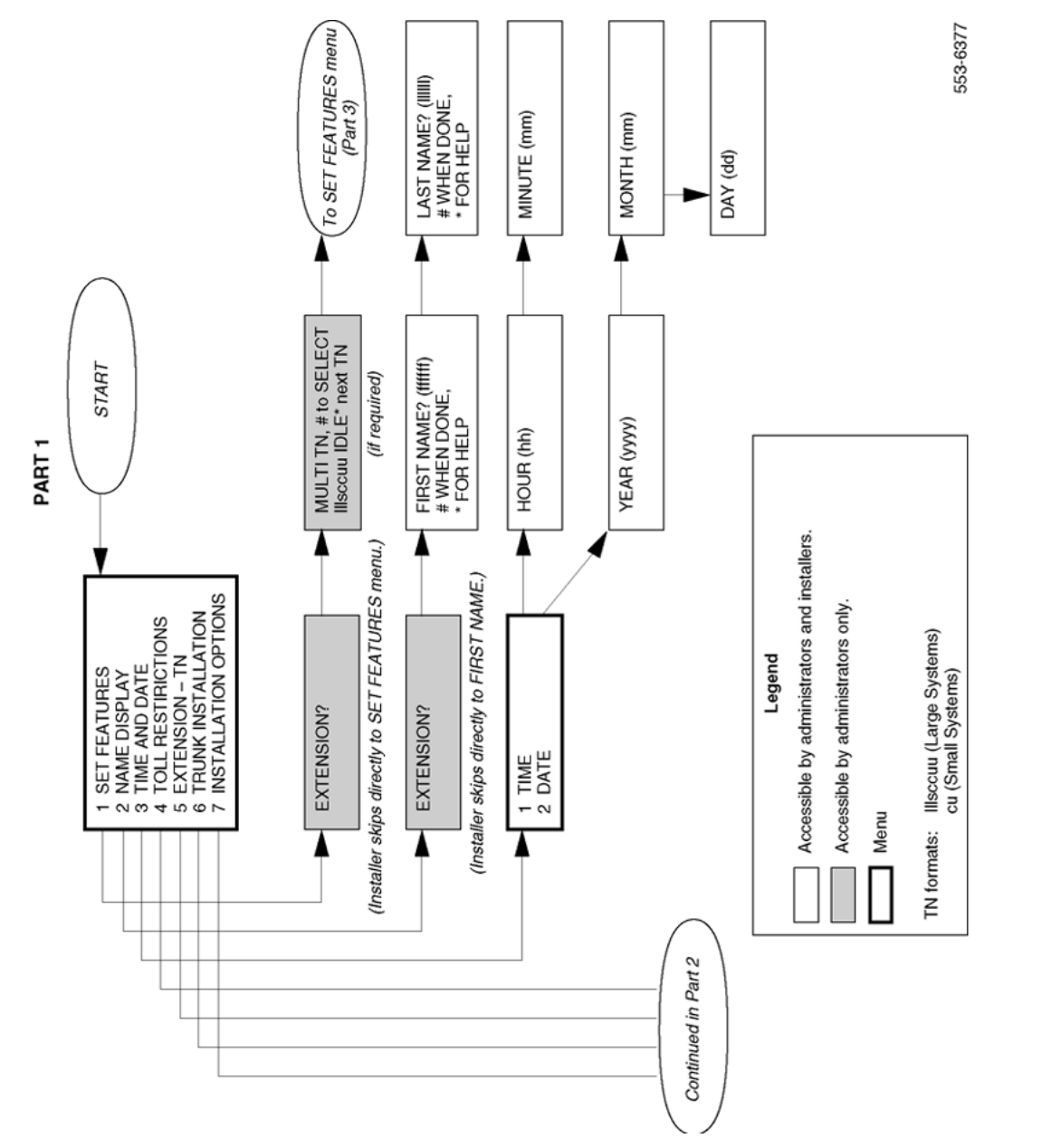

Figure 1: Menu hierarchy diagram on page 97 shows the Set-Based Administration menu hierarchy.

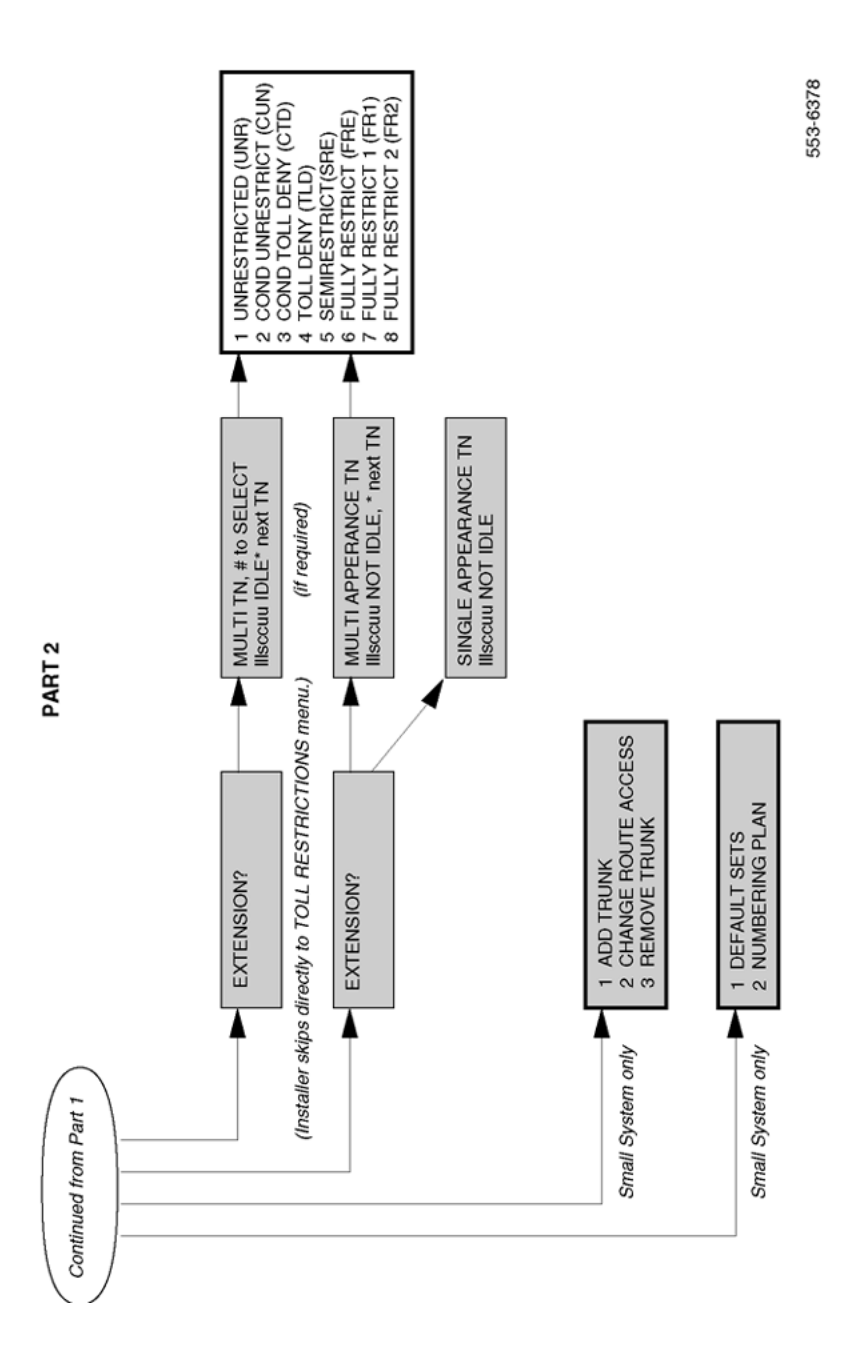

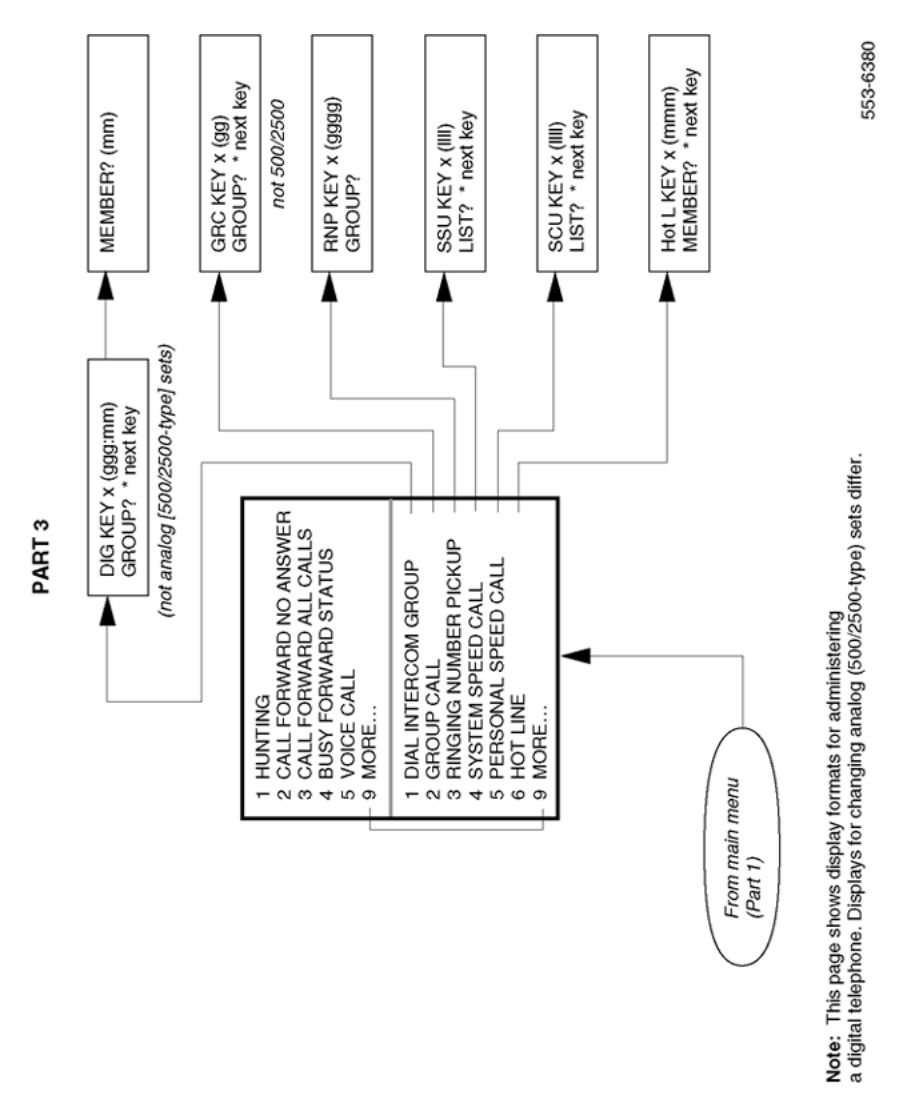

**Figure 1: Menu hierarchy diagram**

Menu hierarchy diagram

### **Glossary**

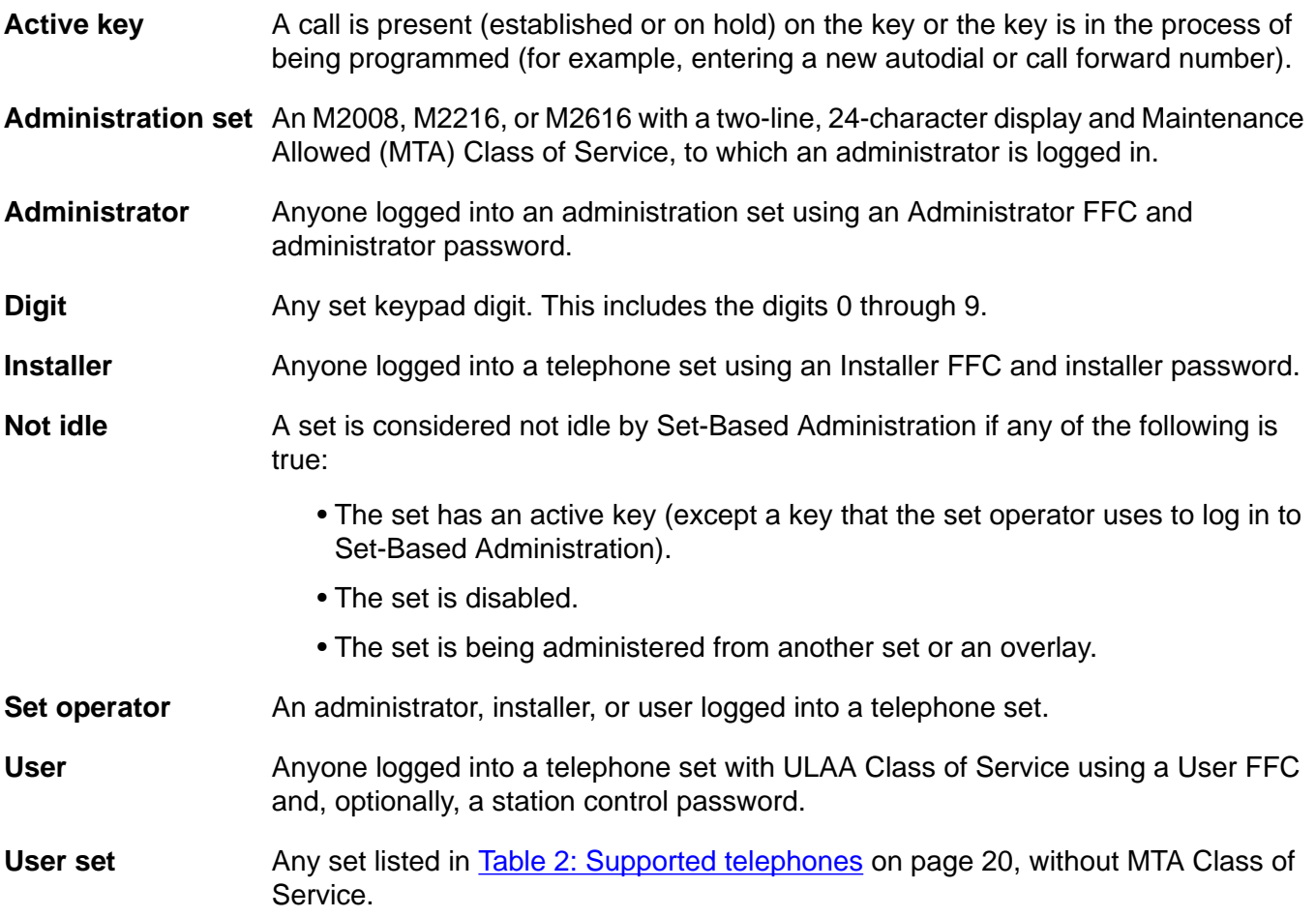

User set

#### **Index**

#### $\mathbf{A}$

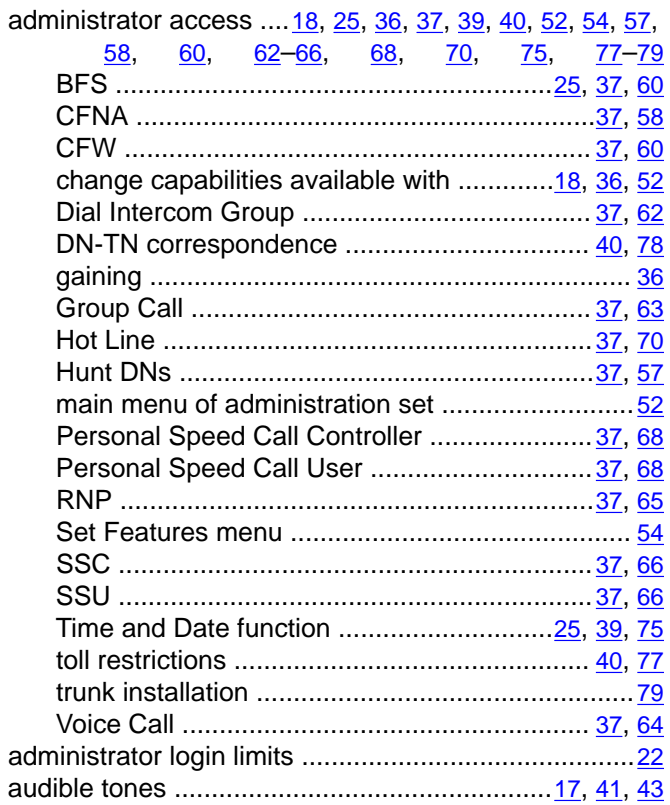

### $\overline{B}$

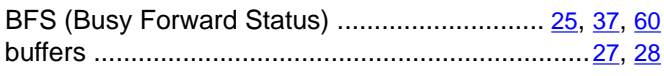

# $\overline{\mathbf{c}}$

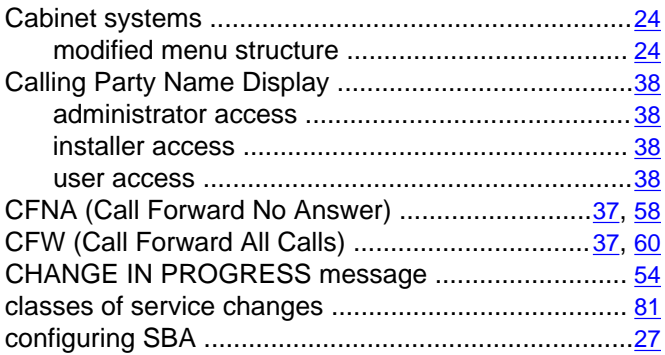

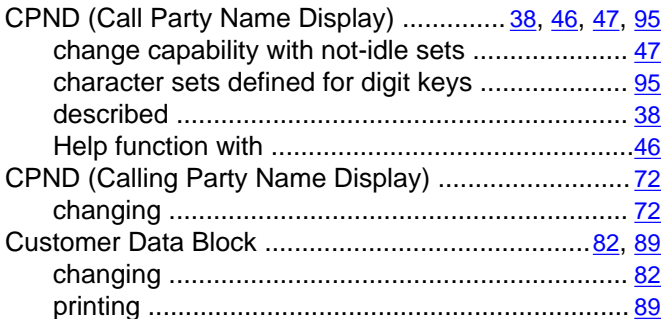

#### $\overline{D}$

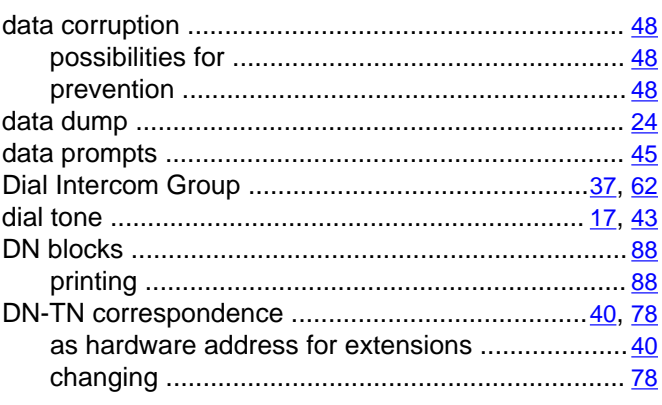

### $\overline{E}$

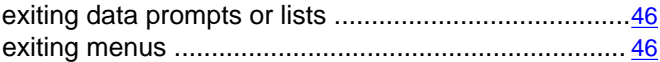

#### $\bar{F}$

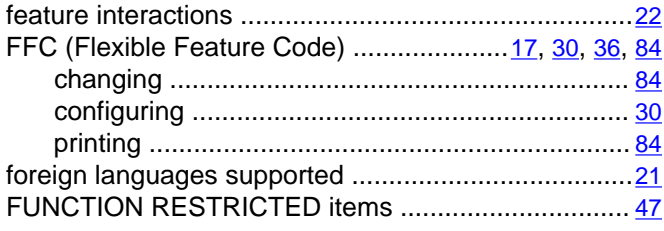

#### $\overline{G}$

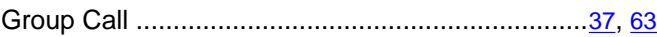

### $\overline{H}$

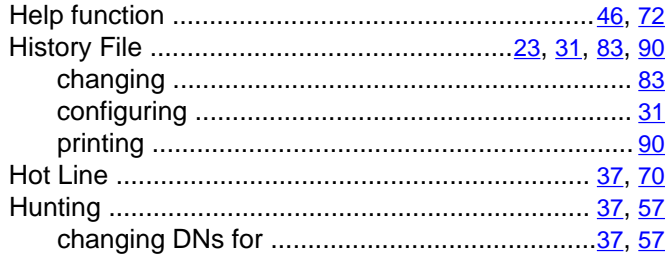

#### $\overline{1}$

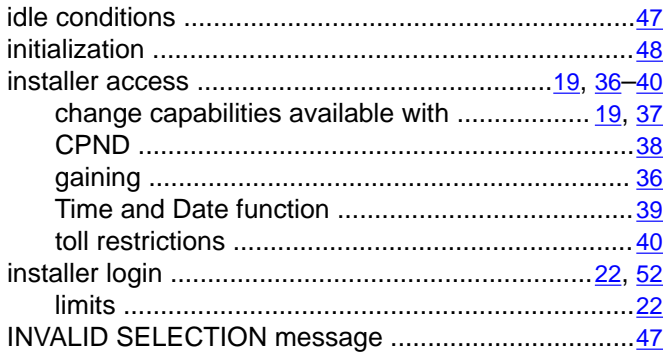

### $\mathbf{L}%$

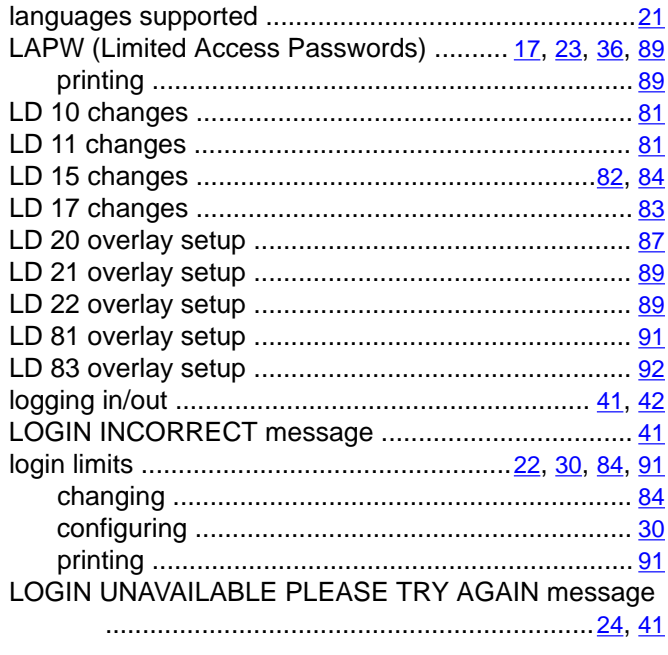

#### $\overline{\mathbf{M}}$

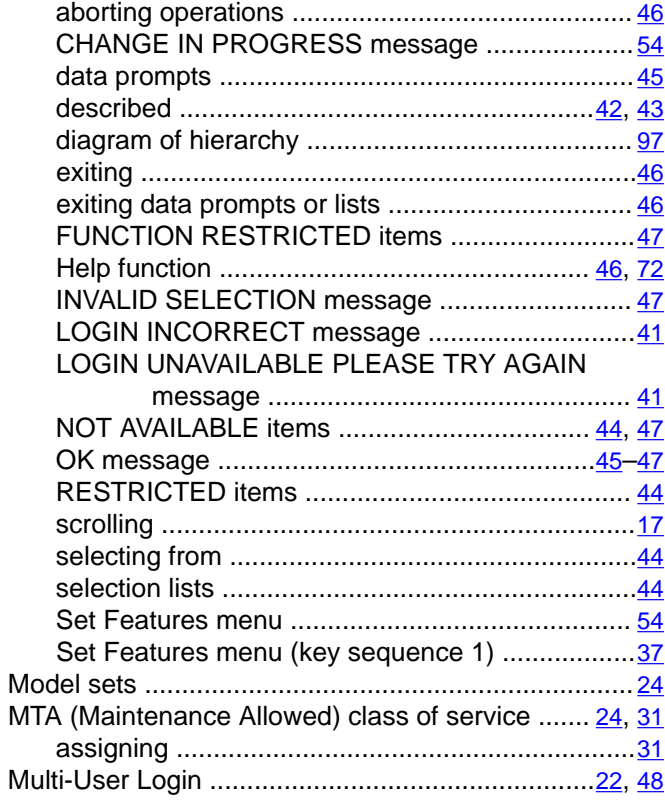

#### $\overline{\mathsf{N}}$

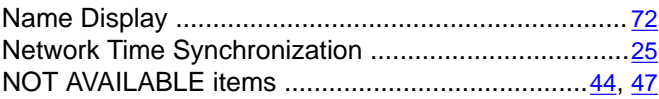

### $\overline{o}$

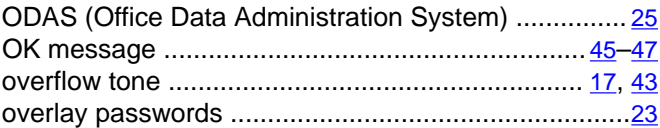

#### $\overline{P}$

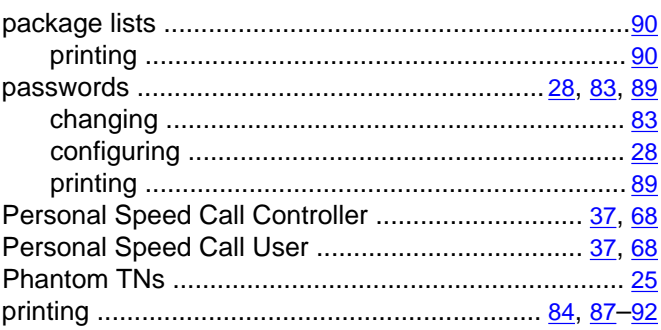

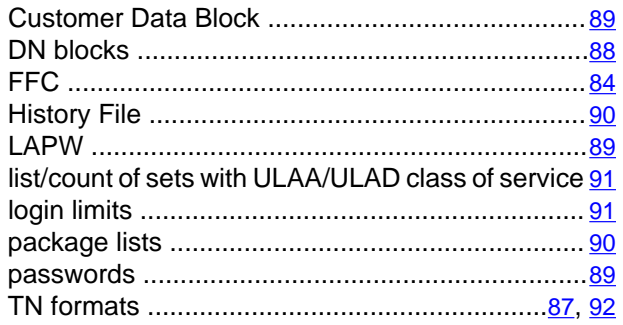

### **R**

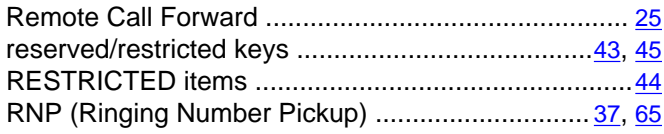

### **S**

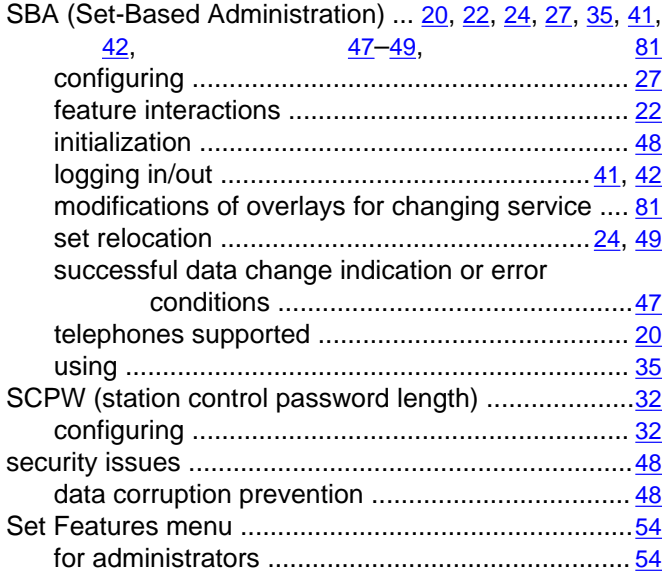

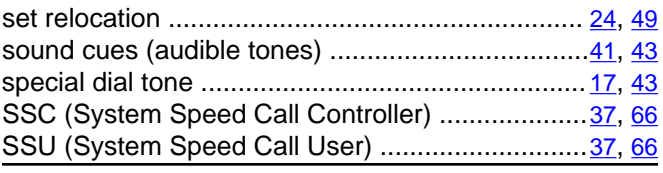

#### **T**

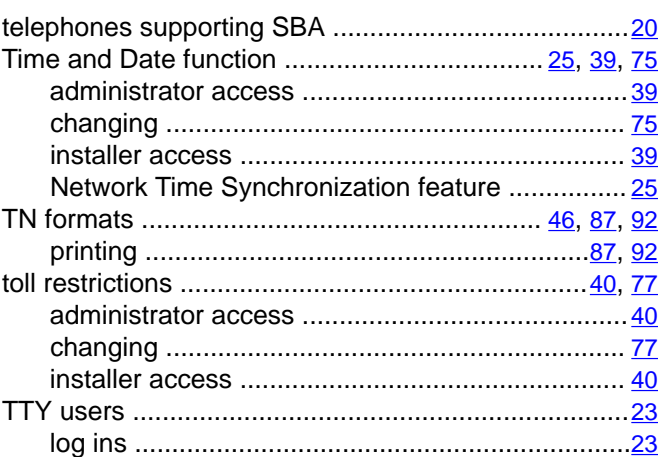

### **U**

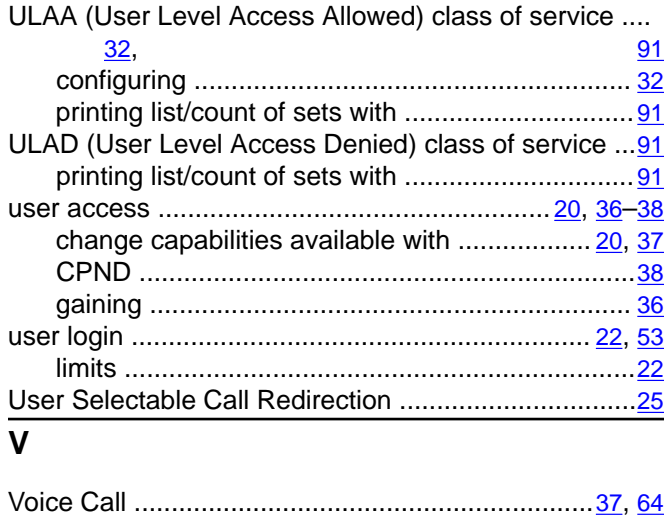